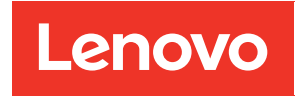

# Guide d'utilisation ThinkAgile VX Series

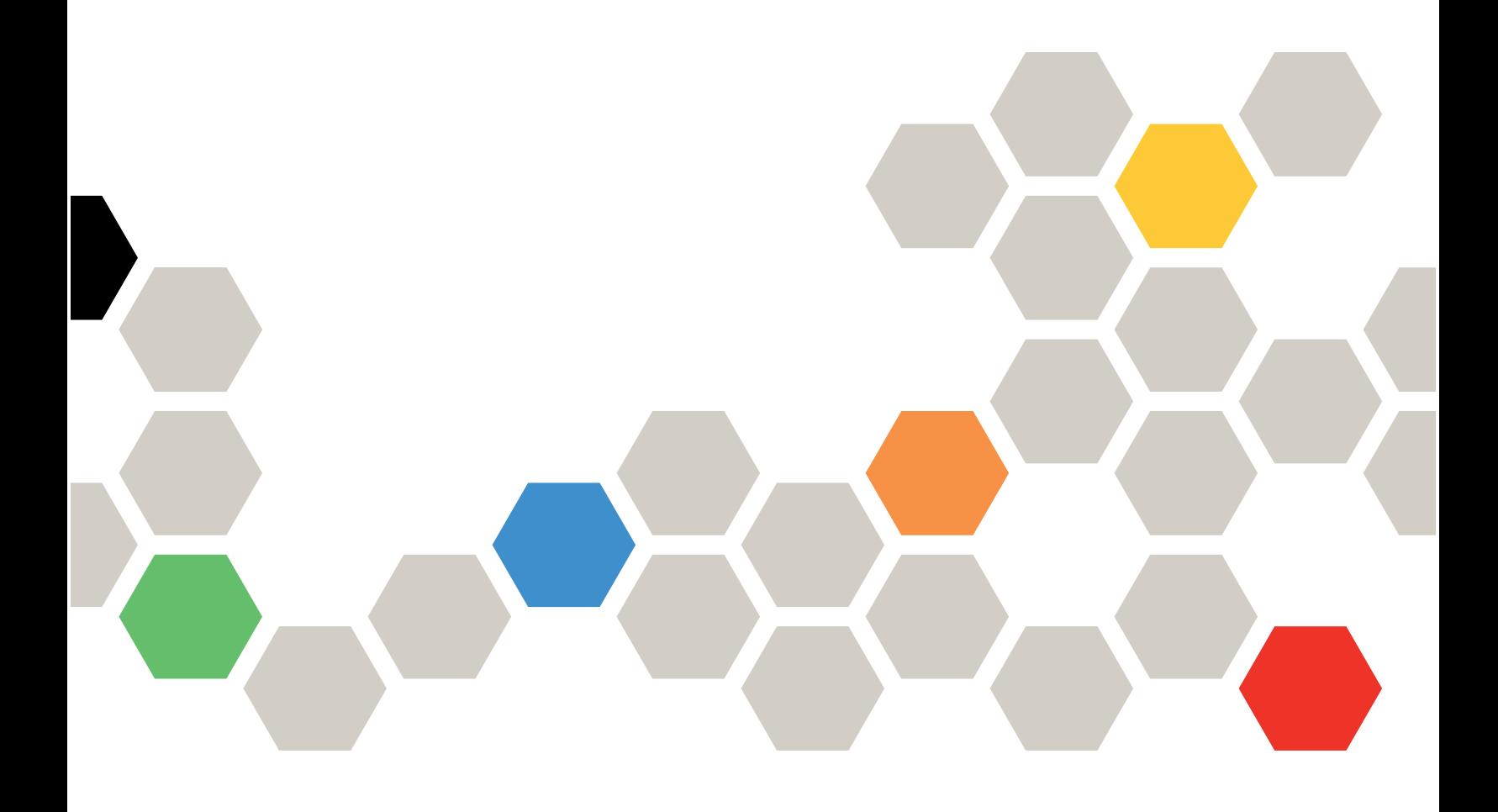

#### Remarque

Avant d'utiliser le présent document et le produit associé, prenez connaissance des consignes et instructions de sécurité disponibles à l'adresse : [http://thinksystem.lenovofiles.com/help/index.jsp?topic=%2Fsafety\\_documentation%2Fpdf\\_files.html](http://thinksystem.lenovofiles.com/help/index.jsp?topic=%2Fsafety_documentation%2Fpdf_files.html)

En outre, assurez-vous que vous avez pris connaissance des conditions générales de la garantie Lenovo associée à votre serveur, disponibles à l'adresse : [https://datacentersupport.lenovo.com/us/en/warrantylookup](https://datacentersupport.lenovo.com/us/zh/warrantylookup)

#### Septième édition (Novembre 2023)

#### © Copyright Lenovo 2021, 2023.

REMARQUE SUR LES DROITS LIMITÉS ET RESTREINTS : si les données ou les logiciels sont fournis conformément à un contrat GSA (General Services Administration), l'utilisation, la reproduction et la divulgation sont soumises aux restrictions stipulées dans le contrat n° GS-35F-05925.

# <span id="page-2-0"></span>Table des matières

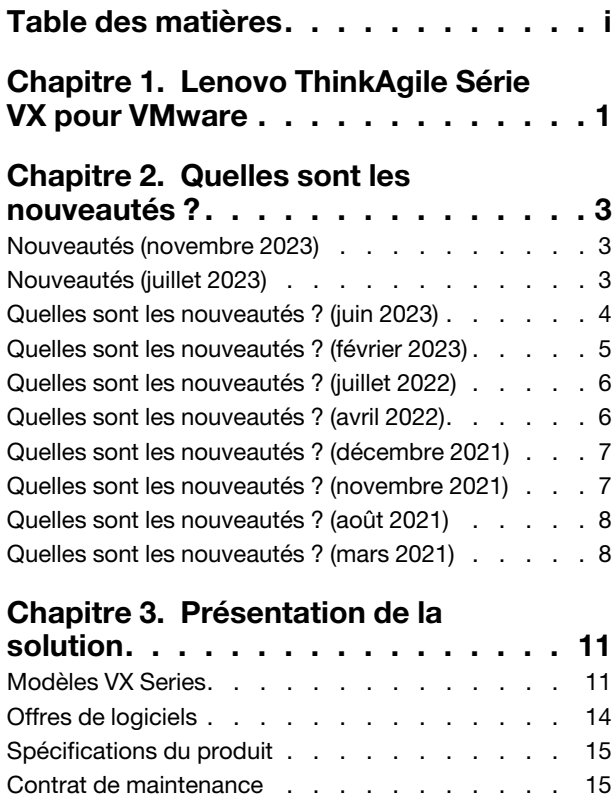

### [Chapitre 4. Déploiement du cluster](#page-20-0)

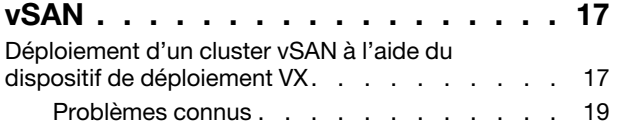

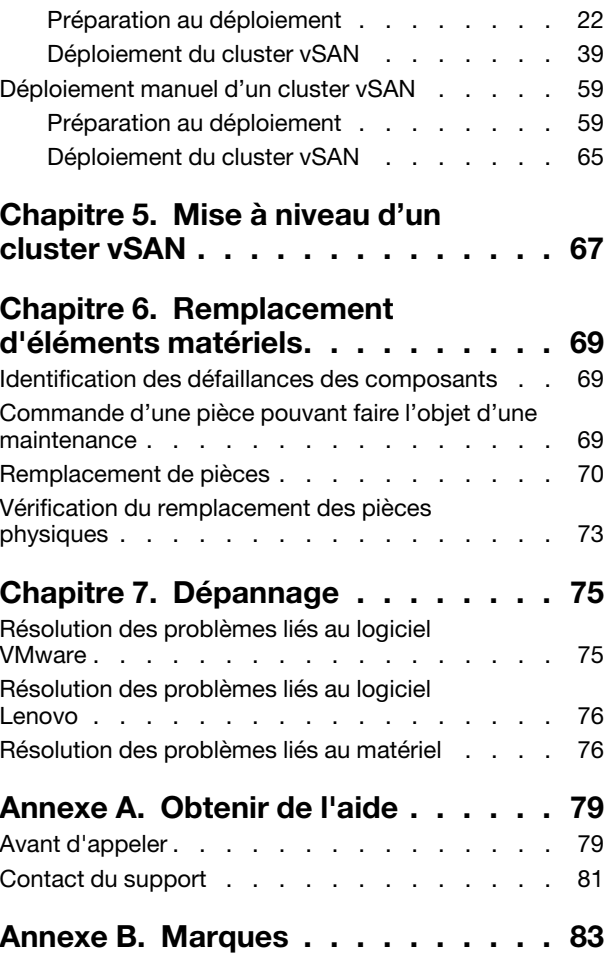

# <span id="page-4-0"></span>Chapitre 1. Lenovo ThinkAgile Série VX pour VMware

Les produits Lenovo® ThinkAgile™ Série VX sont des solutions en cluster hyperconvergées définies par les logiciels vSAN VMware®. Les solutions regroupent le calcul, le stockage et la mise en réseau définis par logiciel en un seul cluster afin d'offrir une virtualisation haute performance, rentable et facilement évolutive.

### À propos de cette bibliothèque

- Présentation de la solution
- Création de clusters vSAN
- Gestion de clusters vSAN
- Remplacement de composants matériels
- Mise à jour des microprogrammes/logiciels/pilotes
- Résolution des problèmes liés aux clusters vSAN

### Public prévu

- Ingénieurs de planification réseau
- Ingénieurs de mise en service du logiciel
- Ingénieurs de configuration des données
- Ingénieurs de maintenance sur site
- Ingénieurs de maintenance du système

# <span id="page-6-0"></span>Chapitre 2. Quelles sont les nouveautés ?

Passez en revue les informations ci-après pour en savoir plus sur les nouvelles améliorations des solutions ThinkAgile VX Series.

# <span id="page-6-1"></span>Nouveautés (novembre 2023)

Lenovo présente une nouvelle version du dispositif de déploiement VX et propose une prise en charge matérielle supplémentaire.

### Prise en charge de matériel supplémentaire

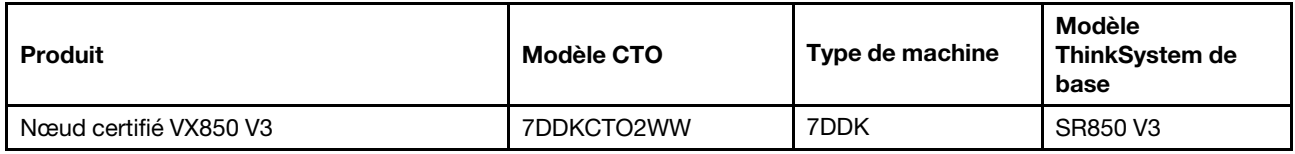

Remarque : Pour obtenir les derniers niveaux de code pris en charge, reportez-vous aux Configurations [optimales de ThinkAgile VX](https://datacentersupport.lenovo.com/solutions/ht505302).

# <span id="page-6-2"></span>Nouveautés (juillet 2023)

Lenovo présente une nouvelle version du dispositif de déploiement VX et propose une prise en charge matérielle supplémentaire.

### Prise en charge de matériel supplémentaire

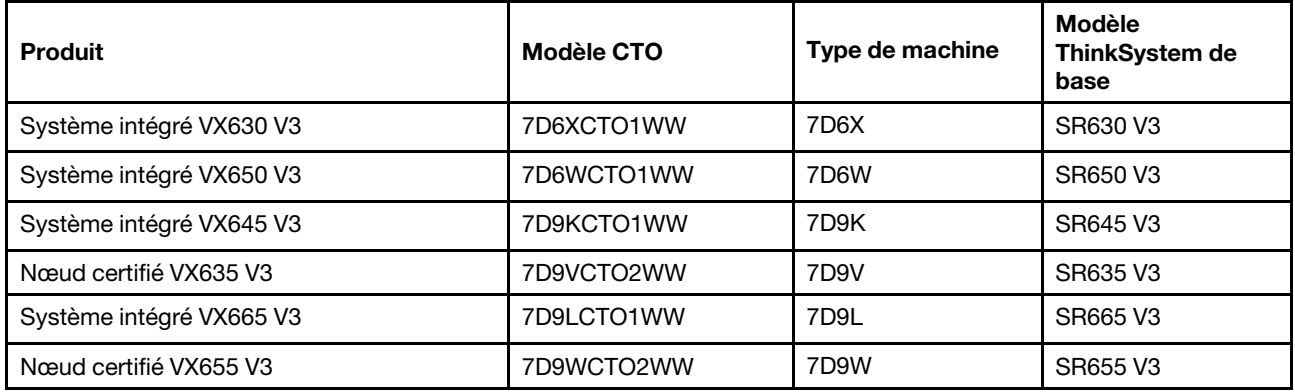

Remarque : Pour obtenir les derniers niveaux de code pris en charge, reportez-vous aux Configurations [optimales de ThinkAgile VX](https://datacentersupport.lenovo.com/solutions/ht505302).

### Améliorations logicielles

Les mises à jour suivantes ont été mises en place pour la version 2.1.0 :

• Prise en charge du logiciel mise à jour.

Le dispositif de déploiement VX de ThinkAgile vous permet d'installer et de mettre en place l'une des configurations suivantes :

Remarque : Vous ne pouvez pas mélanger les versions de VMware vCenter Server et de VMware ESXi.

– VMware vSAN 7

- VMware vCenter Server 7.0 Update 3k, build 21290409
- VMware ESXi 7.0 Update 3k, build 21313628
- Lenovo XClarity Integrator (LXCI), version 8.1.0, build 681
- VMware vSAN 8
	- VMware vCenter Server 8.0 Update 1, build 21560480
	- VMware ESXi 8.0 Update 1, build 21495797
	- Lenovo XClarity Integrator (LXCI), version 8.1.0, build 681
- Support VLAN.

Le dispositif de déploiement ThinkAgile VX vous permet désormais de spécifier un ID VLAN unique (1 à 4094) pour chacun des réseaux de gestion ESXi, vMotion et vSAN. Il faut configurer les commutateurs physiques pour ajouter les ID VLAN spécifiés en mode de jonction pour tous les ports connectant les NIC physiques des hôtes ESXi.

• Exportez JSON à partir d'Excel.

Vous pouvez utiliser le modèle Excel pour générer un fichier de configuration JSON pour pré-remplir le dispositif de déploiement ThinkAgile VX. Le fichier Excel procède à une validation lorsque des données sont saisies.

<span id="page-7-0"></span>XLS de configuration de l'exportation ThinkAgile VX

# Quelles sont les nouveautés ? (juin 2023)

Lenovo propose une prise en charge matérielle supplémentaire.

### Prise en charge de nouveaux éléments matériels

Activation des modèles basés sur ThinkAgile SR650 V2. (2 sockets 2U avec processeurs Intel Xeon évolutifs de 3e génération)

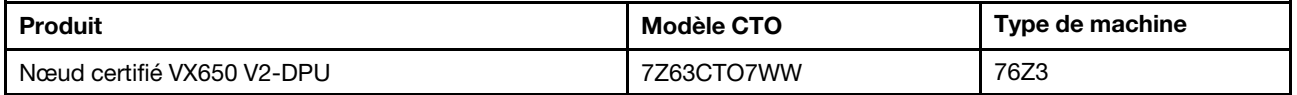

Activation des modèles basés sur ThinkAgile SR630 V3. (2 sockets 1U avec processeurs évolutifs Intel Xeon de 4e génération)

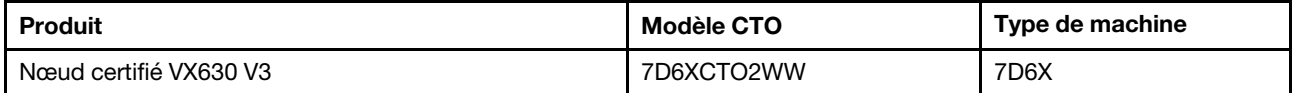

Activation des modèles basés sur ThinkAgile SR650 V3. (2 sockets 2U avec processeurs Intel Xeon évolutifs de 4e génération)

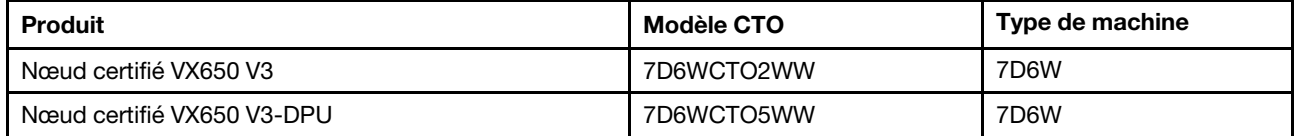

Activation des modèles basés sur ThinkAgile SR645 V3. (2 sockets 1U avec processeurs AMD EPYC de 4e génération)

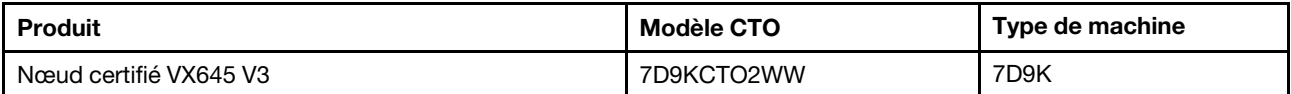

Activation des modèles basés sur ThinkAgile SR665 V3. (2 sockets 2U avec processeurs AMD EPYC de 4e génération)

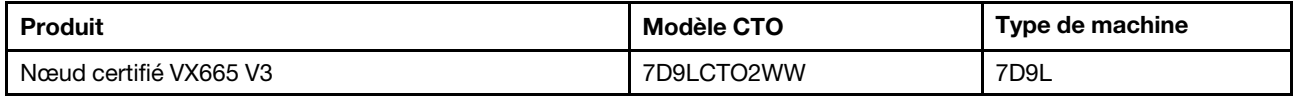

# <span id="page-8-0"></span>Quelles sont les nouveautés ? (février 2023)

Lenovo présente une nouvelle version du dispositif de déploiement VX, version 2.0.1.

### Améliorations apportées au logiciel

Les mises à jour suivantes ont été mises en place pour la version 2.0.1 :

• Prise en charge du logiciel mise à jour.

Le dispositif de déploiement VX de ThinkAgile vous permet d'installer et de mettre en place l'une des configurations suivantes :

Remarque : Vous ne pouvez pas mélanger les versions de VMware vCenter Server et de VMware ESXi.

- VMware vSAN 7
	- VMware vCenter Server 7.0 Update 3h (7.0.3.01000), build 20395099
	- VMware ESXi 7.0 Update 3g, build 20328353
	- Lenovo XClarity Integrator (LXCI), version 8.0 FP1 659
- VMware vSAN 8
	- VMware vCenter Server 8.0 IA, build 20519528
	- VMware ESXi 8.0 IA, build 20513097
	- Lenovo XClarity Integrator (LXCI), version 8.0 FP1 659
- Activation de la double prise en charge OSA et ESA de vSAN.

VMware Express Storage Architecture (ESA) est une nouvelle offre de VMware, à partir de VMware vSAN 8. Elle est prise en charge sur des systèmes présentant des configurations spécifiques, telles que des disques NVMe.

Le dispositif de déploiement VX détecte automatiquement si les hôtes du cluster répondent aux exigences de l'ESA. Si c'est le cas, l'architecture ESA est déployée. Si les conditions ne sont pas remplies, le dispositif de déploiement VX déploie l'OSA (Original Storage Architecture) de VMware.

Pour plus d'informations sur les exigences relatives à la mise en œuvre de l'ESA, consultez la rubrique suivante :

- [« Mise en œuvre d'une architecture de stockage vSAN » à la page 25](#page-28-0)
- Prise en charge d'un seul sous-réseau.

Le dispositif de déploiement VX de ThinkAgile prend désormais en charge les environnements dans lesquels les réseaux de gestion ESXi et XCC se trouvent sur le même sous-réseau.

• Configuration de l'image du cluster vLCM.

Si vous choisissez d'installer Lenovo XClarity Integrator (LXCI), le dispositif de déploiement VX de ThinkAgile configure automatiquement une image de cluster vLCM pour les nouveaux clusters vSAN. En option, vous pouvez configurer le dispositif de déploiement VX pour lancer la remédiation du cluster à la fin du déploiement du cluster.

Pour plus d'informations sur la remédiation des clusters vLCM, consultez la rubrique suivante :

[Remédiation des hôtes dans un cluster](https://docs.vmware.com/en/VMware-vSphere/8.0/vsphere-lifecycle-manager/GUID-6A5198B5-6B90-4DB2-9F1B-D46D94228E16.html)

### Prise en charge de nouveaux éléments matériels

• Le dispositif de déploiement VX est préchargé sur les dispositifs ThinkAgile VX supplémentaires :

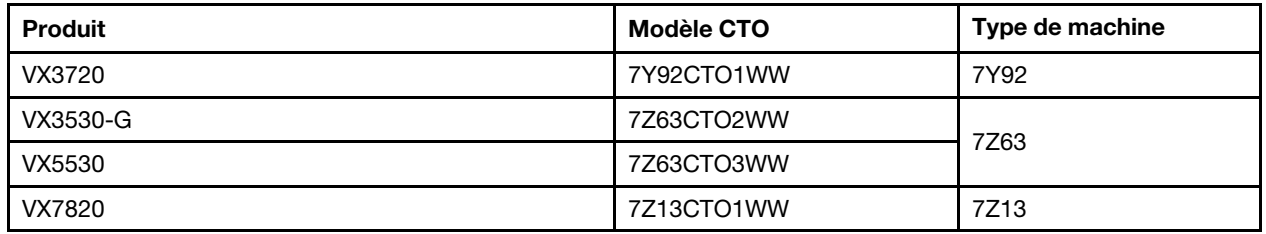

Pour obtenir la liste complète des serveurs sur lesquels le dispositif de déploiement VX ThinkAgile est installé, consultez la rubrique suivante :

<span id="page-9-0"></span>[« Déploiement d'un cluster vSAN à l'aide du dispositif de déploiement VX » à la page 17](#page-20-1)

# Quelles sont les nouveautés ? (juillet 2022)

Lenovo présente une nouvelle version du dispositif de déploiement VX Deployer, version 1.2.1.

### Améliorations apportées au logiciel

Les mises à jour suivantes ont été mises en place pour la version 1.2.1 :

• Prise en charge du logiciel mise à jour.

Le dispositif de déploiement ThinkAgile VX installe et configure les logiciels suivants :

- VMware vCenter Server 7.0 Update 3d (7.0.3.00500), Build 19480866
- VMware ESXi 7.0 Update 3d Build 19482537
- <span id="page-9-1"></span>– Lenovo XClarity Integrator (LXCI), version 7.6

# Quelles sont les nouveautés ? (avril 2022)

Lenovo présente une nouvelle version du dispositif de déploiement VX Deployer, version 1.2.0.

### Améliorations apportées au logiciel

Les mises à jour suivantes ont été mises en place pour la version 1.2.0 :

• Prise en charge de l'utilisation d'un fichier de configuration, qui peut être enregistré à partir d'un déploiement de cluster vSAN et utilisé pour un déploiement d'un autre cluster vSAN.

Remarque : Les mots de passe ne sont pas stockés dans les fichiers de configuration.

Pour plus d'informations sur l'utilisation d'un fichier de configuration, voir :

[« Travail avec des fichiers de configuration » à la page 55](#page-58-0)

• Améliorations au niveau de la navigation afin de permettre aux utilisateurs de revenir plusieurs pages en arrière (au lieu de devoir cliquer plusieurs fois sur le bouton Retour).

Dans cette version, cette fonction est considérée comme un aperçu d'une fonction technique. Elle est fournie « en l'état ». Pour plus d'informations sur les problèmes relatifs à cette fonction, voir :

[« Problèmes connus » à la page 19](#page-22-0)

• Prise en charge du logiciel mise à jour.

Le dispositif de déploiement ThinkAgile VX installe et configure les logiciels suivants :

- VMware vCenter Server 7.0 Update 3c (7.0.3.00300) Build 19234570
- VMware ESXi 7.0 Update 3 Build 19193900
- Lenovo XClarity Integrator (LXCI), version 7.6

Remarque : LXCI 7.6 n'est pas disponible pour l'extension d'un cluster existant.

- Mise à jour vers la configuration vSAN/vMotion afin que l'utilisateur puisse se servir du dispositif de déploiement VX en vue de déployer de multiples clusters vSAN, et ce, sans devoir reconfigurer son infrastructure.
	- À la page Mise en réseau, vous devez fournir l'adresse IP et le masque de sous-réseau pour les réseaux ci-après :
		- Réseau de gestion ESXi
		- Réseau ESXi vSAN
		- Réseau ESXi vMotion
		- Réseau de gestion XCC
	- Chaque réseau doit se trouver sur un sous-réseau distinct.
	- Une adresse de passerelle est exigée pour le réseau de gestion ESXi ; elle est cependant facultative pour tous les autres réseaux.

### <span id="page-10-0"></span>Quelles sont les nouveautés ? (décembre 2021)

Lenovo présente une nouvelle version du dispositif de déploiement VX Deployer, version 1.1.0.

### Améliorations apportées au logiciel

Sortie d'une nouvelle version du dispositif de déploiement VX pour la prise en charge de l'ajout d'un nœud ThinkAgile VX à un cluster vSAN existant.

<span id="page-10-1"></span>Pour plus de détails, voir : [« Ajout d'un nœud à un cluster existant » à la page 53](#page-56-0)

### Quelles sont les nouveautés ? (novembre 2021)

Lenovo propose une prise en charge matérielle supplémentaire.

### Prise en charge de nouveaux éléments matériels

Activation des modèles basés sur ThinkAgile SR645. (Connecteur 2 1U avec processeurs AMD)

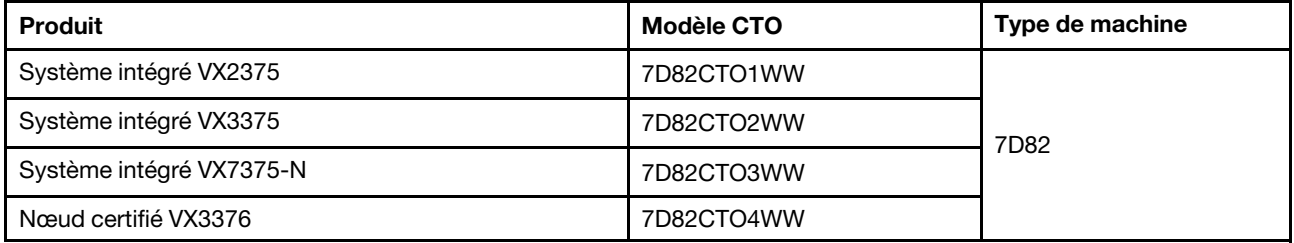

# <span id="page-11-0"></span>Quelles sont les nouveautés ? (août 2021)

Lenovo a apporté de grandes et importantes améliorations au dispositif de déploiement ThinkAgile VX.

### Prise en charge de nouveaux éléments matériels

Activation des modèles basés sur ThinkAgile SR630 V2. (2 sockets 1U avec processeurs Intel Xeon)

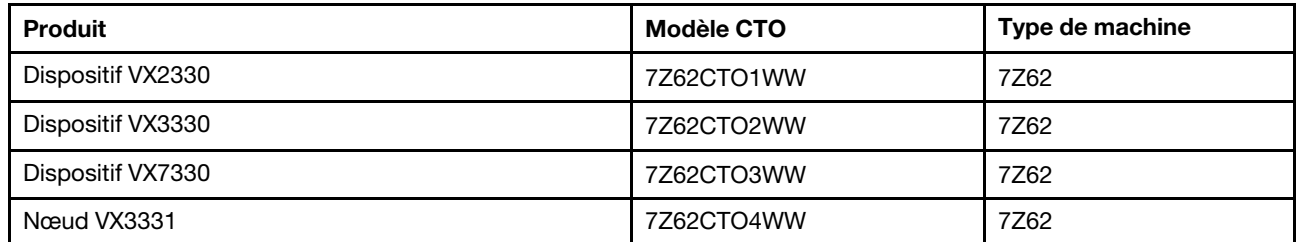

Activation des modèles basés sur ThinkAgile SR650 V2. (2 sockets 2U avec processeurs Intel Xeon évolutifs de 3e génération)

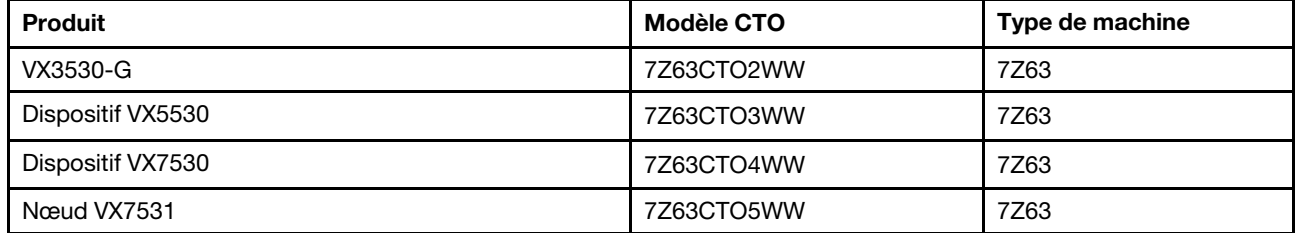

### Améliorations apportées au logiciel

Publication d'une version améliorée du dispositif de déploiement VX, qui peut être utilisée pour simplifier le processus de déploiement des clusters vSAN. Le dispositif de déploiement VX est désormais pré-chargé sur les systèmes ThinkAgile VX pris en charge.

<span id="page-11-1"></span>Pour plus de détails, voir [https://pubs.lenovo.com/thinkagile-vx/cluster\\_deployment.html](https://pubs.lenovo.com/thinkagile-vx/cluster_deployment.html).

# Quelles sont les nouveautés ? (mars 2021)

Lenovo a ajouté une prise en charge pour de nouveaux éléments matériels et a présenté le dispositif de déploiement ThinkAgile VX.

### Prise en charge de nouveaux éléments matériels

Activation des modèles basés sur ThinkAgile SR665. (2 sockets 2U avec UC AMD EYPC série 7003)

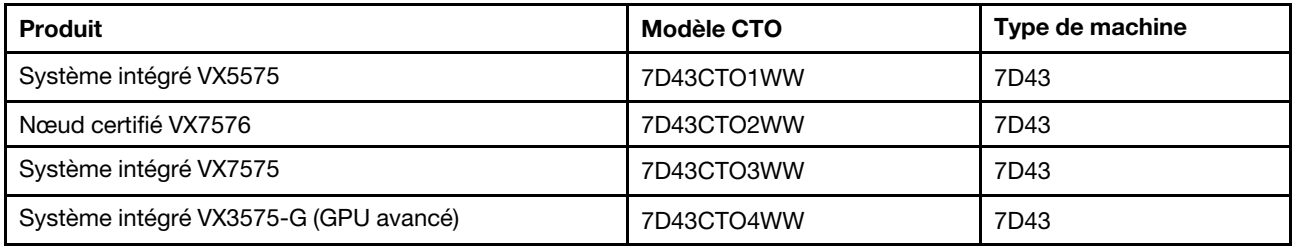

### Améliorations apportées au logiciel

Publication du nouveau dispositif de déploiement VX (précédemment appelé dispositif d'installation VX) pour simplifier le processus de déploiement des clusters vSAN.

Pour plus de détails, voir [https://pubs.lenovo.com/thinkagile-vx/cluster\\_deployment.html](https://pubs.lenovo.com/thinkagile-vx/cluster_deployment.html).

# <span id="page-14-1"></span><span id="page-14-0"></span>Chapitre 3. Présentation de la solution

# Modèles VX Series

La ThinkAgile VX Series comprend des dispositifs, des systèmes intégrés et des nœuds certifiés.

Reportez-vous à la rubrique suivante pour obtenir la liste des modèles de la VX Series compatibles avec le dispositif de déploiement ThinkAgile VX :

[https://pubs.lenovo.com/thinkagile-vx/cluster\\_deployment\\_with\\_vx\\_deployer.html](https://pubs.lenovo.com/thinkagile-vx/cluster_deployment_with_vx_deployer.html)

### Dispositifs/systèmes intégrés ThinkAgile VX Series

Afin d'assurer une expérience client optimale, les dispositifs/systèmes intégrés ThinkAgile Série VX comprennent également des services de déploiement Lenovo haut de gamme et un point de support unique ThinkAgile Série VX Advantage.

- Matériel et microprogramme Lenovo entièrement validés et intégrés.
- Logiciel VMware préchargé pour un déploiement immédiat, les licences logicielles VMware sont prégroupées.
- Le point de support unique Lenovo ThinkAgile Série VX assure un service de signalement et de résolution des problèmes 24 h/24 et 7 j/7.
- Services de déploiement Lenovo.

### Nœuds certifiés ThinkAgile VX Series

Concernant les clients qui ne nécessitent pas de licences logicielles VMware préregroupées ou de services de déploiement, ThinkAgile Série VX propose une autre solution pleinement validée et certifiée, les nœud certifiés ThinkAgile Série VX.

- Matériel et logiciel Lenovo pleinement validés et intégrés, certifiés avec le logiciel VMware.
- Logiciel VMware préchargé pour un déploiement immédiat, les licences logicielles VMware doivent être obtenues séparément.
- Le point de support unique Lenovo ThinkAgile Série VX assure un service de signalement et de résolution des problèmes 24 h/24 et 7 j/7.
- Services de déploiement Lenovo en option.

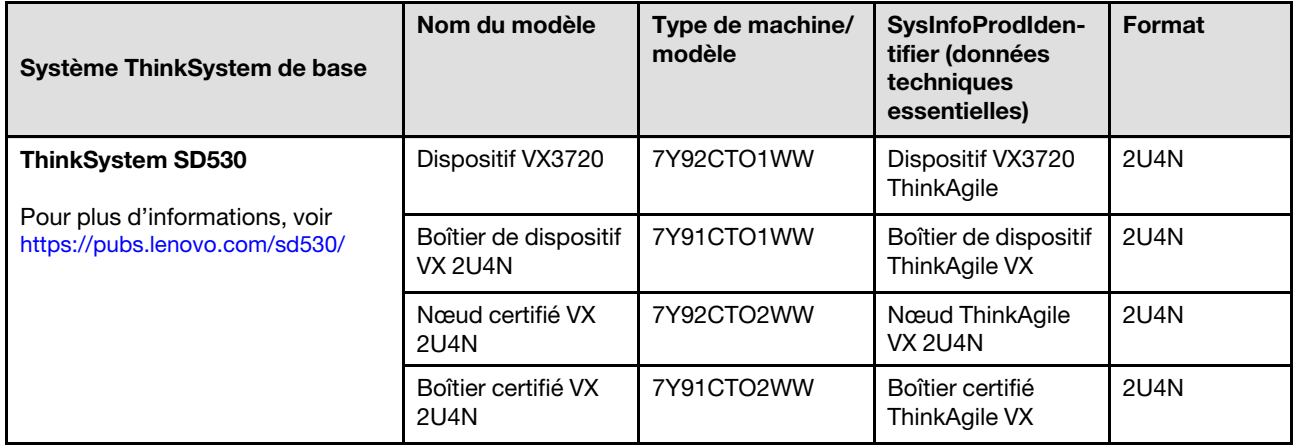

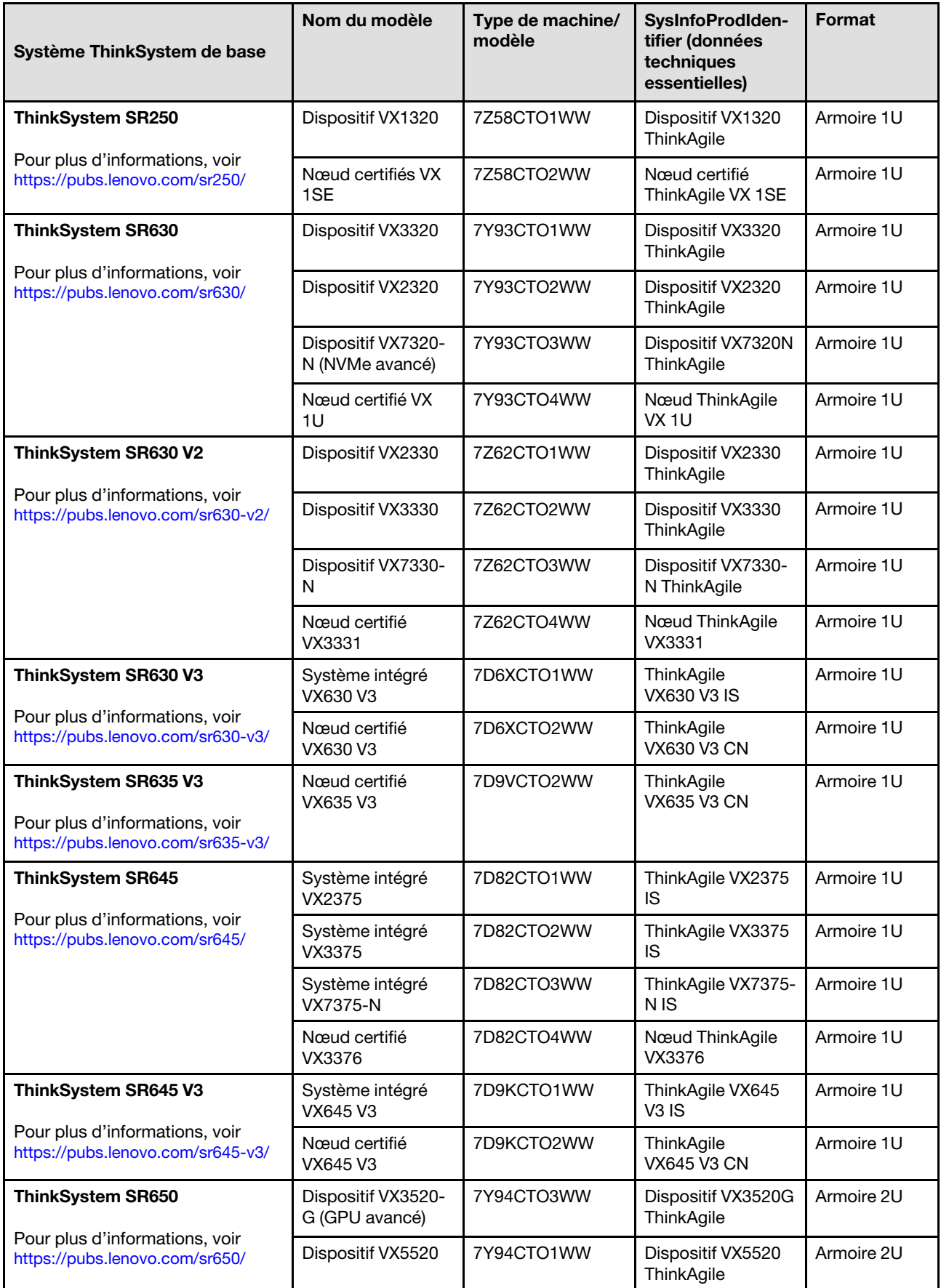

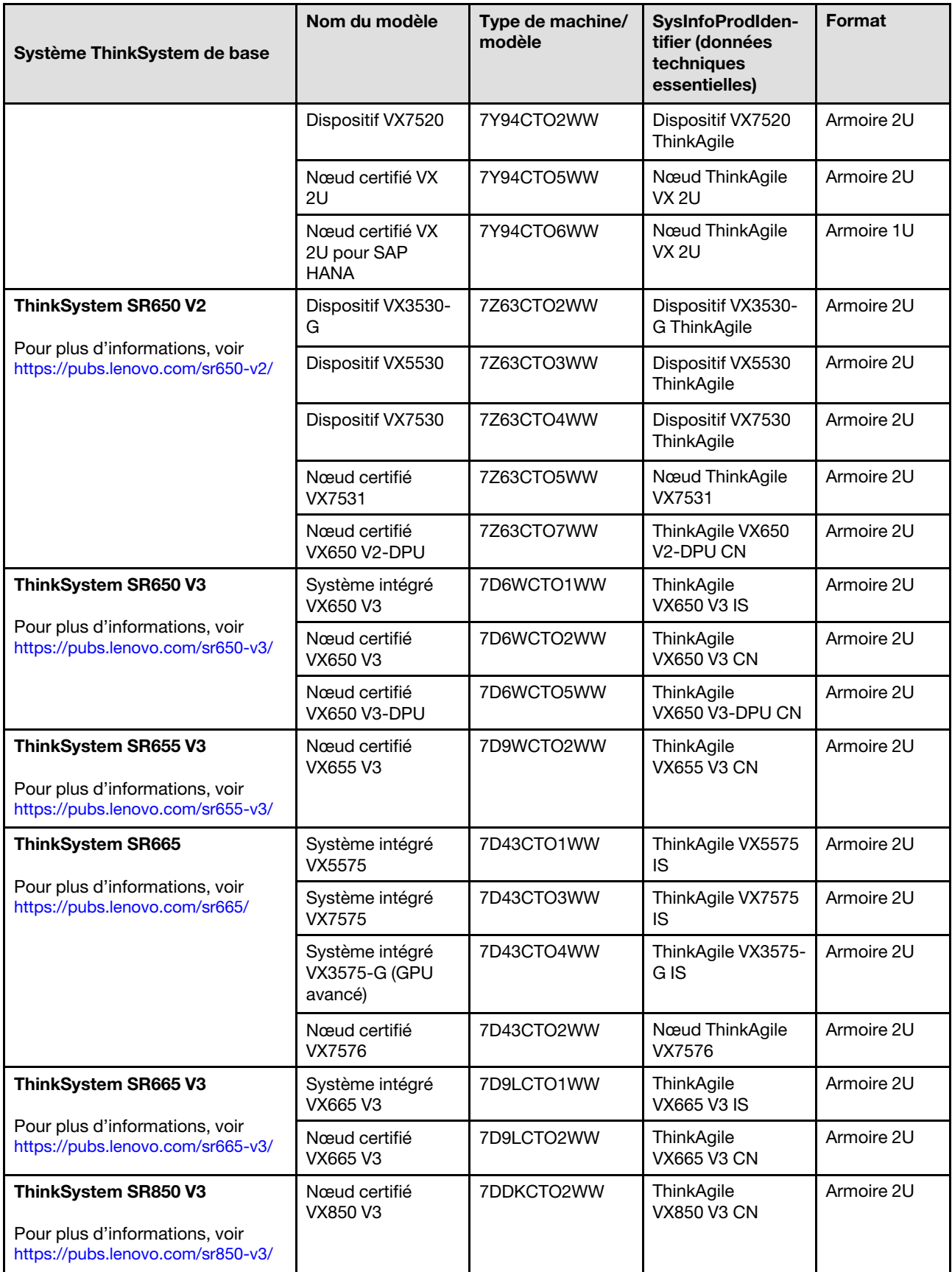

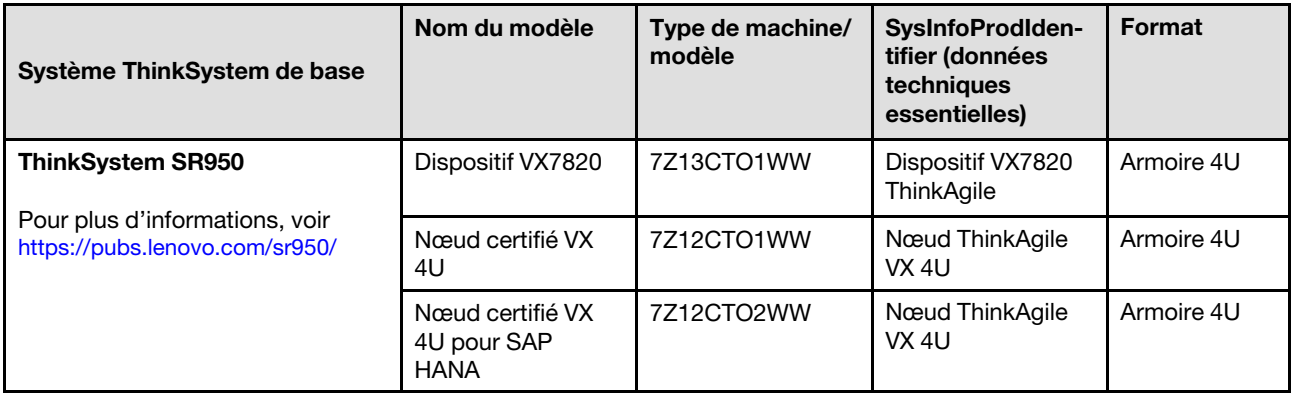

# <span id="page-17-0"></span>Offres de logiciels

Cette section présente tous les composants logiciels disponibles, ainsi que les options de licences proposés pour un produit de la solution.

- [« Logiciel Lenovo » à la page 14](#page-17-1)
- [« Logiciel VMware » à la page 14](#page-17-2)
- [« Remarques sur les licences » à la page 15](#page-18-2)

### <span id="page-17-1"></span>Logiciel Lenovo

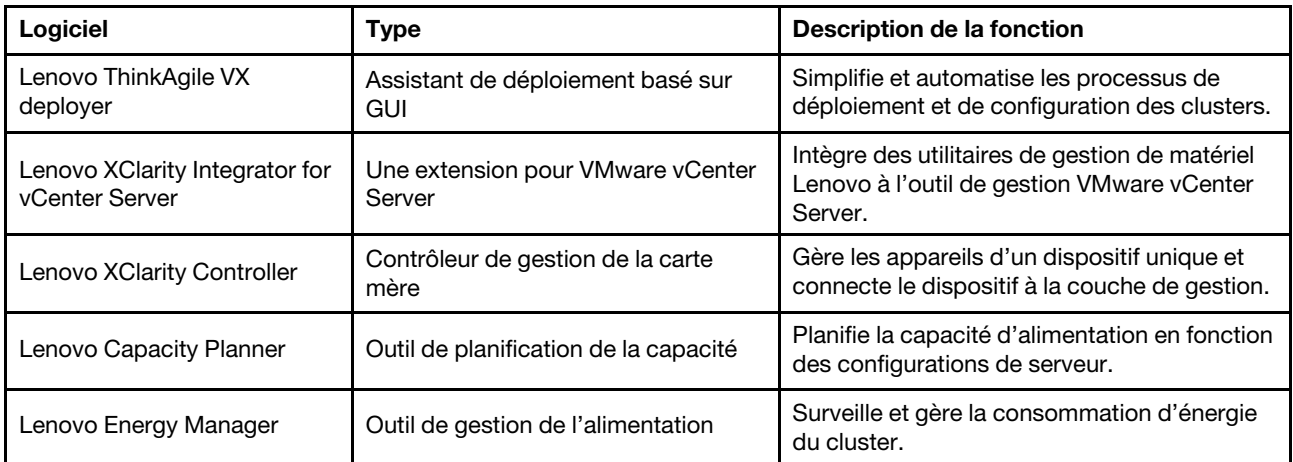

### <span id="page-17-2"></span>Logiciel VMware

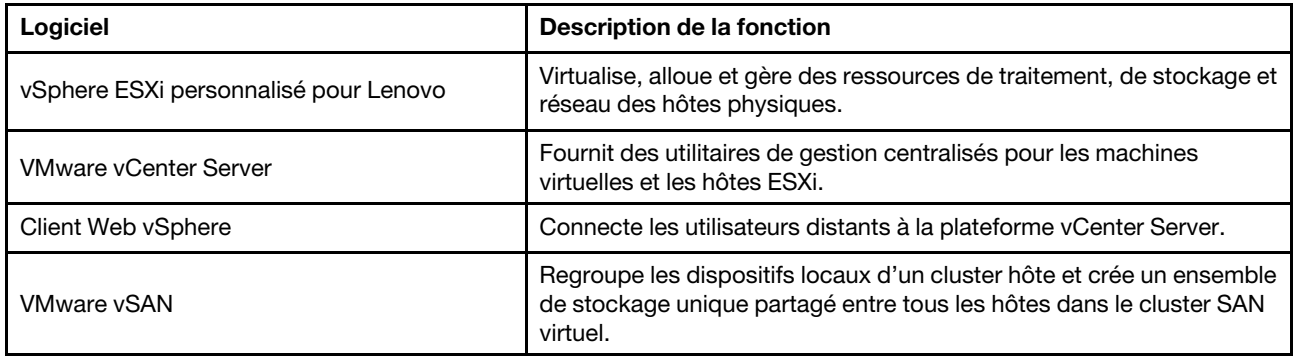

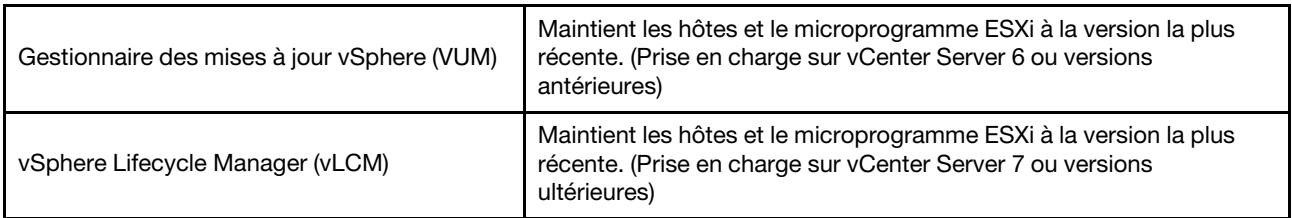

#### <span id="page-18-2"></span>Remarques sur les licences

Les produits ThinkAgile Série VX offrent différentes options de licences répondant à vos besoins. Vous pouvez utiliser l'ensemble des fonctionnalités par défaut des logiciels Lenovo et VMware, mettre à niveau votre logiciel vers un ensemble amélioré, prolonger votre durée de licence ou réaffecter des licences existantes à des nœuds ou clusters selon vos besoins.

Procédez comme suit pour obtenir davantage d'informations sur les licences :

- 1. Accédez à <https://lenovopress.com/> et sélectionnez SERVERS → ThinkAgile → VX Series for VMware.
- 2. Repérez le nom du produit et double-cliquez dessus.
- <span id="page-18-0"></span>3. Affichez la référence et le code de fonction de chaque option de licence dans la section Software.

# Spécifications du produit

Suivez les méthodes indiquées dans cette section pour connaître les fonctionnalités et les spécifications de vos modèles.

Un guide produit est disponible pour chaque modèle sur le site Web Lenovo Press. Exécutez les étapes suivantes pour afficher les détails concernant les spécifications de votre produit.

- 1. Accédez à <https://lenovopress.com/> et sélectionnez SERVERS > ThinkAgile > VX Series for VMware. Toutes les ressources concernant les serveurs ThinkAgile Série VX s'affichent sur la page.
- 2. Localisez et cliquez deux fois sur le nom du produit. La page du guide produit s'ouvre.
- <span id="page-18-1"></span>3. Consultez les détails des spécifications dans la section Specifications.

### Contrat de maintenance

Cette section décrit le contrat de l'équipe de maintenance professionnelle de Lenovo dans les phases de pré-déploiement et de post-déploiement.

L'équipe de maintenance professionnelle de Lenovo réalise un ensemble d'activités spécifiques pour garantir un déploiement approprié des produits ThinkAgile Série VX. Des services de pré-déploiement supplémentaires sont également disponibles.

Les activités de déploiement et de configuration sur site réalisées par le professionnel Lenovo comportent les suivantes :

- Passer en revue la feuille de travail de déploiement mise en œuvre lors du contrat de prédéploiement.
- Vérifier que le réseau client est prêt.
- Vérifier la configuration produit livrée.
- Connecter les commutateurs au réseau client.
- Effectuer une configuration réseau de base afin d'intégrer l'armoire à l'environnement client.
- Définir la configuration Lenovo XClarity Administrator du produit.
- Vérifier et mettre à jour le produit avec le profil de microprogramme recommandé dans Best Recipe.
- Création des données d'identification pour accéder au BMC.
- Déployer le cluster vSAN.
- Enregistrez le produit ThinkAgile Série VX avec VMware.
- Vérifier l'environnement produit, pour garantir un transfert réussi.
- Fournit un transfert de connaissances au client. Cela inclut les tâches d'exploitation de base et les processus de support.

L'équipe professionnelle de Lenovo fournira des informations sur le système configuré, pour vos archives.

Les éléments suivants ne font pas partie du contrat de déploiement initial. Nombre d'entre eux peuvent être traités à l'aide d'autres offres de maintenance professionnelles.

- Installation ou configuration des applications serveur.
- Formation administrative ou des opérations.
- Migration des données depuis les systèmes de stockage existants et les environnements VMware.
- Aide à l'installation pour les composants matériels non standard ou les composants non achetés auprès de Lenovo. Notez que cette activité peut avoir une incidence sur le support du produit.

# <span id="page-20-0"></span>Chapitre 4. Déploiement du cluster vSAN

Le tableau ci-après décrit le processus qui peut être utilisé pour déployer un cluster ThinkAgile VX. Si vous déployez des dispositifs ThinkAgile VX dotés de la version 7.0 Update 2 (ou versions ultérieures) d'ESXi, vous pouvez utiliser le dispositif de déploiement ThinkAgile VX. Sinon, vous pouvez déployer manuellement le cluster.

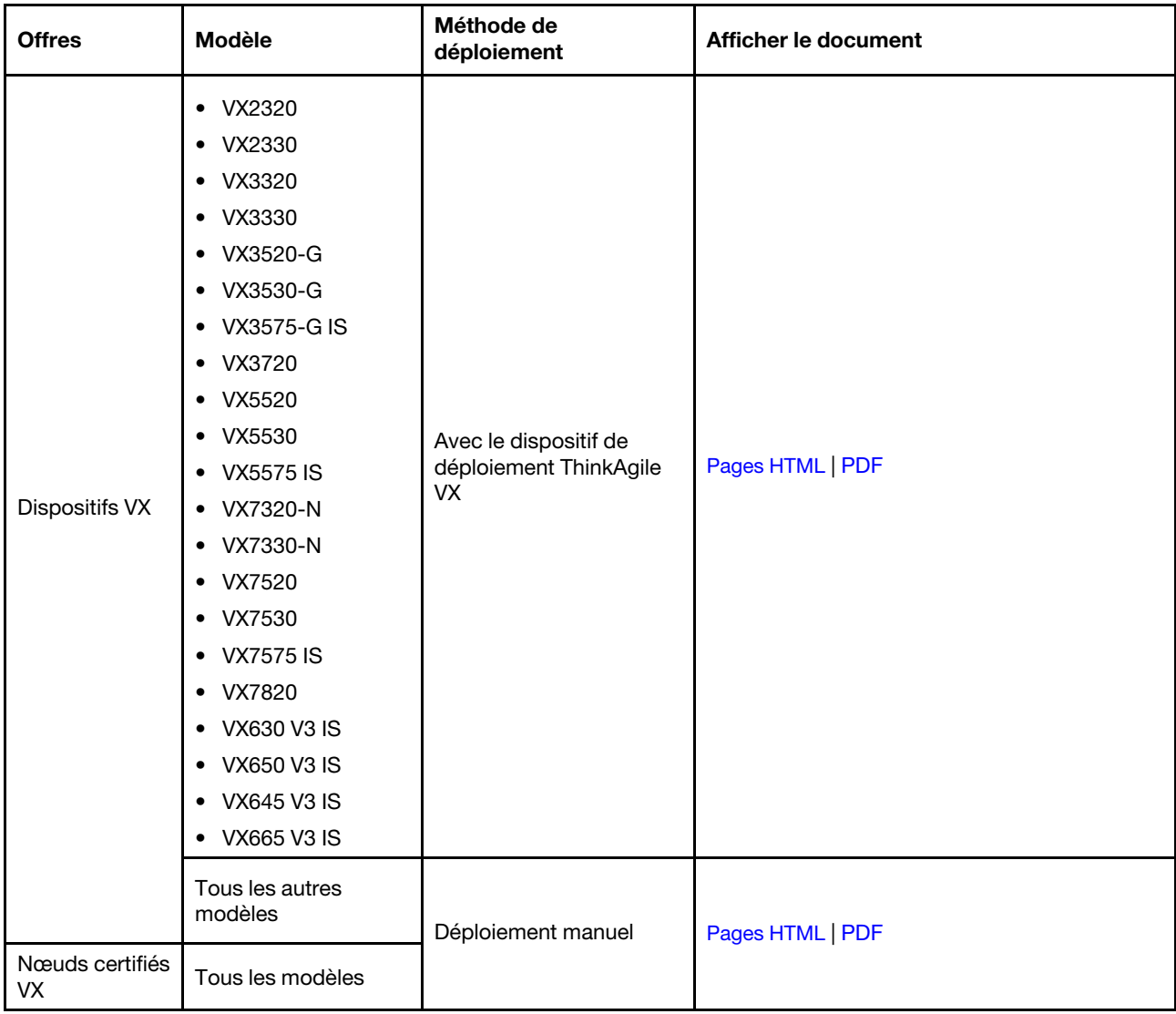

Remarque : Pour obtenir de l'aide concernant le déploiement d'un cluster vSAN sur des systèmes ThinkAgile VX, contactez le support Lenovo.

# <span id="page-20-1"></span>Déploiement d'un cluster vSAN à l'aide du dispositif de déploiement VX

Le dispositif de déploiement ThinkAgile VX est un assistant basé sur GUI. Il vous assiste dans le déploiement des systèmes ThinkAgile VX dans les clusters vSAN. Il installe ESXi sur un ou plusieurs hôtes cibles et déploie ces derniers dans un cluster vSAN.

Le dispositif de déploiement VX installe et configure les logiciels suivants :

• VMware ESXi. Installé sur chaque hôte du cluster vSAN.

La version 2.1.0 du dispositif de déploiement VX prend en charge l'installation et la configuration de l'une des versions suivantes :

- VMware ESXi 7.0 Update 3k, build 21313628
- VMware ESXi 8.0 Update 1, build 21495797
- VMware vCenter. Gère le cluster vSAN.

La version 2.1.0 du dispositif de déploiement VX prend en charge l'installation et la configuration de l'une des versions suivantes :

Remarque : Si vous choisissez d'installer ESXi 7.0 sur les hôtes, vous devez également installer vCenter Server 7.0. Vous ne pouvez pas combiner ESXi 8.0 avec vCenter 7.0.

- VMware vCenter Server 7.0 Update 3k, build 21290409
- VMware vCenter Server 8.0 Update 1, build 21560480
- Lenovo XClarity Integrator (LXCI). Utilisé avec VMware Lifecycle Manager (vLCM) pour gérer les mises à jour du microprogramme et les mises à jour logicielles destinées aux systèmes ThinkAgile VX.

La version 2.1.0 du dispositif de déploiement VX installe et configure LXCI 8.1.0, build 681.

Le dispositif de déploiement ThinkAgile VX est pré-chargé sur les systèmes ThinkAgile VX suivants.

- VX2320
- VX2330
- VX3320
- VX3330
- VX3520-G
- VX3530-G
- VX3575-G IS
- VX3720
- VX5520
- VX5530
- VX5575 IS
- VX7320-N
- VX7330-N
- VX7520
- VX7530
- VX7575 IS
- VX7820
- VX630 V3 IS
- VX650 V3 IS
- VX645 V3 IS
- VX665 V3 IS

Remarque : Pour obtenir de l'aide concernant le déploiement d'un cluster vSAN sur ces systèmes, ou sur d'autres systèmes ThinkAgile VX, contactez le support Lenovo.

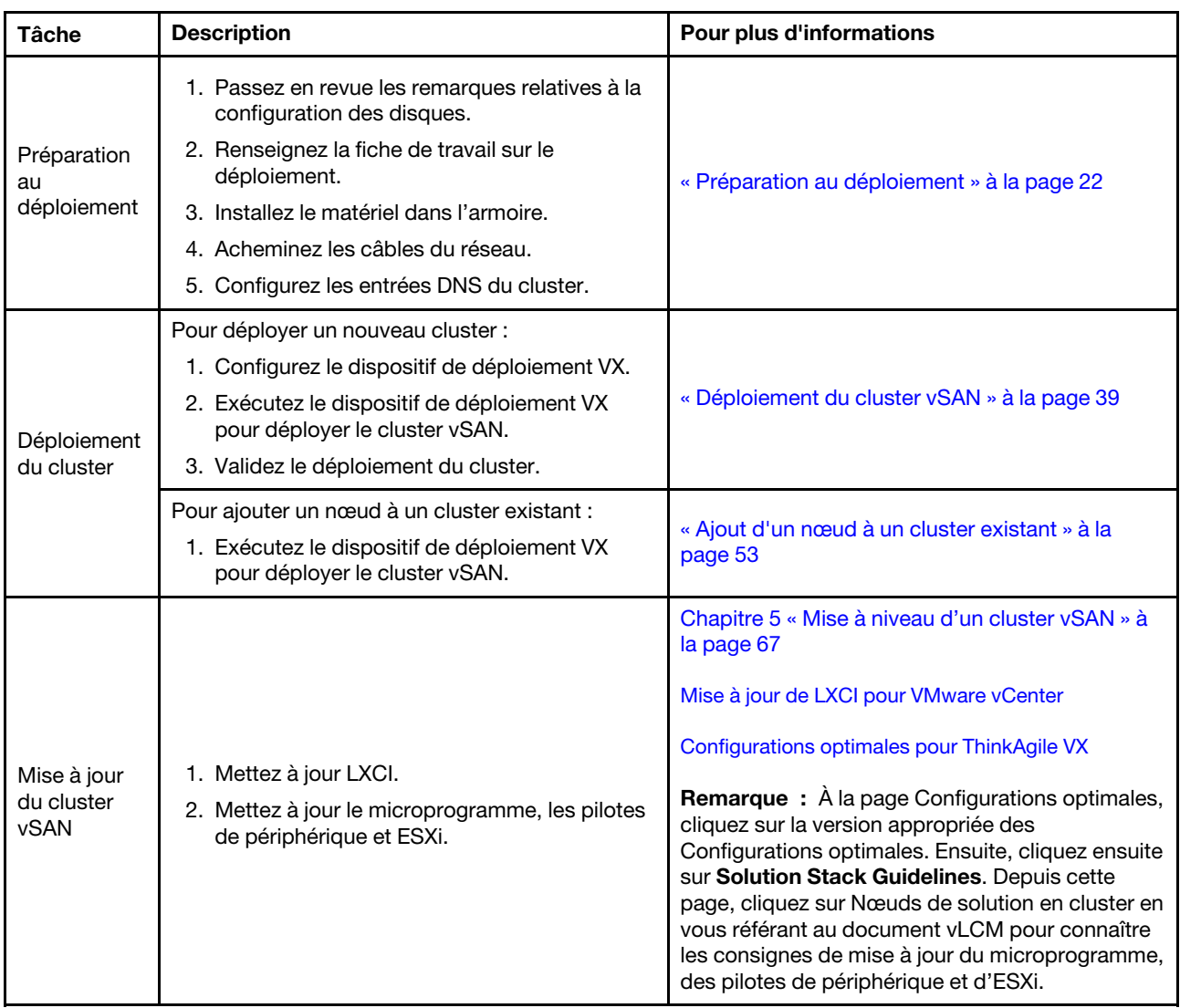

Procédez comme suit pour déployer un cluster vSAN ThinkAgile Série VX à l'aide du dispositif de déploiement VX.

Si vous devez ouvrir un ticket de support avec Lenovo, voir [Annexe A « Obtenir de l'aide » à la page 79](#page-82-0).

# <span id="page-22-0"></span>Problèmes connus

Examinez les problèmes connus liés au dispositif de déploiement ThinkAgile VX.

### Version 2.1.0

Le dispositif de déploiement ThinkAgile VX, version 2.1.0, présente ces problèmes connus :

- Lorsque le déploiement d'un cluster vSAN est terminé, il se peut que le bouton Download Log ne fonctionne pas. À la place, cliquez sur l'icône d'aide (i), puis cliquez sur Download Debug Logs pour télécharger le journal du déploiement.
- Lorsque vous lancez un déploiement, il est possible que vous voyez brièvement le message No Data can be found au début du déploiement. Ce message n'a aucune incidence sur le processus de déploiement.

• Lors de la spécification d'un emplacement de cluster (6. Cluster location), le Organization Name et le Region Name ne doivent pas être identiques. En outre, le nom utilisé pour le Organization Name ne peut pas avoir été précédemment utilisé pour le Region Name, et vice-versa.

### Version 2.0.1

Le dispositif de déploiement ThinkAgile VX, version 2.0.1, présente ces problèmes connus :

- Un déploiement se compose de plusieurs étapes, qui sont énumérées sur la page Déployer un cluster. Plusieurs étapes peuvent se dérouler simultanément. Lorsque l'une de ces étapes est terminée, le temps écoulé est réinitialisé à 00:00.
- Vous pouvez utiliser un fichier de configuration pour ajouter des hôtes à un cluster existant. Si vous choisissez de procéder ainsi, les noms des nouveaux hôtes seront générés par le dispositif de déploiement, mais ils risquent de ne pas être compatibles avec les autres hôtes du cluster. Après avoir ajouté les hôtes, veillez à valider les noms d'hôtes sur la page Paramètres d'hôte. À partir de cette page, vous pouvez modifier les noms d'hôtes si vous le souhaitez.
- Lorsque vous tentez de déployer un nouveau cluster vSAN, vous pouvez choisir de suivre la progression du déploiement d'ESXi en affichant la console XCC. Si vous avez choisi vSphere 7 comme version d'installation, lors de l'installation d'ESXi sur un hôte, vous pouvez voir dans la console XCC un message indiquant par erreur que VMware ESXi 7.0.3c est en cours d'installation ; le dispositif de déploiement VX installera en réalité VMware ESXi 7.0.3g.
- Lors de l'ajout d'un nœud à un cluster existant, la page Paramètres ESXi globaux indique que vous pouvez spécifier la version ESXi. Toutefois, lorsque vous ajoutez un nœud à un cluster existant, la version d'ESXi à installer sur le nœud est basée sur la version d'ESXi exécutée sur les nœuds du cluster existant. Par conséquent, vous pouvez spécifier les données d'identification ESXi, mais vous n'avez pas la possibilité de spécifier la version ESXi.
- Si la MV du dispositif de déploiement VX est arrêtée pendant le processus de déploiement, elle peut rester dans un état indéterminé. Si la MV est arrêtée par inadvertance, vous devrez tenter à nouveau le déploiement pour réinitialiser l'état de la MV. L'opération n'aboutira pas, mais le dispositif de déploiement VX appellera un script de nettoyage. Vous pouvez ensuite tenter à nouveau le déploiement.
- Sur la page Paramètres LXCI, l'ID VLAN du réseau XCC peut être affiché comme égal à 1 par défaut. Veillez à spécifier le bon ID VLAN.
- Sur la page Mise en réseau générale, vous pouvez spécifier un masque de sous-réseau personnalisé pour chacun des réseaux (gestion ESXi, vSAN, vMotion et XCC). Les masques de sous-réseau suivants, s'ils sont spécifiés pour un réseau, entraîneront des problèmes de déploiement :
	- 255.255.255.254 ( /31 ) spécifie un masque de sous-réseau pour 0 hôte
	- 255.255.255.252 ( /30 ) spécifie un masque de sous-réseau pour 2 hôtes

Le dispositif de déploiement VX exige que vous spécifiiez un minimum de trois hôtes pour un cluster vSAN.

### Version 1.2.1

Le dispositif de déploiement ThinkAgile VX, version 1.2.1, présente ces problèmes connus :

- Lors de la configuration du dispositif de déploiement VX, les adresses IP XCC et les adresses IP de gestion ESXi doivent se trouver sur des sous-réseaux différents. Le déploiement ne fonctionne pas si elles sont sur le même sous-réseau ; des défaillances intermittentes peuvent se produire lors du déploiement ESXi.
- Si, depuis la page Vérification, vous tentez de revenir à une page précédente du dispositif de déploiement VX à l'aide du panneau de navigation de gauche, il est possible que le bouton Suivant ne soit plus disponible (il sera alors grisé). À ce stade, la solution de contournement consiste à arrêter et à redémarrer la machine virtuelle du dispositif de déploiement VX.
- Le nom de domaine qualifié complet (FQDN) que vous spécifiez pour le nom d'hôte NTP ne peut pas contenir plus de trois étiquettes (deux points). Si le nom d'hôte NTP contient plus de trois étiquettes, indiquez l'adresse IP à la place.
- Indiquer des serveurs DNS principaux et secondaires sur la page Services réseau entraînera une erreur sur la page Paramètres réseau par page Hôte physique. La solution de contournement consiste à indiquer uniquement un serveur DNS principal (n'indiquez pas de serveur DNS secondaire).

### Version 1.2.0

Le dispositif de déploiement ThinkAgile VX, version 1.2.0, présente ces problèmes connus :

- Lors de la configuration du dispositif de déploiement VX, les adresses IP XCC et les adresses IP de gestion ESXi doivent se trouver sur des sous-réseaux différents. Le déploiement ne fonctionne pas si elles sont sur le même sous-réseau ; des défaillances intermittentes peuvent se produire lors du déploiement ESXi.
- Si, depuis la page Vérification, vous tentez de revenir à une page précédente du dispositif de déploiement VX à l'aide du panneau de navigation de gauche, il est possible que le bouton Suivant ne soit plus disponible (il sera alors grisé). À ce stade, la solution de contournement consiste à arrêter et à redémarrer la machine virtuelle du dispositif de déploiement VX.
- Le nom de domaine qualifié complet (FQDN) que vous spécifiez pour le nom d'hôte NTP ne peut pas contenir plus de trois étiquettes (deux points). Si le nom d'hôte NTP contient plus de trois étiquettes, indiquez l'adresse IP à la place.
- Indiquer des serveurs DNS principaux et secondaires sur la page Services réseau entraînera une erreur sur la page Paramètres réseau par page Hôte physique. La solution de contournement consiste à indiquer uniquement un serveur DNS principal (n'indiquez pas de serveur DNS secondaire).

### Version 1.1.0

Le dispositif de déploiement ThinkAgile VX, version 1.1.0, présente ces problèmes connus :

- Lors de l'ajout de nœuds à un cluster vSAN existant, LXCI ne les détecte et ne les gère pas automatiquement. Pour les ajouter à LXCI, vous devez les détecter manuellement via vCenter. Pour plus d'informations sur la détection des nœuds et leur ajout à LXCI, voir la rubrique suivante :
	- [« Configuration de LXCI » à la page 47](#page-50-0)

En outre, vous devez mettre LXCI à niveau vers la version 7.4 si le cluster vSAN contient l'un des systèmes suivants :

- ThinkAgile VX2375 IS
- ThinkAgile VX3375 IS
- ThinkAgile VX7375-N IS

Reportez-vous à la rubrique ci-après pour obtenir plus d'informations sur la mise à niveau de LXCI :

- [« Mise à niveau de LXCI » à la page 47](#page-50-1)
- Pour utiliser l'ensemble des fonctionnalités de vLCM, vous devez activer le programme CEIP (Customer Experience Improvement Program) VMware dans le client vSphere. Pour plus d'informations à propos de l'activation de CEIP, voir la rubrique suivante :

[https://docs.vmware.com/en/VMware-vSphere/7.0/com.vmware.vsphere.vcenterhost.doc/GUID-F97CD334-](https://docs.vmware.com/en/VMware-vSphere/7.0/com.vmware.vsphere.vcenterhost.doc/GUID-F97CD334-CD4A-4592-B7B1-43A49CF74F39.html) [CD4A-4592-B7B1-43A49CF74F39.html](https://docs.vmware.com/en/VMware-vSphere/7.0/com.vmware.vsphere.vcenterhost.doc/GUID-F97CD334-CD4A-4592-B7B1-43A49CF74F39.html)

- Si vous avez utilisé le dispositif de déploiement VX pour déployer un cluster vSAN et que vous utilisez un VLAN partagé pour le trafic VSAN, la tentative d'utilisation du dispositif de déploiement VX pour déployer un deuxième cluster vSAN n'aboutira pas. Pour résoudre ce problème, choisissez l'une de ces options :
	- Mettez à jour les adresses IP VLAN dans le cluster VSAN existant afin d'utiliser une plage différente.
- Implémentez un VLAN distinct pour le trafic vSAN sur le nouveau cluster vSAN en cours de déploiement.
- Lorsque vous ajoutez un nouveau cluster vSAN à une instance vCenter existante, vous devez choisir un nom pour le cluster qui est unique au sein du centre de données. Si vous spécifiez un nom de cluster qui existe déjà, le dispositif de déploiement ne génère pas de message d'erreur. Cependant, le déploiement n'aboutira pas.
- Vous devez attendre qu'un déploiement se termine avant de tenter de déployer un autre cluster vSAN à l'aide du dispositif de déploiement VX. Si vous tentez de lancer un nouveau déploiement alors qu'un autre déploiement est en cours d'exécution, le nouveau déploiement s'arrêtera immédiatement.
- Lors de la configuration du dispositif de déploiement VX, les adresses IP XCC et les adresses IP de gestion ESXi doivent se trouver sur des sous-réseaux différents. Le déploiement ne fonctionne pas si elles sont sur le même sous-réseau ; des défaillances intermittentes peuvent se produire lors du déploiement ESXi.
- Si des noms d'hôte ESXi sont saisis en mélange de minuscules et majuscules, ou en majuscules, le déploiement échouera, même si les entrées DNS sont saisies en mélange de minuscules et majuscules, ou en majuscules. Les noms d'hôte doivent être saisis en minuscule pour répondre aux exigences de VMware.
- Lors de l'ajout de nœuds à un cluster existant, la page General Networking indique que les champs vMotion et vSAN sont facultatifs, mais cela n'est pas forcément vrai. Si vous utilisez le réseau de gestion ESXi pour les trafics vMotion et vSAN, vous n'avez pas besoin d'ajouter une adresse de passerelle. Toutefois, si les trafics vMotion et VSAN se déplacent sur un adaptateur VMK distinct, vous devez fournir une adresse de passerelle.
- Sur la page Network Settings Per Physical Host, les adresses IP des hôtes détectés peuvent ne pas s'afficher correctement, mais un message s'affiche indiquant que les noms des hôtes ESXi ont bien été validés. Dans ce cas, vous pouvez continuer le déploiement.
- Le script d'amorçage pour la configuration du réseau au sein du dispositif de déploiement VX ne fonctionne pas correctement sur la console Web du client vSphere. Utilisez la console distante VMware ou la console ESXi pour configurer la mise en réseau pour la MV du dispositif de déploiement lors de l'amorçage.
- Des problèmes intermittents de résolution DNS ont été rencontrés et l'étape « Installer ESXi sur les hôtes » a échoué avec un ou plusieurs nœuds non disponibles après l'installation. Des échecs de connexion réseau sont signalés dans /var/log/weasel.log sur l'hôte ESXi. Si vous rencontrez cette situation, redémarrez le dispositif de déploiement VX et relancez un déploiement.

### Version 1.0.0

Le dispositif de déploiement ThinkAgile VX, version 1.0.0, présente ces problèmes connus :

- Certains caractères spéciaux ne peuvent pas être utilisés dans les mots de passe XCC, vCenter, ESXi ou LXCI. Ces caractères spéciaux sont les suivants :
	- Barre oblique inversée
	- Apostrophes
	- Guillemets
- Il se peut que, parfois, la modification du mot de passe XCC ne soit pas acceptée, même si le mot de passe en question est valide. Pour contourner ce problème, il convient de vérifier la bonne validité du mot de passe, puis de tenter de le modifier à nouveau.

# <span id="page-25-0"></span>Préparation au déploiement

Afin de préparer le déploiement vSAN, passez en revue les remarques de sécurité et les remarques relatives aux disques, renseignez la fiche de travail de déploiement, installez les dispositifs ThinkAgile VX dans une armoire, acheminez les câbles des dispositifs au réseau et ajoutez des entrées au serveur DNS.

### Remarques liées à la sécurité

Passez minutieusement en revue les meilleures pratiques ci-après pour vous assurer que l'environnement de déploiement du cluster VX est sécurisé et que tout potentiel problème de sécurité est évité.

### Meilleures pratiques pour le réseau

- Le dispositif de déploiement VX est une machine virtuelle préchargée sur les systèmes des dispositifs VX. Lors du câblage des systèmes, vous devez créer une structure de réseau de gestion dédiée qui sera utilisée par le dispositif de déploiement VX, et ce, afin d'accéder aux modules XClarity Controller (XCC) sur les systèmes. Notez que la structure de gestion ESXi doit être isolée dans son propre réseau VLAN ; seules les applications de gestion autorisées doivent avoir accès à ce VLAN.
- Par ailleurs, les systèmes ThinkAgile VX déployés doivent aussi être isolés dans leurs propres commutateurs réseau, séparés de tous les autres systèmes du réseau. Ceci vous permet d'isoler tout incident de sécurité aux seuls systèmes VX du réseau.

Reportez-vous à la rubrique ci-après pour obtenir plus d'informations sur la mise en réseau :

### [« Câblage du réseau » à la page 35](#page-38-0)

### Meilleures pratiques pour le dispositif de déploiement VX

Le dispositif de déploiement VX est préchargé sur les systèmes ThinkAgile VX. Lors de la configuration du dispositif pour l'accès réseau, configurez uniquement les deux interfaces réseau nécessaires au fonctionnement :

- Réseau externe Cette interface est utilisée pour accéder à ESXi, vCenter et au dispositif XClarity Integrator (déployés dans le cluster VX lors de l'installation). S'il n'est pas nécessaire que ces dispositifs de gestion soient accessibles depuis le réseau de campus (centre de données), alors ne configurez pas la balise VLAN du réseau de campus sur le groupe de ports de votre vSwitch qui raccorde le dispositif de déploiement VX. Ainsi, le dispositif de déploiement VX n'est pas apte à envoyer du trafic via le réseau de campus (centre de données). De la même façon, les utilisateurs ne pourront pas accéder au dispositif de déploiement VX à partir du réseau de campus. Seuls les administrateurs locaux ayant accès au VLAN de gestion isolé pourront accéder au dispositif.
- Réseau XCC Ce réseau permet la connexion du dispositif de déploiement VX aux modules XCC sur les hôtes. Il est également employé par le dispositif XClarity Integrator pour ses opérations, dont le suivi des systèmes, la gestion du cycle de vie et l'affichage de la topologie vSAN. Vous devez également isoler ce trafic dans son propre VLAN, protégé des autres points d'accès du réseau.

### Données d'identification

Tout mot de passe configuré lors du déploiement, tel que les comptes vCenter, ESXi, ou les données d'identification XCC, sera supprimé de la base de données du dispositif de déploiement VX une fois le déploiement du cluster réussi. Cependant, si un déploiement échoue, il est possible que certains artefacts soient toujours stockés dans la base de données du dispositif de déploiement VX. Même s'il n'existe aucune menace directe d'exposition de ces informations, vous devez arrêter le dispositif de déploiement VX lorsque vous n'êtes pas en train de déployer un cluster. Aucun service du dispositif de déploiement VX n'est requis en continu pour les opérations du cluster. Il n'est donc pas nécessaire d'assurer son exécution en continu.

Remarque : Dans l'éventualité où le déploiement d'un cluster échoue et si vous devez contacter le support Lenovo pour obtenir de l'aide, il se peut que d'autres ports doivent bénéficier d'une autorisation temporaire. Vous devez alors suivre les consignes données par les ingénieurs de l'assistance technique.

### Droits utilisateur vCenter minimums

Si vous ajoutez un nouveau cluster vSAN à une instance vCenter, ou si vous ajoutez un nœud à un cluster vSAN existant, le dispositif de déploiement VX requiert que le compte utilisateur utilisé pour s'authentifier avec l'instance vCenter dispose des niveaux de droit minimums.

Pour créer un compte utilisateur avec les droits minimums d'un client vSphere :

1. Ajoutez l'utilisateur au groupe d'authentification unique SystemConfiguration.Administrators. Cliquez sur Menu  $\rightarrow$  Administration  $\rightarrow$  Single Sign On  $\rightarrow$  Users and Groups  $\rightarrow$  Groups.

### 2. Créez un rôle. Cliquez sur Menu → Administration → Access Control → Roles.

Le rôle doit avoir au minimum les droits suivants :

- Alarmes
	- Enregistrer une alarme
	- Créer une alarme
	- Définir un état d'alarme
- Groupe dvPort
	- Créer
	- Modifier
- Commutateur distribué
	- Créer
	- Héberger une opération
	- Modifier
- Centres de données
	- Créer un centre de données
- Magasin de données
	- Allouer de l'espace
	- Configurer un magasin de données
- Extension
	- Enregistrer une extension
	- Annuler l'enregistrement d'une extension
	- Mettre à jour une extension
- Global
	- Journal d'événements
- Fournisseur de mises à jour de santé
	- Enregistrer
	- Annuler l'enregistrement
	- Mise à jour
- Hôte
	- Configuration
		- Maintenance
		- Configuration réseau
		- Configuration de la partition de stockage
	- Inventaire
		- Ajouter un hôte au cluster
		- Créer un cluster
		- Modifier un cluster
		- Retirer un hôte
- Marquage vSphere
	- Affecter ou désaffecter le marquage vSphere
- Affecter ou désaffecter le marquage vSphere sur un objet
- Créer un marquage vSphere
- Créer une catégorie de marquage vSphere
- Réseau
	- Affecter un réseau
	- Configurer
- Ressource
	- Affecter une machine virtuelle à un pool de ressources
	- Migrer une machine virtuelle sous tension
	- Migrer une machine virtuelle hors tension
- Sessions. Valider une session
- vApp
	- Importer
- Machine virtuelle
	- Modifier la configuration
		- Ajouter un nouveau disque
		- Configuration avancée
		- Modifier les paramètres d'un périphérique
	- Éditer l'inventaire
		- Créer nouveau
	- Opérations d'invité
		- Exécution du programme d'opération d'invité
		- Requêtes d'opération d'invité
	- Interaction
		- Mettre sous tension
- vSAN
	- Cluster
		- Recomposition de clé
- 3. Attribuez le rôle à l'utilisateur au niveau vCenter. Cliquez sur Menu → Hosts and Clusters → <vCenterinstance $>$   $\rightarrow$  Permissions.

Cliquez sur la case à cocher Propagate to children.

### <span id="page-28-0"></span>Mise en œuvre d'une architecture de stockage vSAN

À partir de VMware vSAN 8, VMware a introduit une nouvelle architecture de stockage appelée Express Storage Architecture (ESA), optimisée pour le matériel récent.

Le dispositif de déploiement VX détecte automatiquement si les hôtes du cluster répondent aux exigences de l'ESA. Si c'est le cas, l'architecture ESA est déployée. Si les conditions ne sont pas remplies, le dispositif de déploiement VX déploie l'OSA (Original Storage Architecture) de VMware.

Pour configurer l'architecture ESA vSAN, les hôtes du cluster vSAN doivent remplir les conditions suivantes :

- Vous devez installer vSphere et vCenter 8
- Tous les serveurs du cluster doivent prendre en charge l'architecture ESA vSAN. Pour la version 2.0.1 du dispositif de déploiement VX, les systèmes suivants sont pris en charge :
	- VX3530-G
	- VX7330-N
	- VX7530 IS
	- VX7575 IS
- Chaque serveur doit répondre aux spécifications ci-après :
	- 512 Go de mémoire RAM minimum
	- Au moins 32 cœurs d'UC
	- Au moins 2 NIC, chacun disposant de 25 Gbit/s minimum
	- Entre 4 et 24 disques
	- Un modèle de disque NVMe pris en charge :
		- SSDPF2KE016T1O. Disque SSD remplaçable à chaud ThinkSystem 2,5 pouces U.2 P5620 1,6 To NVMe PCIe 4.0 x4 à utilisation mixte
		- SSDPF2KE032T1O. Disque SSD remplaçable à chaud ThinkSystem 2,5 pouces U.2 P5620 3,2 To NVMe PCIe 4.0 x4 à utilisation mixte
		- SSDPF2KE064T1O. Disque SSD remplaçable à chaud ThinkSystem 2,5 pouces U.2 P5620 6,4 To NVMe PCIe 4.0 x4 à utilisation mixte
		- MTFDKCB3T2TFS–1BC15ABYY. Disque SSD remplaçable à chaud ThinkSystem 2,5 pouces U.3 7450 3,2 To NVMe PCIe 4.0 x4 à utilisation mixte
		- MTFDKCC6T4TFS–1BC15ABYY. Disque SSD remplaçable à chaud ThinkSystem 2,5 pouces U.3 7450 6,4 To NVMe PCIe 4.0 x4 à utilisation mixte

Pour une comparaison entre VMware OSA et ESA, consultez la rubrique suivante :

[Comparaison entre Original Storage Architecture et Express Storage Architecture vSAN 8](https://core.vmware.com/blog/comparing-original-storage-architecture-vsan-8-express-storage-architecture)

### Remarques sur la configuration des disques (OSA vSAN)

Chaque nœud du cluster Original Storage Architecture (OSA) vSAN apporte un ou plusieurs groupes de disques dans le cluster. Un groupe de disques contient un disque cache et un ou plusieurs disques de capacité. La meilleure pratique consiste à inclure au moins deux disques de capacité par groupe de disques en vue des performances et de la disponibilité des données. Examinez les détails du disque avant de configurer les disques à l'aide du dispositif de déploiement VX.

Remarque : Tous les nœuds ThinkAgile VX du cluster doivent être dotés de la même configuration de disques.

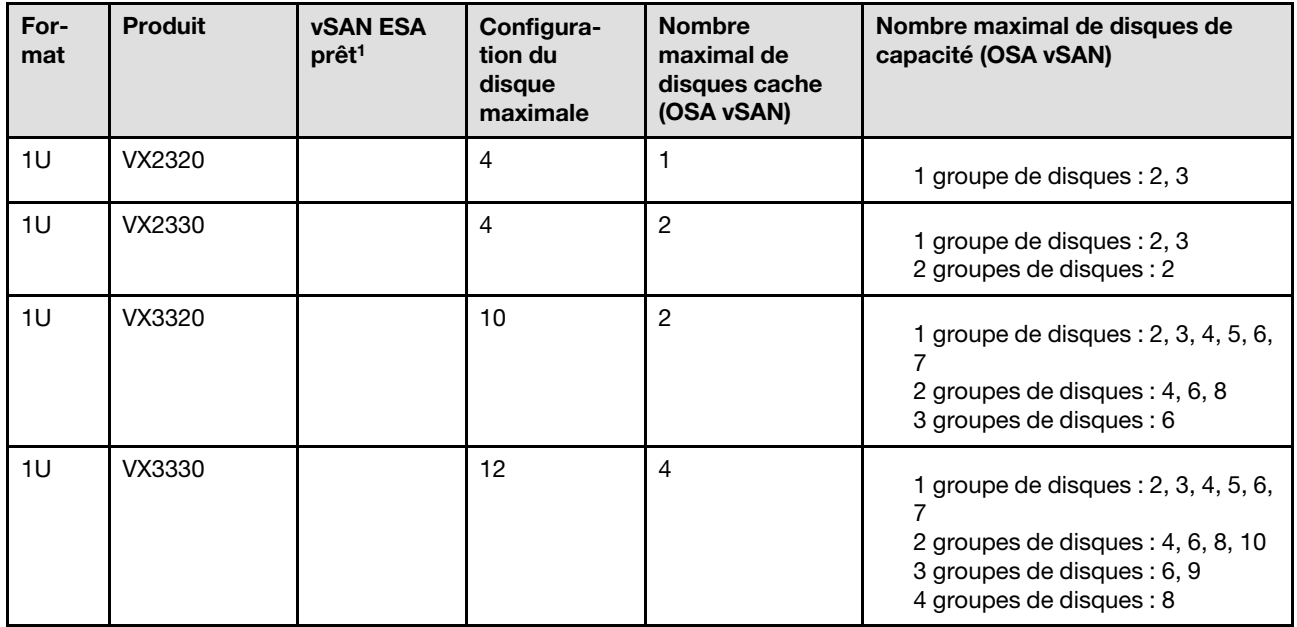

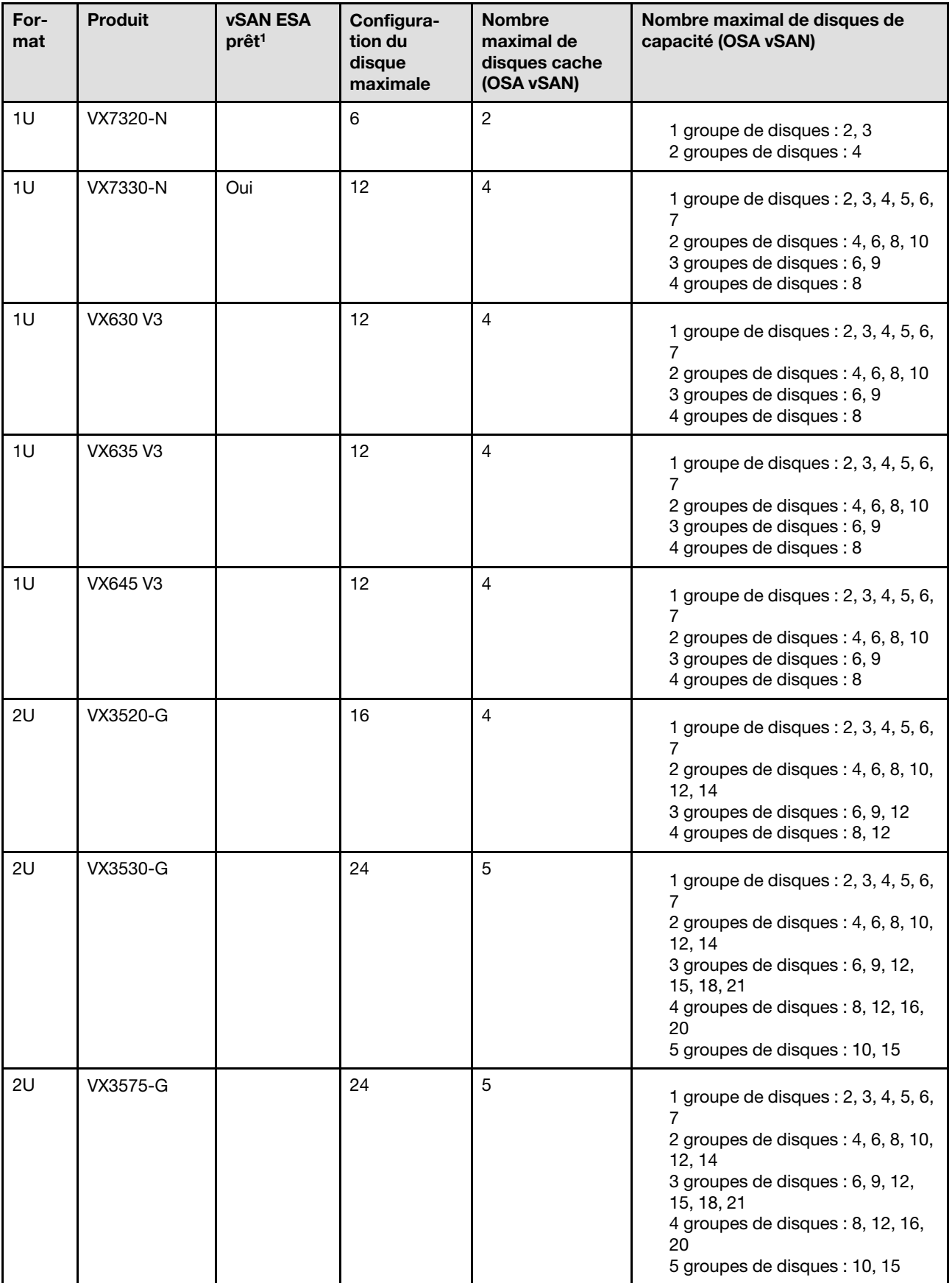

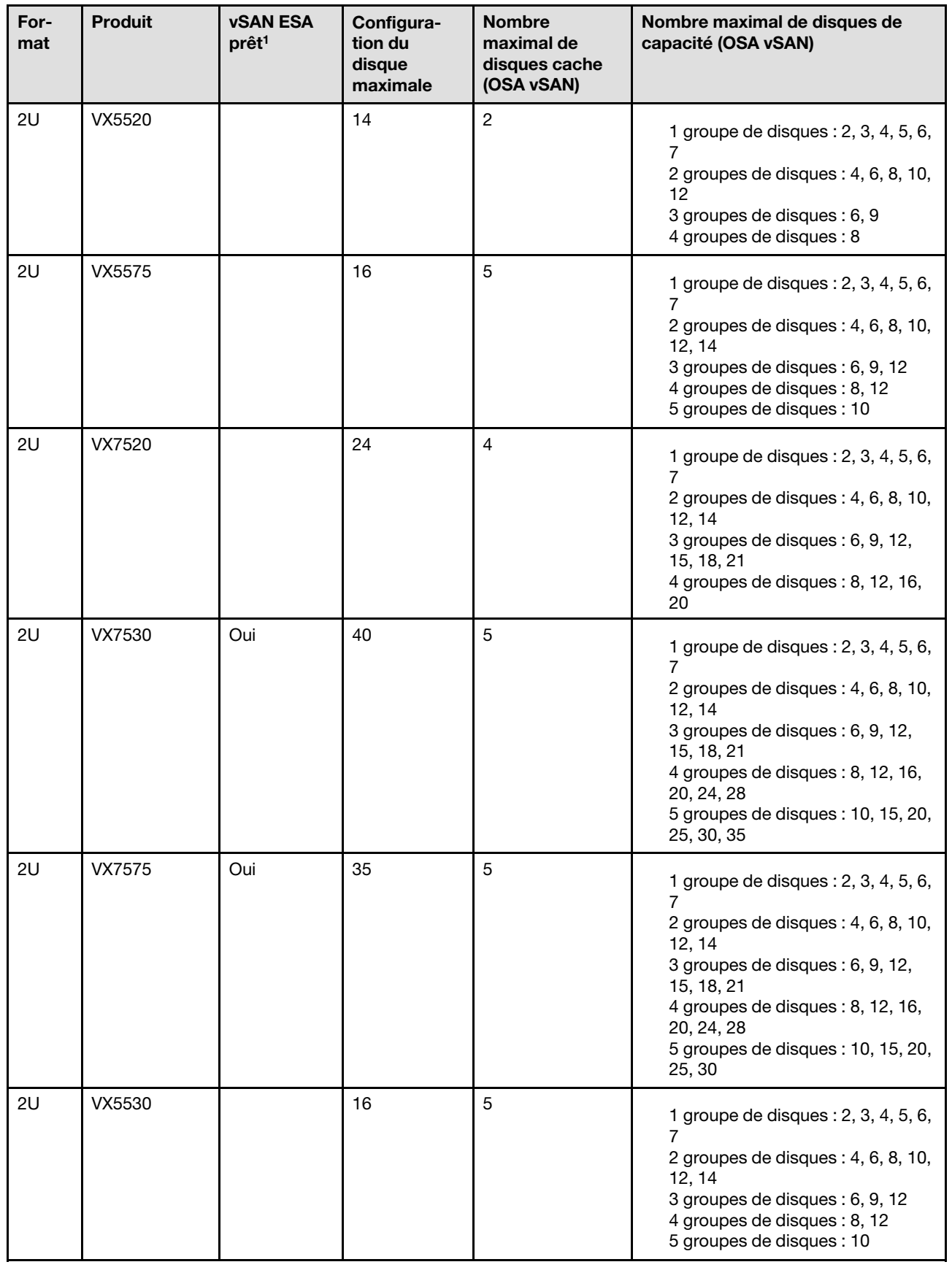

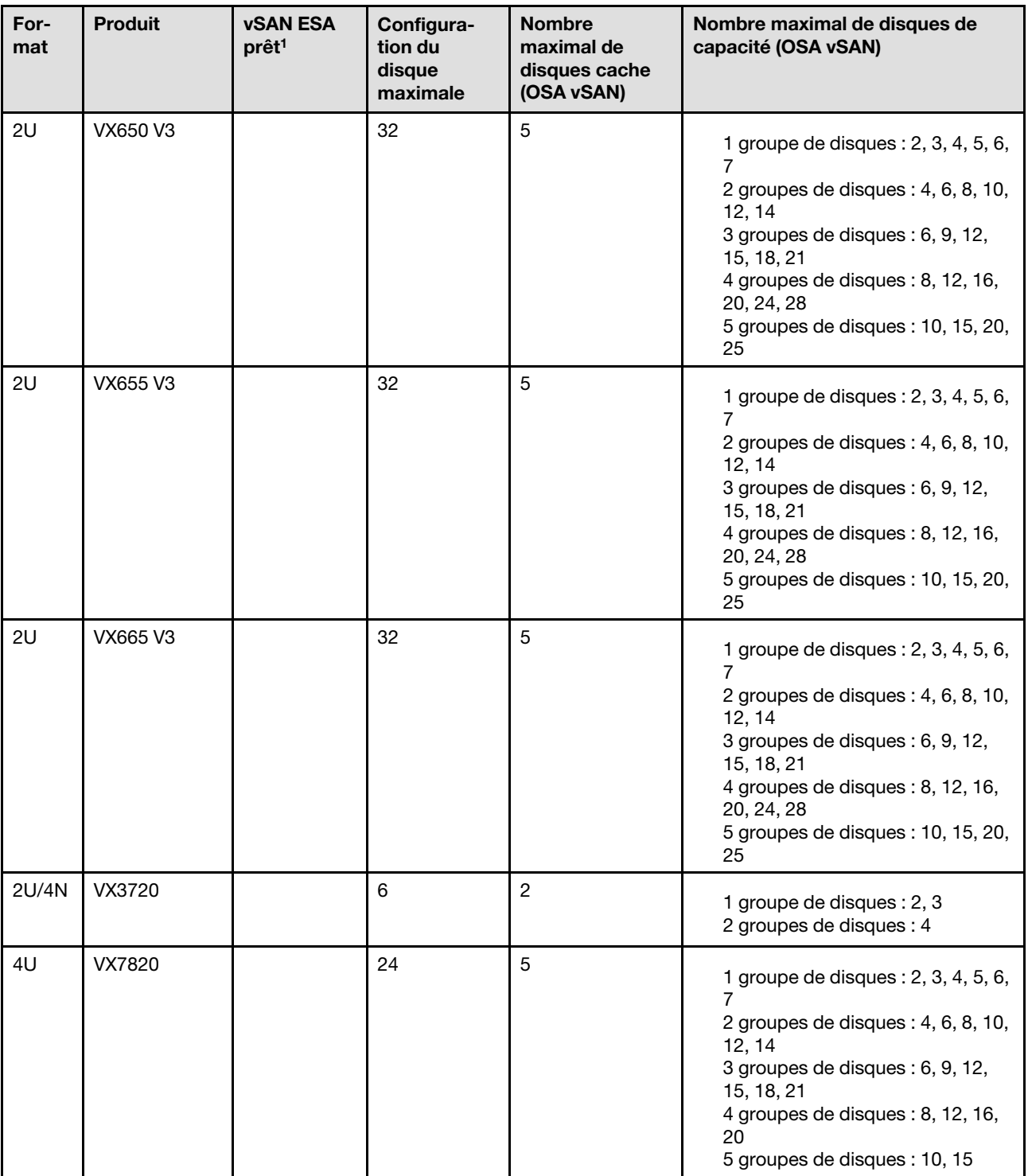

### Remarques :

1. Si les hôtes du cluster sont prêts pour vSAN ESA (Oui est indiqué dans la colonne vSAN ESA prêt), le dispositif de déploiement VX déploie automatiquement VMware ESA si tous les hôtes du cluster remplissent les conditions requises pour l'ESA. Pour plus d'informations, consultez la rubrique suivante :

[« Mise en œuvre d'une architecture de stockage vSAN » à la page 25](#page-28-0)

### Fiche de travail de configuration du déploiement

Utilisez cette fiche de travail pour inscrire des valeurs concernant les paramètres dont vous avez besoin pour déployer le cluster vSAN.

Inscrivez les valeurs pour les sections suivantes :

- [« Dispositif de déploiement VX » à la page 30](#page-33-0)
- [« XClarity Controller \(BMC\) et ESXi » à la page 30](#page-33-1)
- [« Paramètres des services réseau globaux » à la page 32](#page-35-0)
- [« Implémentation vSAN » à la page 32](#page-35-1)

### <span id="page-33-0"></span>Dispositif de déploiement ThinkAgile VX

Les paramètres suivants sont requis pour le dispositif de déploiement VX.

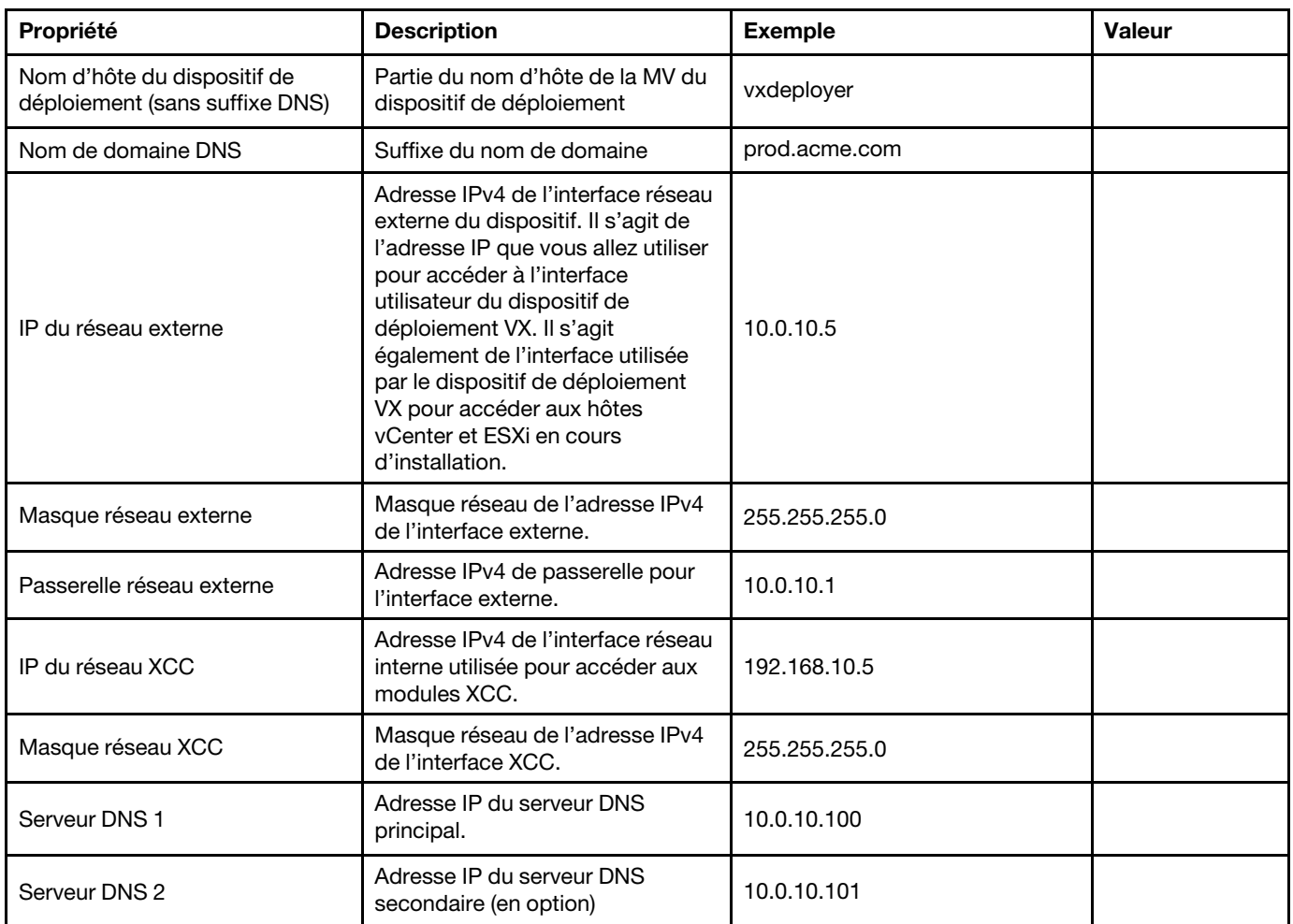

Remarque : L'adresse IP du réseau XCC et le masque de réseau XCC ne sont pas nécessaires lorsque les hôtes XCC (BMC) et ESXi se situent dans le même réseau.

### <span id="page-33-1"></span>XClarity Controller (BMC) et ESXi

Les paramètres suivants sont requis pour les hôtes XClarity Controller (BMC) et ESXi.

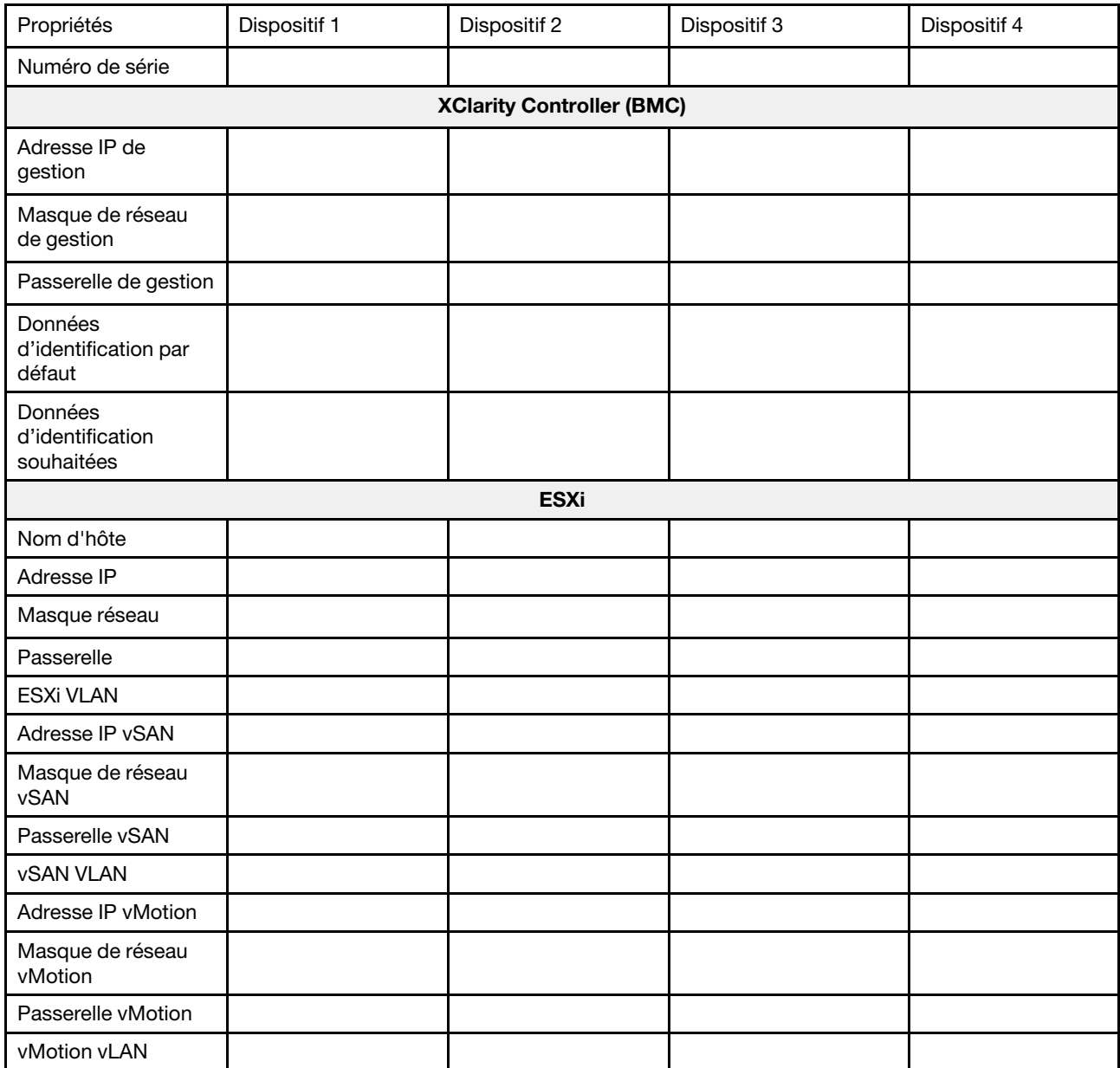

### Remarques :

- Les informations figurant sur les étiquettes de maintenance sont utiles pour que les techniciens de support identifient vos produits et fournissent des services plus rapides. Après avoir reçu le produit, retirez les étiquettes et conservez-les dans un endroit sûr.
	- Le type de machine et le numéro de série se trouvent sur l'étiquette d'identification apposée sur chaque produit.
	- L'étiquette d'accès réseau BMC se trouve sur la partie supérieure de l'étiquette amovible d'information.
- Les nouvelles données d'identification doivent être identiques pour tous les hôtes.

### <span id="page-35-0"></span>Réseau global

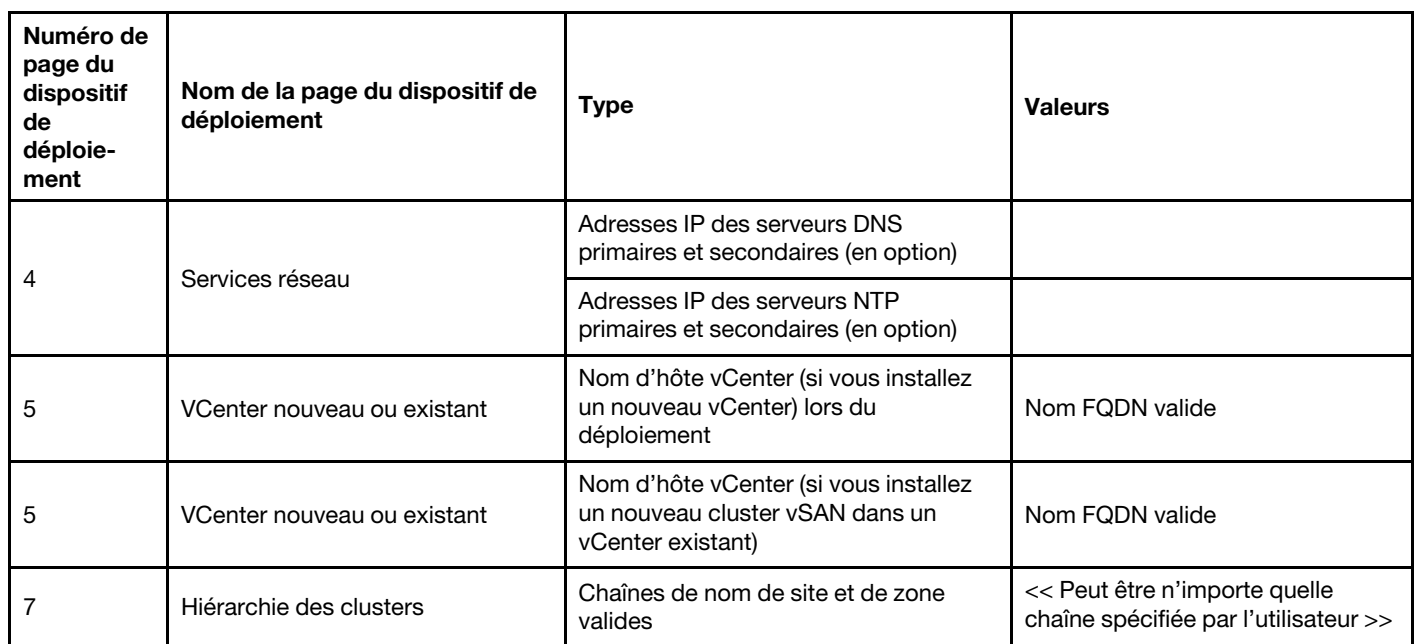

### <span id="page-35-1"></span>Implémentation de clusters vSAN

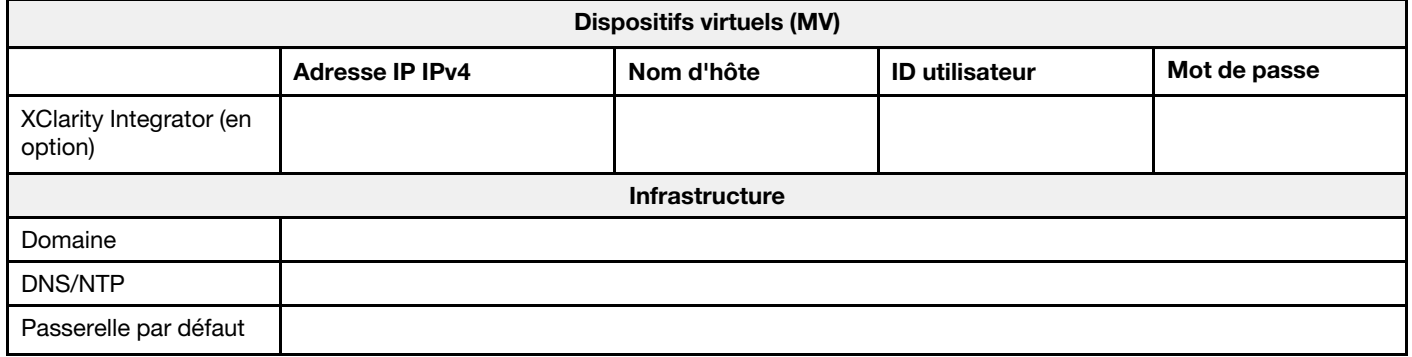

### Installation du matériel dans une armoire

Installez les dispositifs ThinkAgile VX dans une armoire. Consultez le tableau suivant pour plus d'informations sur l'installation des dispositifs.

Remarque : Afin de déterminer le modèle du serveur ThinkSystem sur lequel vos dispositifs ThinkAgile VX sont basés, reportez-vous à [Présentation de la solution](https://pubs.lenovo.com/thinkagile-vx/overview.html).
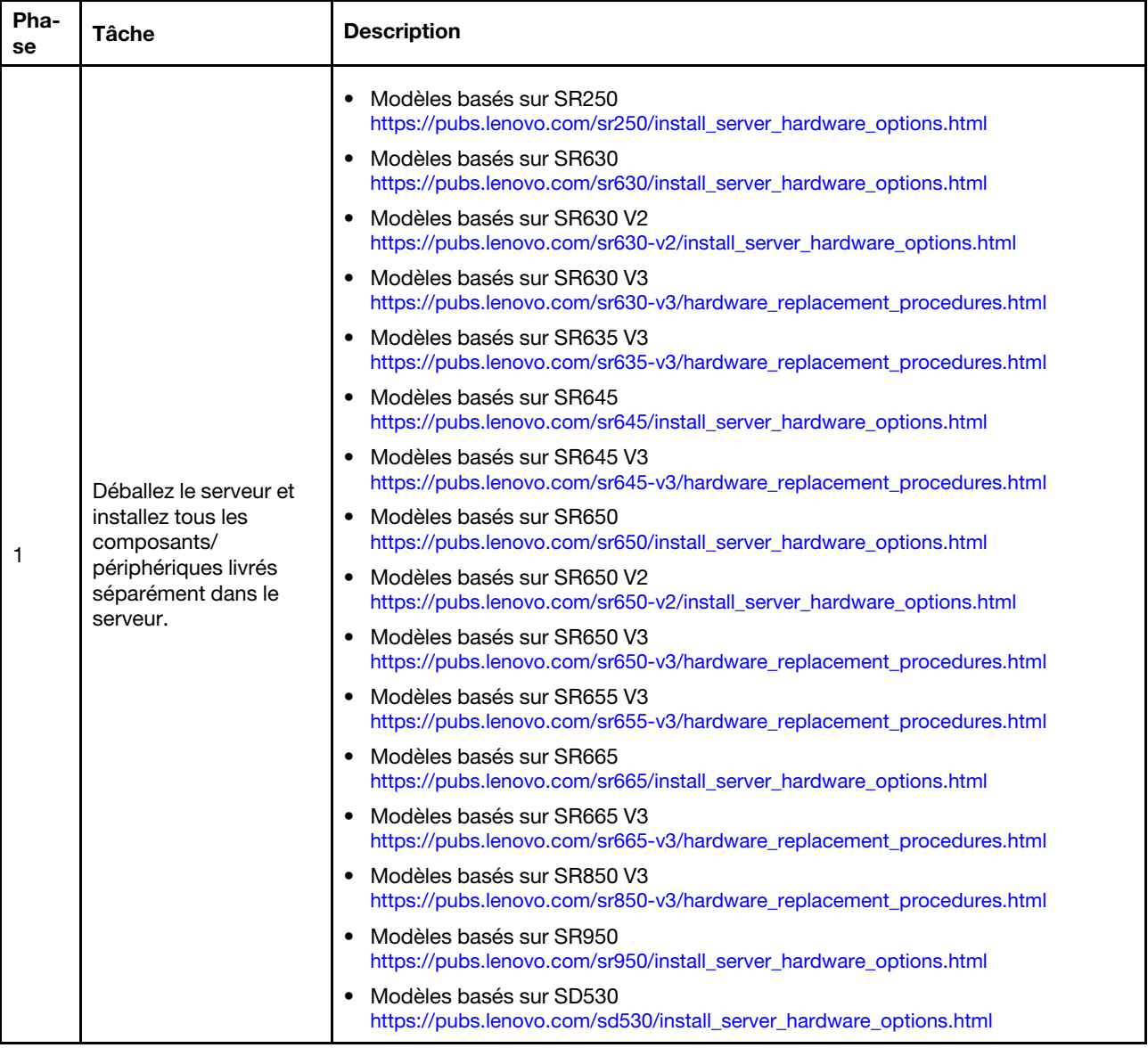

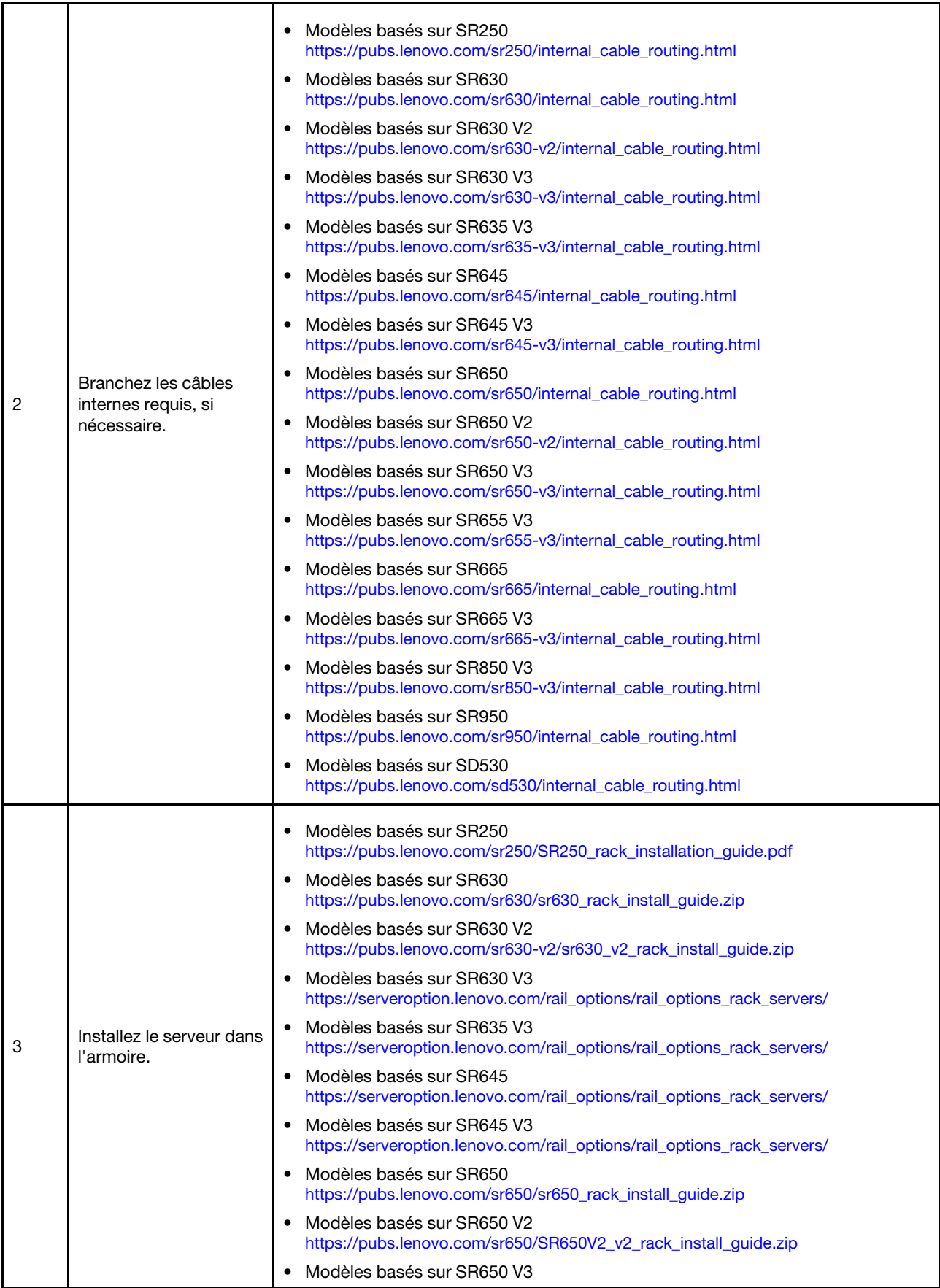

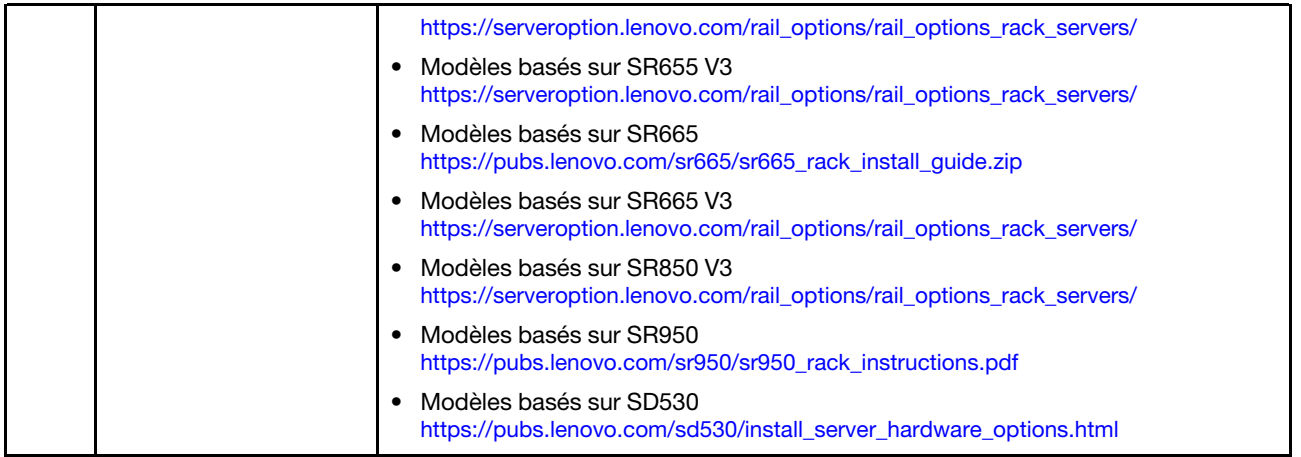

## <span id="page-38-0"></span>Câblage du réseau

Passez en revue les informations ci-après afin de comprendre la procédure de câblage des dispositifs ThinkAgile VX au réseau.

## Conception du réseau logique pour le déploiement

- La [Figure 1 « Conception du réseau logique Perspective du câblage du cluster » à la page 36](#page-39-0) présente l'architecture du réseau logique pour les divers composants lors du déploiement du cluster vSAN.
- La [Figure 3 « Câblage réseau physique pour le déploiement du cluster VX » à la page 37](#page-40-0) présente plus d'informations sur le câblage physique.

Remarque : Lorsque les réseaux XCC se situent dans le même réseau qu'ESXi, l'interface XCC doit être connectée directement au réseau ESXi.

Le dispositif de déploiement VX est une machine virtuelle qui peut s'exécuter sur l'hyperviseur vSphere ESXi de VMware. Dans le diagramme, Management ESXi host est un système désigné sur lequel divers dispositifs de gestion s'exécutent, notamment Lenovo xClarity et vCenter Server Appliance (VCSA).

Dans un dispositif ThinkAgile VX préchargé, la machine virtuelle du dispositif de déploiement VX est préchargée sur le dispositif VX. Dans ce cas, le dispositif de déploiement va s'exécuter sur l'un des dispositifs VX et le déploiement du cluster sera effectué à partir de là.

<span id="page-39-0"></span>D'après la perspective du câblage du cluster, le système sur lequel est exécuté le dispositif de déploiement VX doit être câblé non seulement pour le réseau de gestion ESXi, mais aussi pour le réseau de gestion XCC, tel qu'indiqué par ce schéma.

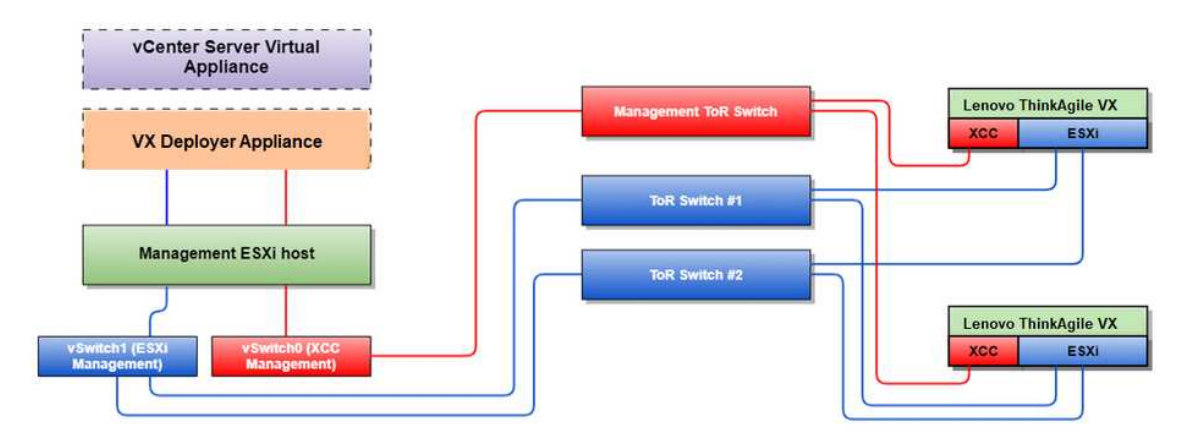

Figure 1. Conception du réseau logique - Perspective du câblage du cluster

La [Figure 2 « Architecture du réseau logique pour les opérations de déploiement du cluster » à la page 36](#page-39-1) présente l'architecture du réseau logique, d'après la perspective des opérations du cluster :

- Chaque serveur VX a des connexions dédiées aux ports Ethernet 10 Gbit/s intégrés, utilisés pour la gestion en bande (gestion ESXi, vCenter, etc.).
- Les interfaces XClarity Controller (XCC) disposent de connexions dédiées à l'accès à la gestion hors bande.
- Le dispositif virtuel de déploiement VX doit avoir accès aux réseaux de gestion ESXi et XCC par le biais des commutateurs virtuels. Les groupes de ports respectifs sur le commutateur doivent donc être configurés.

<span id="page-39-1"></span>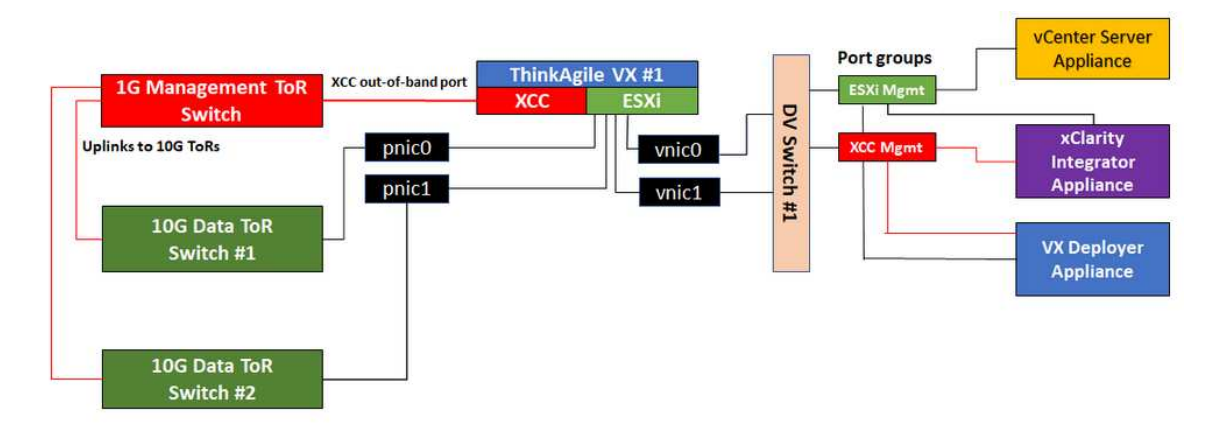

Figure 2. Architecture du réseau logique pour les opérations de déploiement du cluster

### Câblage réseau physique

[Figure 3 « Câblage réseau physique pour le déploiement du cluster VX » à la page 37](#page-40-0) présente la procédure de câblage physique des dispositifs ThinkAgile VX au réseau.

Remarque : Dans la [Figure 3 « Câblage réseau physique pour le déploiement du cluster VX » à la page 37,](#page-40-0) les ID VLAN réseau respectifs ne sont indiqués qu'à titre d'exemple. Vous pouvez définir vos propres ID VLAN sur les commutateurs pour les différents types de trafic.

<span id="page-40-0"></span>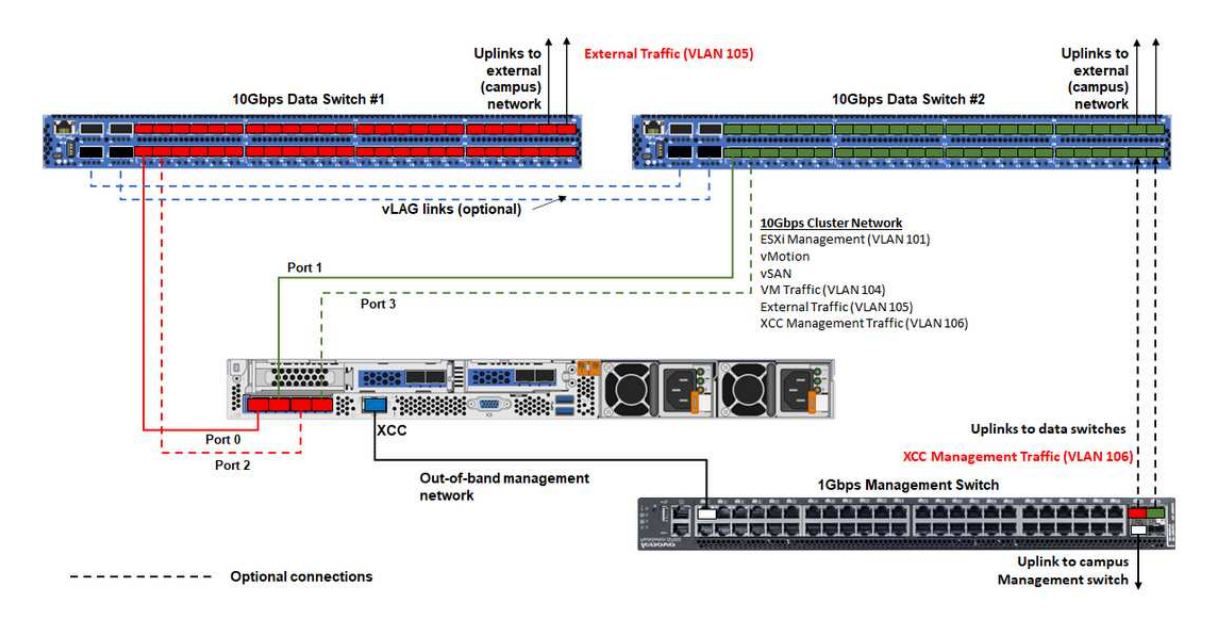

Figure 3. Câblage réseau physique pour le déploiement du cluster VX

Tableau 1. Schéma du câblage réseau

| Type de réseau                                                                                                    | Requis/en option | De                                             | <b>Vers</b>                                       |
|----------------------------------------------------------------------------------------------------|------------------|------------------------------------------------|---------------------------------------------------|
| Réseau de gestion en bande :<br>Communication avec les hôtes<br><b>ESXi</b><br>Communication entre le<br>dispositif vCenter Server et les<br>hôtes ESXi | Requis           | Port 0 sur NIC                                 | Commutateur de données 10 Gbit/<br>s 1            |
|                                                                                                    | Requis           | Port 1 sur NIC                                 | Commutateur de données 10 Gbit/<br>s <sub>2</sub> |
|                                                                                                    | En option        | Port 2 sur NIC                                 | Commutateur de données 10 Gbit/<br>s <sub>1</sub> |
| • Trafic de stockage vSAN                                                                                                    |                  |                                                |                                                   |
| • Trafic vMotion (migration de<br>machine virtuelle)                                                                                                    | En option        | Port 3 sur NIC                                 | Commutateur de données 10 Gbit/<br>s <sub>2</sub> |
| • Trafic de stockage iSCSI (le cas<br>échéant)                                                                                                    |                  |                                                |                                                   |
| Réseau de gestion hors bande :                                                                                                    | Requis           | Connecteur réseau<br><b>BMC</b>                | Commutateur de gestion 1 Gbit/s                   |
| Détection initiale du serveur sur<br>le réseau par le biais du<br>protocole SLP                                                                         |                  |                                                |                                                   |
| Contrôle de l'alimentation du<br>serveur                                                                                                    |                  |                                                |                                                   |
| • Gestion des LED                                                                                                    |                  |                                                |                                                   |
| Inventaire<br>٠                                                                                                    |                  |                                                |                                                   |
| Événements et alertes                                                                                                    |                  |                                                |                                                   |
| Journaux BMC                                                                                                    |                  |                                                |                                                   |
| Mises à jour du microprogramme<br>٠                                                                                                    |                  |                                                |                                                   |
| • Approvisionnement SE par le<br>biais d'un montage de support<br>éloigné                                                                               |                  |                                                |                                                   |
| Réseau de données ou utilisateur                                                                                                    | Requis           | Commutateur de<br>données 10 Gbit/<br>s 1 et 2 | Réseau externe                                    |

### Remarques :

- Réseau hors bande :
	- Il n'est pas nécessaire que le réseau de gestion hors bande soit présent sur un réseau physique dédié. Il peut être inclus dans un réseau de gestion de plus grande envergure.
	- Le dispositif de déploiement ThinkAgile VX, Lenovo XClarity Integrator (LXCI) doit avoir accès à ce réseau en vue de communiquer avec les autres modules XCC.
	- Lors du déploiement initial du cluster et des opérations suivantes, les interfaces XCC doivent être accessibles sur ce réseau au dispositif de déploiement VX, ainsi qu'aux logiciels de gestion tels que XClarity Integrator (LXCI), XClarity Administrator (LXCA), etc.
	- Si un VLAN est utilisé pour le réseau hors bande, le VLAN natif doit être configuré sur les commutateurs physiques des ports réseau ESXi hors bande.
- Réseau en bande
	- Si un VLAN est utilisé pour le réseau en bande, le VLAN natif doit être configuré sur les commutateurs physiques des ports réseau ESXi en bande.
	- Une unité MTU (unité de transmission maximale) de 9 000 doit être configurée sur les commutateurs physiques des ports réseau ESXi en bande.
- Redondance sur le réseau
	- Mode de redondance active-veille :

Lorsque seuls 2 ports (ports 0 à 1) sont connectés aux 2 commutateurs de la partie supérieure de l'armoire, il est possible de configurer le mode de redondance en active-veille. En cas d'échec de la connexion principale ou du commutateur principal, alors la connexion bascule.

– Mode de redondance active-active :

Lorsque 4 ports (ports 0 à 3) sont connectés aux 2 commutateurs de la partie supérieure de l'armoire, il est possible de configurer le mode de redondance en active-active. Si une connexion échoue, les autres connexions sont toujours actives. De plus, les charges sont équilibrées sur les ports.

– De manière facultative, certains commutateurs prennent également en charge le protocole vLAG (virtual link aggregation, agrégation virtuelle des liens) ou équivalent, qui permet de raccorder deux commutateurs de la partie supérieure de l'armoire par le biais de liens dédiés, ainsi que de présenter les commutateurs sous la forme d'un seul commutateur logique aux hôtes en aval. Dans ce cas, les deux connexions en direction des commutateurs et partant de l'hôte peuvent être configurées en tant que liens actif-actif ; ainsi, vous pouvez équilibrer les charges sur les ports, ainsi qu'une bande passante agrégée de 20 Gb.

### VSwitch distribués

Le dispositif de déploiement VX va créer des vSwitch distribués lors de l'installation du cluster VX/vSAN.

En réalité, les vSwitch distribués forment un commutateur logique qui couvre tous les hôtes du cluster. Les ports physiques de chaque hôte deviennent des ports de liaison montante logiques sur le vSwitch distribué. Par opposition à un vSwitch standard, les vSwitch distribués offrent des options de configuration avancées, comme par exemple, les critères du trafic, l'agrégation de liens (LACP) et des informations sur le trafic.

Le nombre de commutateurs distribués créés est déterminé par le nombre de ports physiques sur chaque hôte connecté à des commutateurs de la partie supérieure de l'armoire :

- Si seulement deux ports de chaque hôte sont connectés, alors un seul vSwitch distribué sera créé pour supporter tous les types de trafic, dont la gestion ESXi, vMotion, la MV interne, la gestion XCC, le trafic du stockage vSAN, ainsi que le trafic réseau externe.
- Si quatre ports sont connectés, deux vSwitch distribués seront créés. Le trafic du stockage vSAN sera effectué sur le deuxième vSwitch distribué.

La [Figure 4 « Configuration vSwitch distribuée vSAN » à la page 39](#page-42-0) présente la conception logique des vSwitch distribués qui seront créés par le dispositif de déploiement VX.

DVSwitch #2 (if 4x NICs wired on host)

<span id="page-42-0"></span>DVSwitch #1 (if 2x NICs wired on host)

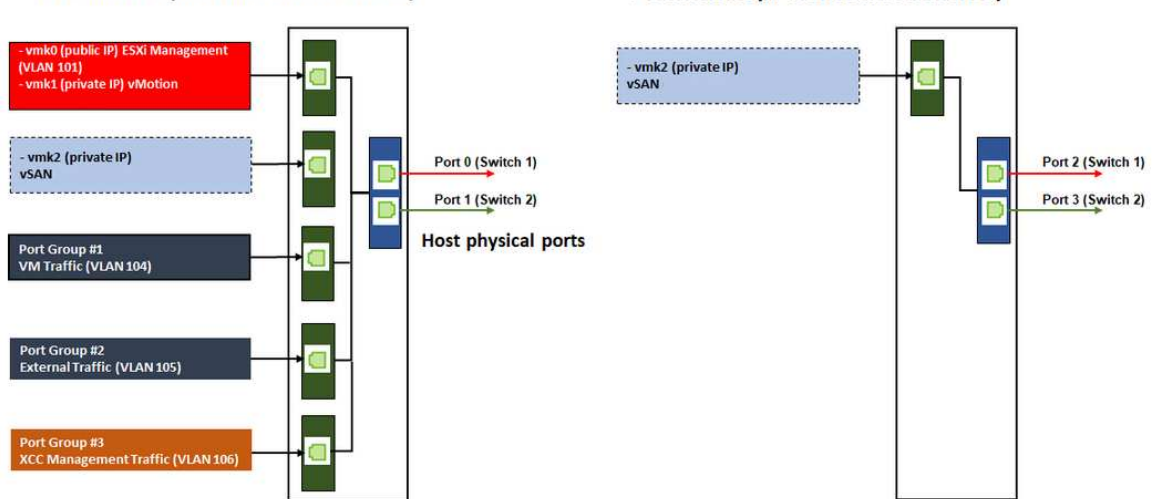

Figure 4. Configuration vSwitch distribuée vSAN

## Configuration des entrées DNS

Assurez-vous d'avoir bien configuré les noms d'hôte et les adresses IP des nœuds du cluster avec le serveur DNS.

Vous devez configurer, au minimum, les entrées DNS ci-après :

- Chaque hôte ESXi devant être inclus dans le cluster vSAN
- La MV du dispositif de déploiement ThinkAgile VX
- En option, le dispositif Lenovo XClarity Integrator (LXCI). Si vous utilisez LXCI et vSphere Lifecycle Manager (vCLM) pour gérer le matériel depuis vCenter, vous devez configurer une entrée DNS pour LXCI.
- En option, vCSA si vous prévoyez d'installer vSphere comme élément du cluster vSAN.

## Déploiement du cluster vSAN

Pour déployer le cluster vSAN à l'aide du dispositif de déploiement VX, il convient de configurer le dispositif de déploiement VX, puis d'exécuter ce dernier. Une fois le déploiement terminé, confirmez qu'il a bien abouti correctement.

## <span id="page-42-1"></span>Configuration du dispositif de déploiement VX

Avant d'exécuter le dispositif de déploiement VX en vue de déployer un cluster vSAN, assurez-vous d'avoir bien câblé les dispositifs au réseau.

Pour plus d'informations à propos du câblage des dispositifs VX, consultez la rubrique suivante :

### [« Câblage du réseau » à la page 35](#page-38-0)

Procédez comme suit pour configurer le dispositif de déploiement VX :

1. Configurez la mise en réseau pour XClarity Controller sur l'hôte sur lequel le dispositif de déploiement VX va être exécuté. Tous les dispositifs ThinkAgile VX ont la même image préinstallée. Vous pouvez, par conséquent, choisir n'importe quel hôte qui sera déployé dans le cluster vSAN.

a. Mettez l'hôte sous tension.

Lorsque l'hôte est sous tension, XClarity Controller (XCC) va tenter d'obtenir une adresse IP auprès du DHCP si ce dernier est installé dans votre réseau. Si vous n'avez pas configuré de DHCP dans votre réseau, vous aurez besoin de configurer une console KVM afin de vous connecter à XCC.

b. Connectez-vous au module XCC.

Pour plus d'informations à propos de la connexion à XCC, voir la rubrique suivante :

[Accès à l'interface Web XCC](https://sysmgt.lenovofiles.com/help/topic/com.lenovo.systems.management.xcc.doc/dw1lm_c_accessingtheimmwebinterface.html)

c. Depuis XCC, lancez une console distante sur l'hôte ESXi.

Reportez-vous à la rubrique suivante pour obtenir plus d'informations sur l'utilisation d'une console distante :

[Console distante](https://sysmgt.lenovofiles.com/help/topic/com.lenovo.systems.management.xcc.doc/NN1ia_c_manageremotecontrol.html)

d. À la page d'accueil ESXi, connectez-vous à l'aide du mot de passe par défaut (P@ssw0rd).

Important : Pour l'instant, vous ne devez pas modifier le mot de passe usine d'ESXi. Ce mot de passe doit être identique pour tous les hôtes du cluster vSAN lorsque vous démarrez le dispositif de déploiement VX. Vous pourrez modifier le mot de passe ESXi pour l'hôte ESXi lors du processus de déploiement.

- e. Cliquez sur Configure Management Network pour démarrer la configuration réseau.
- f. Cliquez sur la première interface IPv4 et fournissez une adresse IP, un masque de sous-réseau et une passerelle par défaut, puis cliquez sur Enter. La meilleure pratique est de configurer une adresse IP statique pour l'hôte.

Important : Cet hôte sera inclus dans le cluster vSAN. Vous devez donc vous assurer de configurer une adresse IP qui pourra être utilisée comme adresse IP finale pour cet hôte.

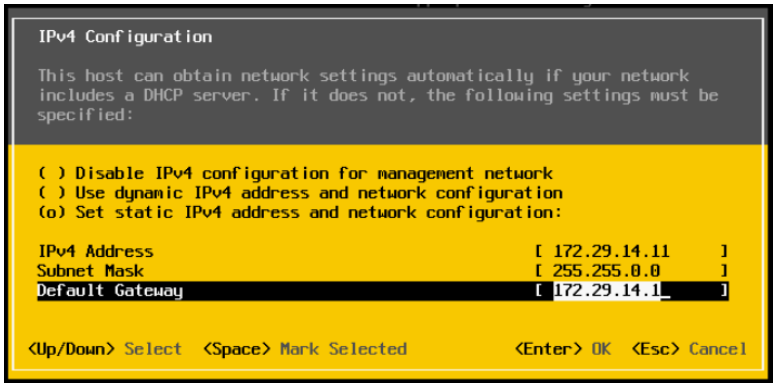

g. Cliquez sur DNS configuration pour spécifier le serveur DNS primaire (et éventuellement, le serveur DNS secondaire). Vous devez aussi indiquer un nom d'hôte complet pour l'hôte.

Remarque : Le nom d'hôte et l'adresse IP de cet hôte doivent déjà être configurés sur le serveur DNS.

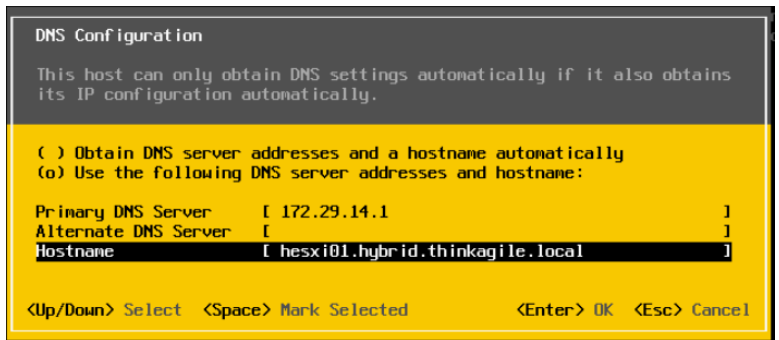

- h. Cliquez sur Custom DNS Suffixes pour spécifier le suffixe que tous les nœuds du cluster peuvent utiliser.
- i. Cliquez sur Test Management Network pour vous assurer que le serveur DNS et la passerelle par défaut sont valides et que le nom d'hôte est accessible.
- 2. Configurez la mise en réseau pour l'hôte ESXi afin de configurer les groupes de ports qui seront utilisés par le dispositif de déploiement VX.
	- a. Depuis un navigateur, connectez-vous à l'interface Web de l'hôte ESXi. Le dispositif de déploiement VX est répertorié sous Machines virtuelles.

Remarque : Si le dispositif de déploiement VX ne s'affiche pas sous Machines Virtuelles, contactez le support Lenovo.

- b. Cliquez sur Networking pour configurer les groupes de ports.
- c. Créez un groupe de ports de gestion XCC. Si un VLAN est configuré pour le réseau de gestion XCC, n'oubliez pas d'indiquer l'ID VLAN.

Remarque : Le réseau de gestion XCC est requis uniquement pour utiliser le dispositif de déploiement VX lors du tout premier déploiement du cluster vSAN. Si vous le souhaitez, vous pouvez supprimer ce réseau une fois le déploiement terminé.

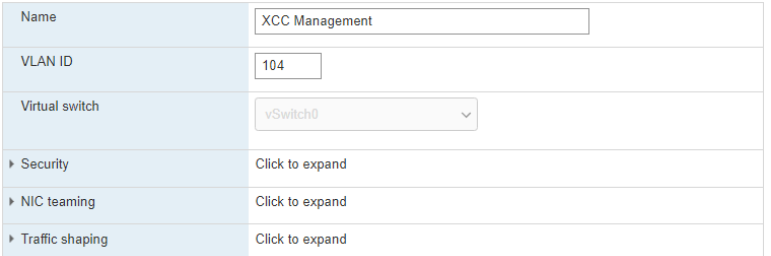

- d. Créez le groupe de ports réseau de la MV, qui est utilisé pour l'accès ESXi.
- 3. Configurez la mise en réseau pour le dispositif de déploiement ThinkAgile VX.
	- a. Depuis l'interface Web ESXi, modifiez les paramètres de la MV du dispositif de déploiement ThinkAgile VX.
	- b. Assurez-vous de la bonne connexion du dispositif de déploiement VX aux groupes de ports :
		- La première interface (carte réseau 1) doit être connectée au groupe de ports réseau de la MV.
		- La seconde interface (carte réseau 2) doit être connectée au groupe de ports de gestion XCC.

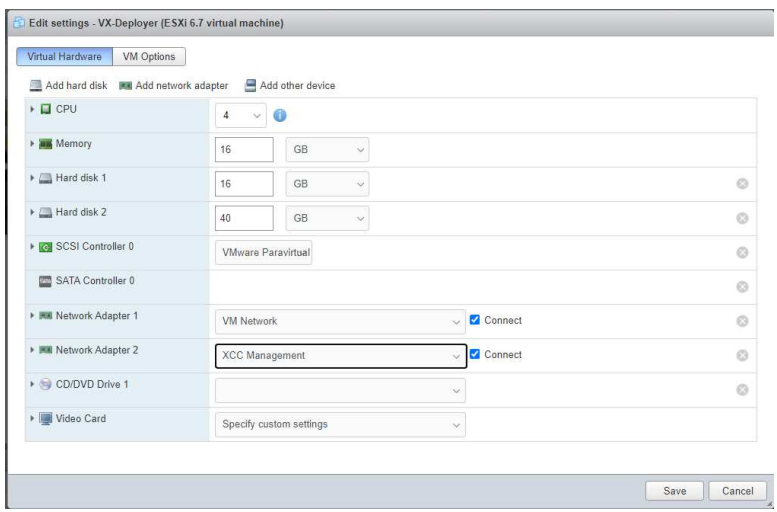

- 4. Mettez sous tension la MV du dispositif de déploiement VX.
	- a. Pendant le processus d'amorçage de la MV, vous êtes invité à configurer la mise en réseau du dispositif de déploiement VX (Configure network).

Remarque : Cette étape de configuration de la mise en réseau est destinée à la MV du dispositif de déploiement VX, qui est différente de la configuration de la mise en réseau ESXi.

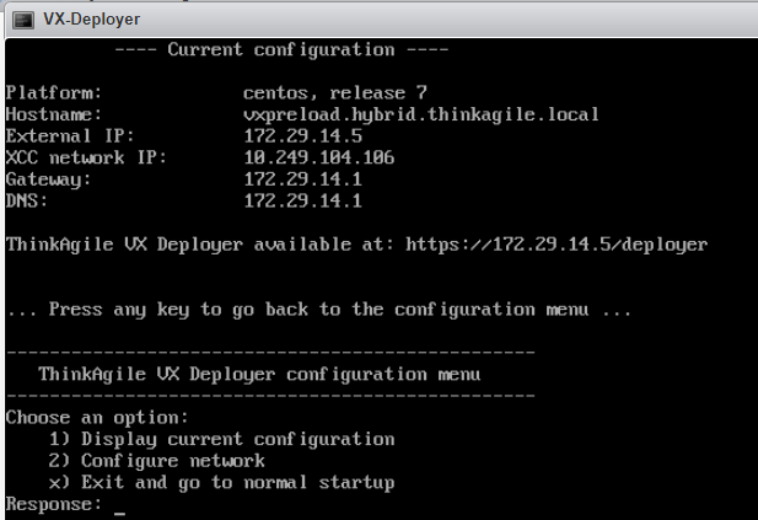

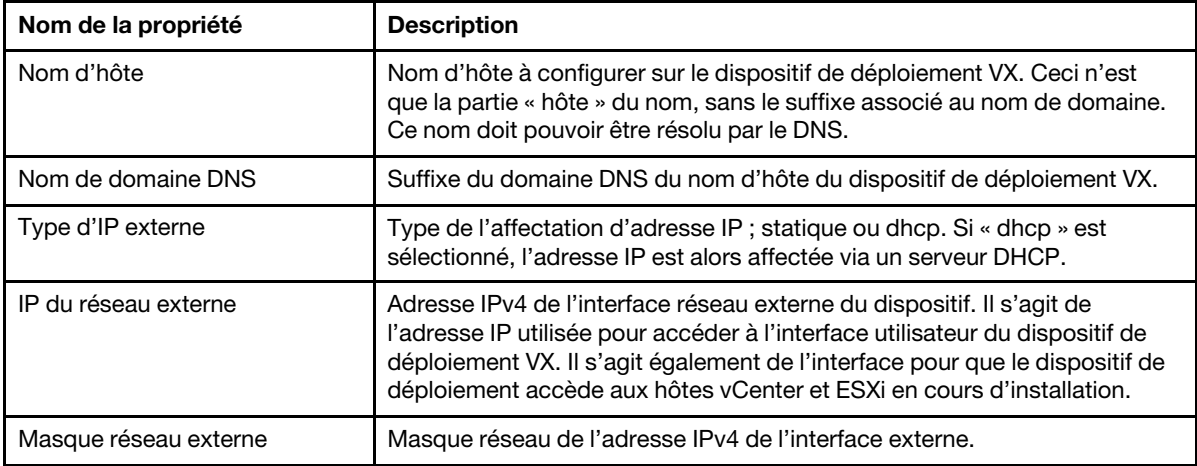

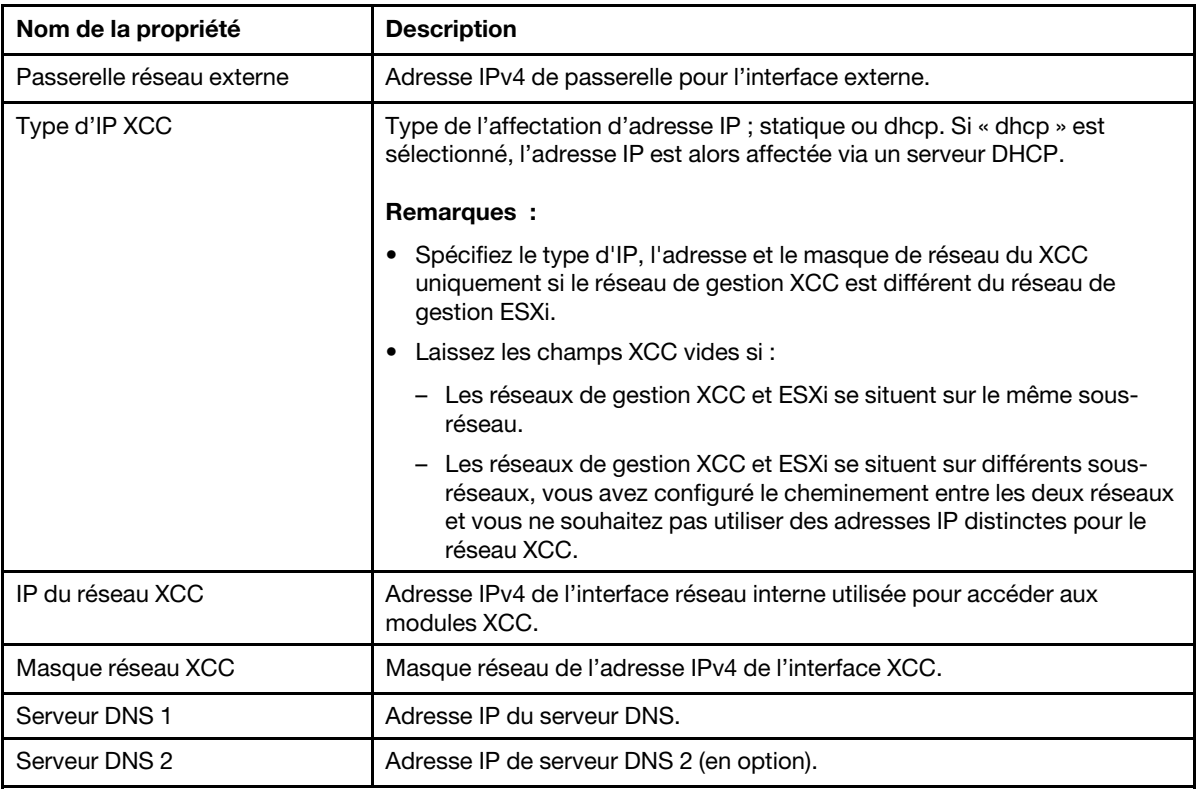

- b. Une fois les paramètres confirmés, cliquez sur « y » pour les enregistrer. L'URL du dispositif de déploiement VX s'affiche.
- c. Depuis votre navigateur, accédez à l'URL du dispositif de déploiement VX pour démarrer le processus de déploiement.

## Exécution du dispositif de déploiement VX

Utilisez le dispositif de déploiement VX pour installer le cluster vSAN. Vous pouvez installer une nouvelle instance vCenter. Sinon, vous pouvez utiliser une instance vCenter existante pour gérer le cluster.

## Avant de commencer

Avant de procéder au déploiement du cluster vSAN, assurez-vous d'avoir bien procédé aux étapes suivantes :

- 1. Installez tous les dispositifs ThinkAgile VX. Voir [« Installation du matériel dans une armoire » à la page 32.](#page-35-0)
- 2. Procédez au câblage des réseaux. Voir [« Câblage du réseau » à la page 35](#page-38-0).
- 3. Configurez le dispositif de déploiement VX. Voir [« Configuration du dispositif de déploiement VX » à la](#page-42-1) [page 39.](#page-42-1)

### Procédure

Après avoir accédé à l'URL du dispositif de déploiement VX, suivez les indications de l'assistant du dispositif de déploiement VX :

Important : Si vous devez revenir à une page précédente du dispositif de déploiement, faites en sorte de cliquer sur la page du panneau de navigation gauche ou d'utiliser le bouton **Back** situé dans le dispositif de déploiement VX. N'utilisez pas le bouton Retour du navigateur, car cela vous renverrait à la première page du dispositif de déploiement : toutes les données saisies dans le dispositif de déploiement VX seraient alors effacées.

- 1. À la page Mise en route, indiquez le processus de déploiement à utiliser. Cliquez sur **Install new cluster** et indiquez le nom de votre organisation.
	- Cliquez sur Install new cluster pour effectuer le processus de déploiement.
	- Cliquez sur Use Configuration File pour choisir un fichier de configuration que vous avez enregistré lorsque vous avez créé précédemment un nouveau cluster vSAN.

Pour plus d'informations sur l'utilisation d'un fichier de configuration, voir :

[« Travail avec des fichiers de configuration » à la page 55](#page-58-0)

Cliquez sur Next pour poursuivre.

- 2. À la page Contrats de licence, vous pouvez consulter la licence Lenovo, les informations open source et l'EULA VMware.
	- Cliquez sur I have read and agree to the License Agreements.
	- Cliquez sur Your data will be handled in accordance with Lenovo's Privacy Statement.

Cliquez sur Next pour poursuivre.

3. Dans Ajouter des hôtes au cluster, sélectionnez les hôtes qui vont faire partie du cluster vSAN.

Le dispositif de déploiement VX utilise la détection SLP pour rechercher les hôtes ThinkAgile VX faisant partie de votre réseau. Si vous ne voyez pas d'hôte attendu, assurez-vous qu'il est correctement câblé au réseau, puis cliquez sur Rediscover.

4. À la page Services réseau, indiquez un serveur DNS principal et un serveur NTP. En option, vous pouvez indiquer un serveur DNS et un serveur NTP secondaires.

Cliquez sur Next pour poursuivre.

5. À la page VCenter nouveau ou existant, indiquez les détails concernant l'instance vCenter à utiliser pour gérer le cluster vSAN, comme par exemple, le nom du domaine qualifié complet pour l'instance vCenter, ainsi que le nom de domaine d'authentification unique (SSO). En outre, indiquez les mots de passe pour l'ID administrateur vSphere et l'ID racine vCenter.

Remarque : Si vous ajoutez le cluster vSAN à une instance vCenter existante, le compte utilisateur utilisé pour s'authentifier avec l'instance vCenter doit inclure un ensemble minimum de droits. Pour obtenir la liste des droits requis, consultez la rubrique suivante :

[« Droits utilisateur vCenter minimums » à la page 24](#page-27-0)

Cliquez sur Next pour poursuivre.

6. À la plage Emplacement de cluster, précisez l'emplacement de votre cluster vSAN (centre de données vCenter, cluster vSAN, nom de l'organisation, nom de la zone et nom du site).

Cliquez sur Next pour poursuivre.

7. De manière facultative, installez Lenovo XClarity Integrator (LXCI) et activez-le comme gestionnaire de support matériel pour vSphere Lifecycle Manager (vLCM). Si vous décidez d'installer LXCI, indiquez le nom d'hôte, l'adresse IP XCC, ainsi que l'ID VLAN XCC. Vous devez, en outre, préciser le mot de passe pour le compte administrateur LXCI.

Remarque : Si vous avez configuré le dispositif de déploiement VX de manière à ce qu'il n'utilise pas d'adresse IP XCC, les champs d'adresse IP XCC et d'ID VLAN XCC ne sont pas disponibles ; vous n'êtes pas obligé de fournir ces informations.

Si vous installez LXCI, le cluster vSAN sera configuré pour utiliser une image vSphere Lifecycle Manager (vLCM). Reportez-vous à la rubrique ci-après pour obtenir plus d'informations sur vLCM :

[Présentation de vSphere Lifecycle Management \(vLCM\)](https://core.vmware.com/resource/introducing-vsphere-lifecycle-management-vlcm)

Cliquez sur Start vLCM Cluster Remediation pour vérifier que tous les hôtes sont conformes à l'image vLCM. Une fois le cluster configuré, LXCI déclenche le processus de remédiation du cluster. Vous pouvez surveiller la tâche de remédiation à partir du client vSphere. Pour plus d'informations sur la remédiation des clusters vLCM, consultez la rubrique suivante :

[Remédiation d'un cluster par rapport à une image unique](https://docs.vmware.com/en/VMware-vSphere/7.0/com.vmware.vsphere-lifecycle-manager.doc/GUID-14265956-573B-46AF-B353-1A19E375C318.html)

Remarque : Si vous décidez de ne pas installer LXCI pendant le déploiement, vous pouvez choisir de l'installer plus tard. Après l'installation, vous devez enregistrer LXCI auprès de vCenter et détecter tous les nœuds vSAN à partir de LXCI. Pour plus d'informations, voir [« Configuration de LXCI » à la page 47](#page-50-0).

Cliquez sur Next pour poursuivre.

8. À la page Paramètres ESXi globaux, choisissez la version et le niveau d'ESXi à installer sur les nœuds et indiquez le mot de passe racine.

Le dispositif de déploiement VX de ThinkAgile vous permet d'installer et de mettre en place l'une des configurations suivantes :

Remarque : Vous ne pouvez pas mélanger les versions de VMware vCenter Server et de VMware ESXi.

- VMware vSAN 7
	- VMware vCenter Server 7.0 Update 3k, build 21290409
	- VMware ESXi 7.0 Update 3k, build 21313628
	- Lenovo XClarity Integrator (LXCI), version 8.1.0, build 681
- VMware vSAN 8
	- VMware vCenter Server 8.0 Update 1, build 21560480
	- VMware ESXi 8.0 Update 1, build 21495797
	- Lenovo XClarity Integrator (LXCI), version 8.1.0, build 681

Cliquez sur Next pour poursuivre.

9. À la page Mise en réseau générale, indiquez les informations relatives à la mise en réseau (sous-réseau et passerelle) pour le réseau de gestion ESXi, le réseau ESXi vSAN, le réseau ESXi vMotion et le réseau de gestion XCC. En ce qui concerne le réseau de gestion ESXi, n'oubliez pas d'inclure le préfixe de nom d'hôte qui sera appliqué à chacun des nœuds du cluster.

Fournissez les informations suivantes sur le réseau :

- Le masque de sous-réseau de gestion ESXi. Vous pouvez spécifier le préfixe du nom d'hôte qui sera appliqué à chacun des nouveaux nœuds. Veillez à valider le nom de chaque nouvel hôte dans la page Paramètres d'hôte. Cette passerelle est obligatoire.
- Spécifiez un masque de sous-réseau vSAN valide. Cette passerelle est facultative.
- Spécifiez un masque de sous-réseau vMotion valide. Cette passerelle est facultative.
- Spécifiez un masque de sous-réseau de gestion XCC valide si le réseau de gestion XCC est différent du réseau de gestion ESXi. Cette passerelle est facultative.

#### Remarques :

- Si vous avez spécifié une adresse IP de réseau XCC lorsque vous avez configuré la mise en réseau lors de l'installation du dispositif de déploiement VX, vous devez spécifier le masque de sousréseau de gestion XCC. Pour plus d'informations sur la configuration du dispositif de déploiement VX, consultez :
	- [« Configuration du dispositif de déploiement VX » à la page 39](#page-42-1)

• Indiquez un ID VLAN unique (1 à 4094) pour chacun des réseaux de gestion ESXi, vMotion et vSAN. Il faut configurer les commutateurs physiques pour ajouter les ID VLAN spécifiés en mode de jonction pour tous les ports connectant les NIC physiques des hôtes ESXi.

Pour plus d'informations sur la configuration des commutateurs physiques, consultez la rubrique suivante : [Configuration du réseau VLAN](https://docs.vmware.com/en/VMware-vSphere/8.0/vsphere-networking/GUID-7225A28C-DAAB-4E90-AE8C-795A755FBE27.html)

Cliquez sur Next pour poursuivre. Le dispositif de déploiement VX valide les paramètres réseau.

10. Pour chaque hôte répertorié sur la page Paramètres réseau par hôte physique, spécifiez l'adresse IP pour les réseaux vSAN, vMotion et XCC. Validez le nom d'hôte ESXi et les adresses IP de chacun des nœuds du cluster. Si des modifications sont nécessaires, vous devez cliquer sur Revalidate.

Remarque : Un identificateur numérique est automatiquement ajouté au préfixe de nom d'hôte que vous avez indiqué à la page Mise en réseau générale. L'identificateur démarre à « 01 ». Modifiez le nom d'hôte en fonction de vos besoins pour vous assurer que ce nom est unique au sein du cluster.

Cliquez sur Next pour poursuivre.

11. À la page Données d'identification XCC, indiquez un mot de passe commun qui sera utilisé pour accéder au compte utilisateur XCC USERID sur chaque dispositif VX. Vous devez également indiquer le mot de passe existant pour chaque dispositif VX dans le cluster.

Le dispositif de déploiement VX nécessite un mot de passe commun qui peut être utilisé pour se connecter au XCC pour chaque dispositif VX. Toutefois, une fois le déploiement du cluster vSAN effectué, vous pouvez, si vous le souhaitez, modifier les mots de passe XCC de façon à ce que chaque dispositif dispose d'un mot de passe unique.

Cliquez sur Next. Le dispositif de déploiement VX valide les mots de passe XCC USERID actuels et configure le mot de passe XCC USERID commun.

12. À la page Vérification, validez les informations que vous avez indiquées.

Toutes les données existantes sur les nœuds du cluster seront supprimées au moment du déploiement du nouveau cluster.

La page Vérification vous permet d'effectuer les actions suivantes :

• Cliquez sur Export Configuration pour exporter les détails de ce déploiement dans. un fichier JSON. Par la suite, vous pouvez utiliser ce fichier afin de pré-remplir le dispositif de déploiement VX en vue d'un futur déploiement. Pour plus d'informations sur l'utilisation des fichiers de configuration, voir :

[« Travail avec des fichiers de configuration » à la page 55](#page-58-0)

- Cliquez sur Deploy Cluster pour procéder au déploiement du cluster vSAN.
- 13. Déployez le cluster. L'état du processus de déploiement s'affiche.

Remarque : Il est possible que le processus prenne un certain temps, en fonction du réseau et du nombre de nœuds déployés dans le cluster.

Important : Assurez-vous que la MV du dispositif de déploiement VX n'est pas arrêtée pendant le processus de déploiement. Si la MV du dispositif de déploiement VX est arrêtée pendant le processus de déploiement, elle peut rester dans un état indéterminé. Si la MV est arrêtée par inadvertance, vous devrez tenter à nouveau le déploiement pour réinitialiser l'état de la MV. L'opération n'aboutira pas, mais le dispositif de déploiement VX appellera un script de nettoyage. Vous pouvez ensuite tenter à nouveau le déploiement.

La page Déployer le cluster vous permet d'effectuer les actions suivantes :

• Cliquez sur Download Log Bundle pour télécharger les fichiers journaux associés à ce déploiement. Pour plus d'informations sur le module journal, consultez « Résolution des problèmes liés au [déploiement » à la page 52](#page-55-0).

- Cliquez sur Launch vCenter pour lancer l'instance vCenter et vous permettre de valider le déploiement. Pour plus d'informations sur la validation du déploiement, consultez [« Validation du](#page-50-1) [déploiement » à la page 47.](#page-50-1)
- Cliquez sur Shutdown VX Deployer pour arrêter la machine virtuelle du dispositif de déploiement VX.

## <span id="page-50-0"></span>Configuration de LXCI

Si vous utilisez LXCI pour gérer le matériel dans le cluster vSAN, vous devez enregistrer LXCI auprès de vCenter et détecter les nœuds qui constituent le cluster vSAN.

Pour obtenir plus d'informations sur les fonctionnalités LXCI et vLCM, consultez les sections suivantes :

- [Topologie de cluster](https://www.youtube.com/watch?v=xgGi2W4-anI)
- [Présentation de l'hôte et du disque](https://www.youtube.com/watch?v=deSUHx1_0YA)
- [Retrait d'un disque](https://www.youtube.com/watch?v=QFGhX5lqEuA)
- [Remplacement d'un disque](https://www.youtube.com/watch?v=jP4qItFZa-k)
- [Démonstration vLCM](https://www.youtube.com/results?search_query=lenovo+vLCM)

Après avoir configuré LXCI, activez-le comme gestionnaire de support matériel pour vSphere Lifecycle Manager (vLCM). Reportez-vous à la rubrique suivante pour plus d'informations sur l'utilisation de LXCI et vLCM :

#### [Activation de vSphere Lifecycle Manager](https://sysmgt.lenovofiles.com/help/index.jsp?topic=%2Fcom.lenovo.lxci_vcenter.doc%2Fregister_vlcm.html)

#### Mise à niveau de LXCI

Le dispositif de déploiement ThinkAgile VX est fourni avec une version de base de LXCI. Vous devrez cependant peut-être appliquer un correctif à LXCI manuellement afin de satisfaire aux exigences des configurations optimales pour ThinkAgile VX.

Pour déterminer si un correctif LXCI est disponible, voir la section Configurations optimales pour ThinkAgile VX.

#### [Configurations optimales pour ThinkAgile VX](https://datacentersupport.lenovo.com/solutions/ht505302)

Remarque : À la page Configurations optimales, cliquez sur la version appropriée des Configurations optimales. Ensuite, cliquez ensuite sur Solution Stack Guidelines. Les exigences les plus récentes pour LXCI sont répertoriées.

Si vous avez besoin d'appliquer un correctif LXCI, le correctif le plus récent se trouve à l'emplacement suivant :

[https://datacentersupport.lenovo.com/us/en/documents/lnvo-vmware#Fix\\_Patch](https://datacentersupport.lenovo.com/us/en/documents/lnvo-vmware#Fix_Patch)

Pour mettre à niveau LXCI avec le correctif le plus récent, consultez la procédure suivante :

[https://sysmgt.lenovofiles.com/help/topic/com.lenovo.lxci\\_vcenter.doc/vcenter\\_update\\_esxi.html](https://sysmgt.lenovofiles.com/help/topic/com.lenovo.lxci_vcenter.doc/vcenter_update_esxi.html)

## <span id="page-50-1"></span>Validation du déploiement

Une fois le déploiement terminé, le cluster vSAN devrait être disponible.

Connectez-vous à vCenter et vérifiez les éléments suivants :

- vCenter Server
- Cluster vSAN

• Commutateurs virtuels distribués

#### Vérification de vCenter

Assurez-vous que vCenter Server est bien en cours d'exécution et que les objets du cluster vSAN et du centre de données ont bien été créés.

Procédez comme suit pour valider la configuration :

- 1. Connectez-vous au vCenter Server nouvellement déployé (si vous avez choisi d'installer un nouveau vCenter lors du déploiement) ou à un vCenter Server existant dans lequel un nouveau cluster vSAN a été déployé.
- 2. Assurez-vous que :
	- Le nouveau centre de données apparaît dans l'inventaire si vous avez créé un nouveau centre de données.
	- Le nouveau cluster vSAN apparaît dans l'inventaire.
	- Tous les hôtes ESXi apparaissent sous le cluster vSAN nouvellement créé.

Remarque : Sélectionnez un hôte et cliquez sur Monitor pour afficher la topologie matérielle d'un hôte. La fonction de topologie matérielle fournit une vue graphique intégrée pour les serveurs de dispositif ThinkAgile VX. Depuis cette interface, vous pouvez afficher la disposition du serveur, l'inventaire matériel détaillé, ainsi que les informations sur l'intégrité, et gérer les disques vSAN. Reportez-vous à la rubrique ci-après pour obtenir plus d'informations sur la topologie matérielle :

#### [Topologie matérielle de l'hôte](https://sysmgt.lenovofiles.com/help/topic/com.lenovo.lxci_vcenter.doc/host_hardware_topology.html)

- La machine virtuelle vCenter Server apparaît sous le cluster vSAN nouvellement créé.
- Aucune alerte n'est affichée pour les hôtes ou le cluster vSAN.

Dans l'exemple ci-après, le cluster myDataCenter et myCluster vSAN ont été créés pendant le déploiement. Le serveur vCenter est également hébergé sur le même cluster vSAN.

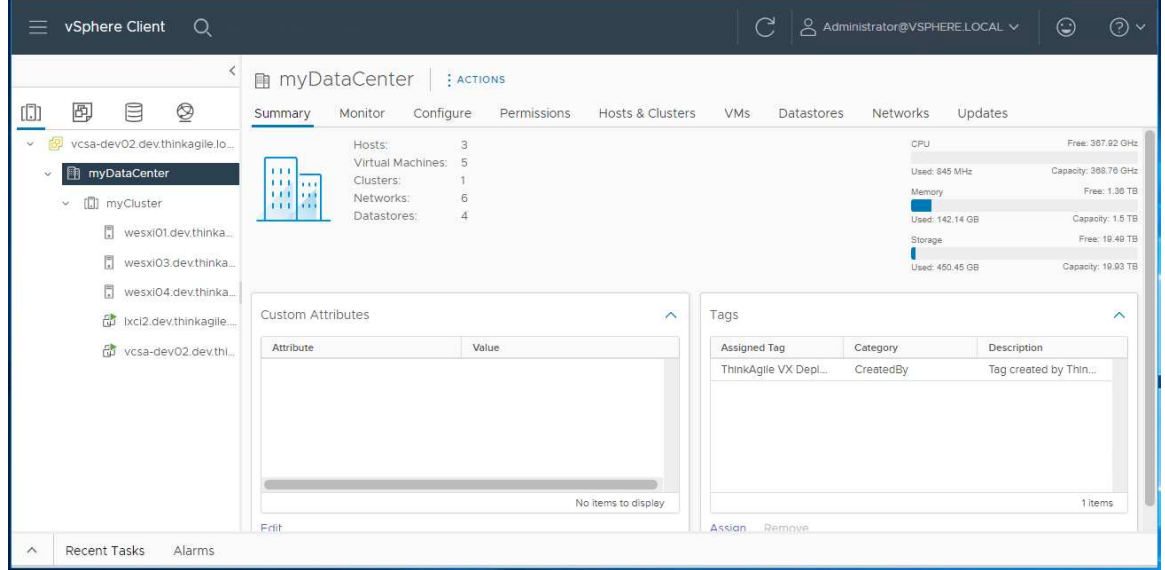

### Vérification du cluster vSAN

Assurez-vous que le cluster vSAN est entièrement fonctionnel.

Vérifiez les éléments suivants :

- [« Services du cluster vSAN » à la page 49](#page-52-0)
- [« Magasin de données vSAN » à la page 49](#page-52-1)
- [« Configuration du groupe de disques OSA vSAN » à la page 50](#page-53-0)
- [« Surveillance d'intégrité vSAN » à la page 51](#page-54-0)
- [« Tests proactifs vSAN » à la page 51](#page-54-1)

## <span id="page-52-0"></span>Services du cluster vSAN

Procédez comme suit pour valider les services du cluster vSAN :

- 1. Sélectionnez le cluster vSAN nouvellement créé dans l'inventaire. La page de l'onglet du cluster s'affiche.
- 2. Choisissez Configure > vSAN > Services. La page de l'onglet Service vSAN s'affiche.
- 3. Vérifiez les paramètres des services.

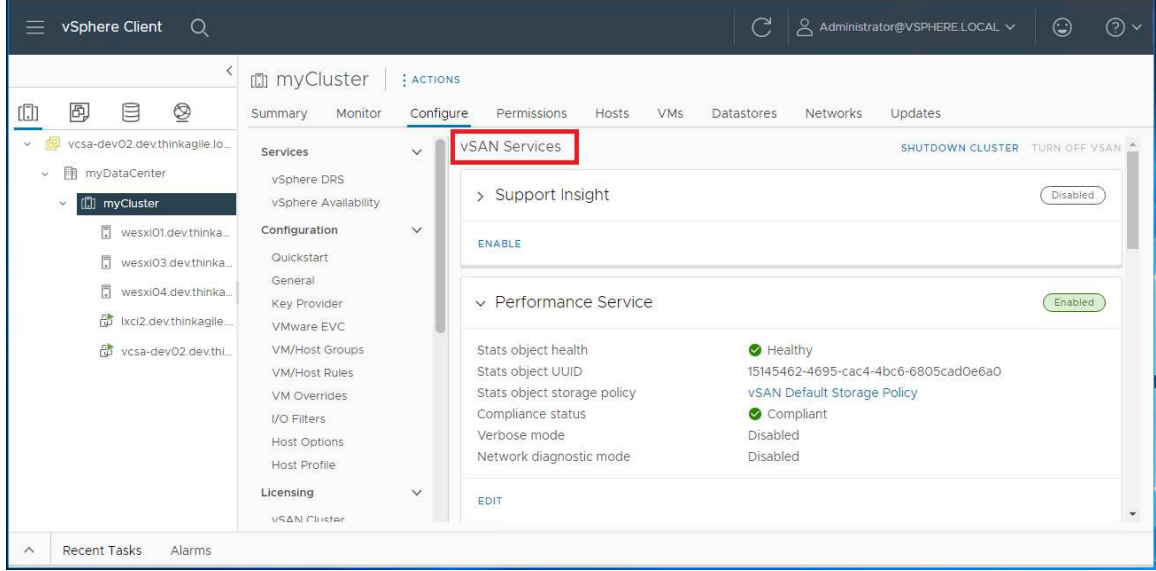

### <span id="page-52-1"></span>Magasin de données vSAN

Procédez comme suit pour valider le magasin de données vSAN :

- 1. Cliquez sur l'icône Storage à partir de la page principale de vCenter. Ensuite, sélectionnez le centre de données cible.
- 2. Choisissez vSAN Datastore > Configure.
- 3. À la page de l'onglet, vérifiez les paramètres des propriétés du stockage.

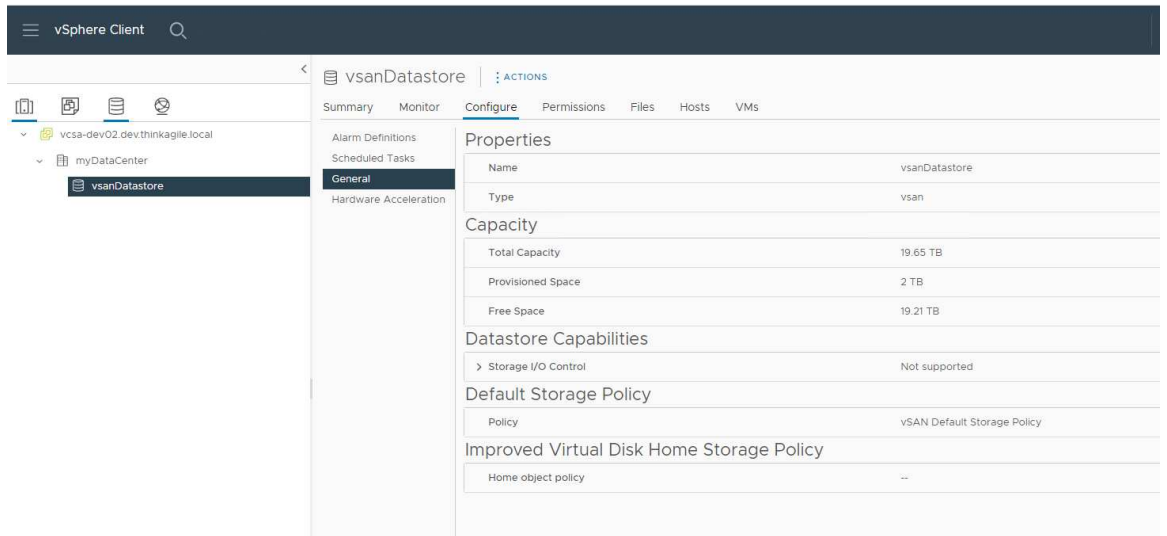

### <span id="page-53-0"></span>Configuration du groupe de disques OSA vSAN

Procédez comme suit pour valider la configuration du groupe de disques OSA vSAN :

- 1. Sélectionnez le cluster vSAN nouvellement créé dans l'inventaire. La page de l'onglet du cluster s'affiche.
- 2. Cliquez sur Configure > vSAN > Disk Management. La page de l'onglet Disk Management s'affiche.
- 3. Vérifiez les paramètres des disques.

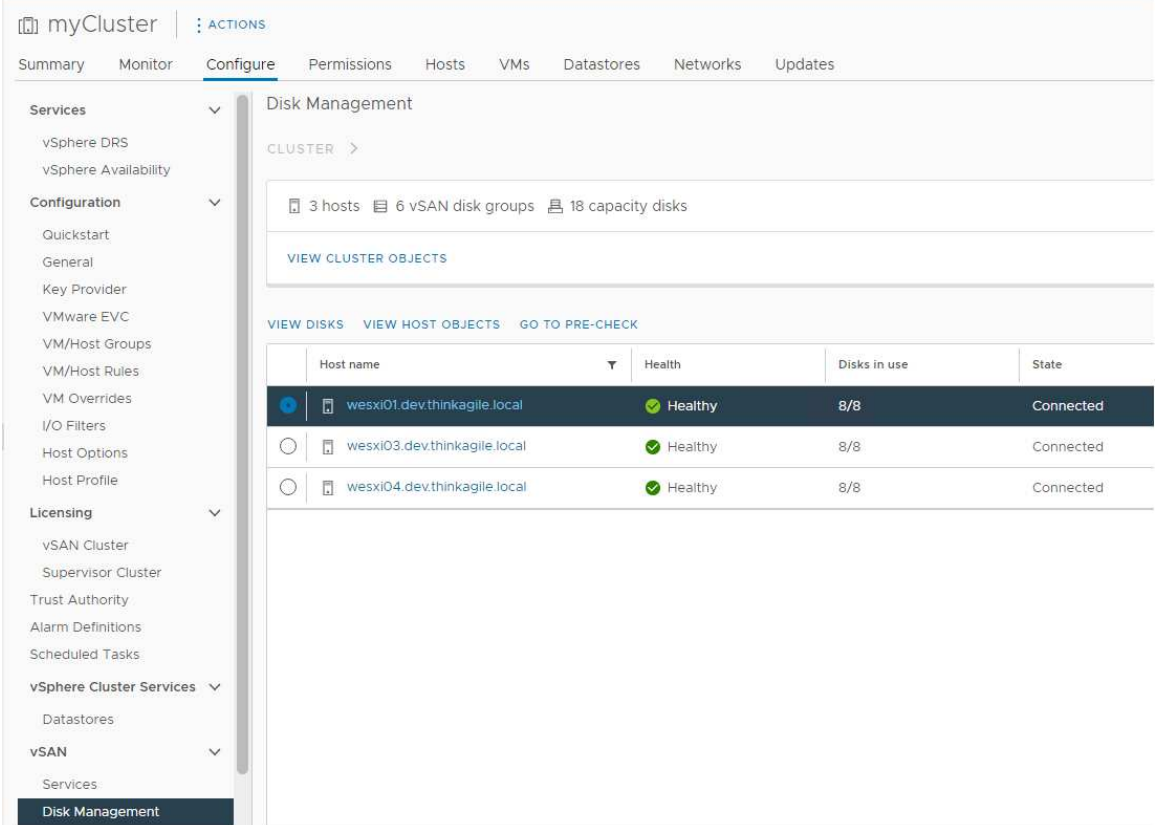

## <span id="page-54-0"></span>Surveillance d'intégrité vSAN

Procédez comme suit pour surveiller l'intégrité du vSAN :

- 1. Sélectionnez le cluster vSAN nouvellement créé dans l'inventaire. La page de l'onglet du cluster s'affiche.
- 2. Choisissez Monitor > vSAN > Skyline Health. La page de l'onglet Skyline Heath s'affiche.
- 3. Vérifiez l'état d'intégrité du cluster. Les tests réalisés ne doivent présenter aucune erreur ou défaillance. En cas d'erreurs ou de défaillances, examinez-les, ainsi que la solution suggérée.

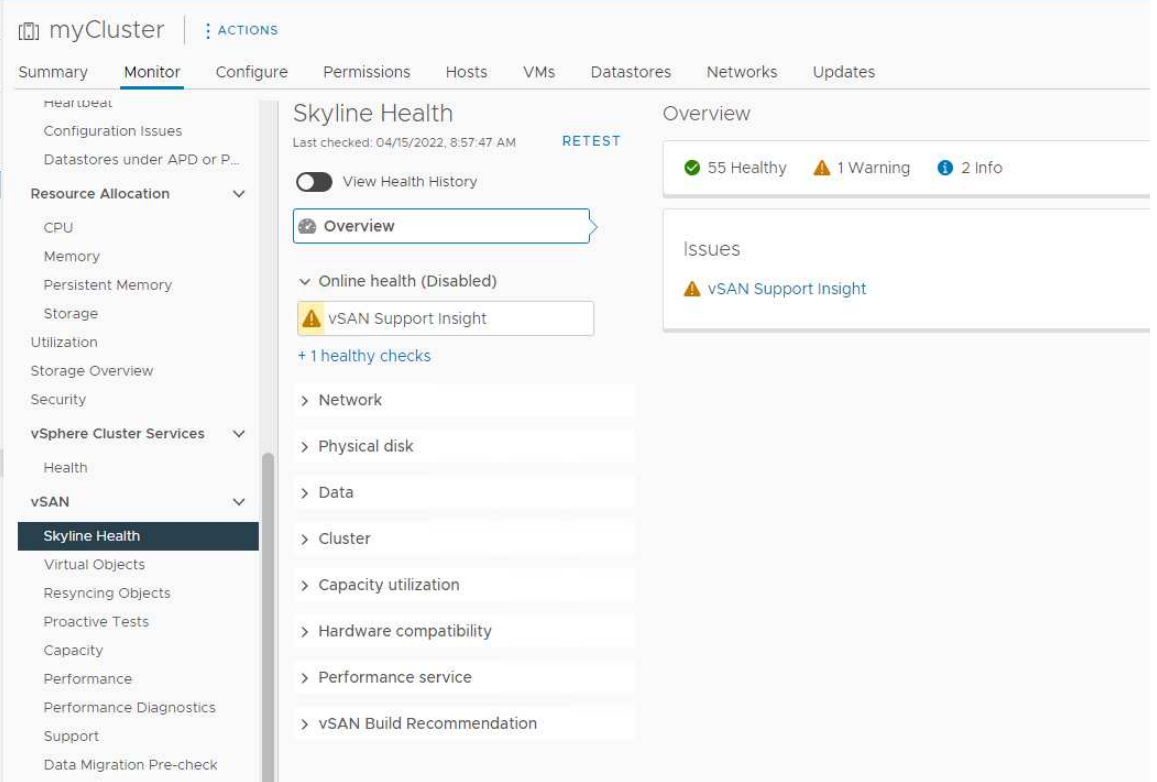

### <span id="page-54-1"></span>Tests proactifs vSAN

Assurez-vous que les composants de cluster fonctionnent en exécutant des tests d'intégrité proactifs sur le cluster.

Pour plus d'informations sur l'exécution de tests proactifs, voir les rubriques suivantes :

- [https://docs.vmware.com/en/VMware-vSphere/7.0/com.vmware.vsphere.vsan-monitoring.doc/GUID-](https://docs.vmware.com/en/VMware-vSphere/7.0/com.vmware.vsphere.vsan-monitoring.doc/GUID-B88B5900-33A4-4821-9659-59861EF70FB8.html)[B88B5900-33A4-4821-9659-59861EF70FB8.html](https://docs.vmware.com/en/VMware-vSphere/7.0/com.vmware.vsphere.vsan-monitoring.doc/GUID-B88B5900-33A4-4821-9659-59861EF70FB8.html)
- https://www.youtube.com/watch?v=tLEuxzXducl

Pour plus d'informations sur le rééquilibrage proactif et le rééquilibrage automatique des charges de travail, voir la rubrique suivante :

#### <https://kb.vmware.com/s/article/2149809>

#### Vérification des commutateurs virtuels distribués

Assurez-vous du bon fonctionnement de la configuration réseau et de la configuration vSwitch distribuée.

Si quatre interfaces réseau sont câblées sur vos serveurs, le dispositif de déploiement VX va configurer deux commutateurs virtuels distribués. Le trafic MV, vMotion et de gestion vont s'exécuter sur le premier vSwitch

distribué. Quand au trafic vSAN, il va s'exécuter sur le deuxième vSwitch distribué. Si seulement deux interfaces réseau sont câblées sur vos serveurs, le dispositif de déploiement VX va configurer un seul vSwitch distribué ; tous les trafics vont être configurés pour s'exécuter sur ce commutateur.

Procédez comme suit pour vérifier les vSwitch distribués :

- 1. Sélectionnez votre centre de données (myDataCenter).
- 2. Cliquez sur l'onglet Networks.
- 3. Cliquez sur Distributed Switches.

Un ou deux objets vSwitch distribués vont s'afficher.

- 4. Sélectionnez un DVswitch et cliquez sur l'onglet Configure.
- 5. Cliquez sur Topology.

Les propriétés du DVswitch s'affichent.

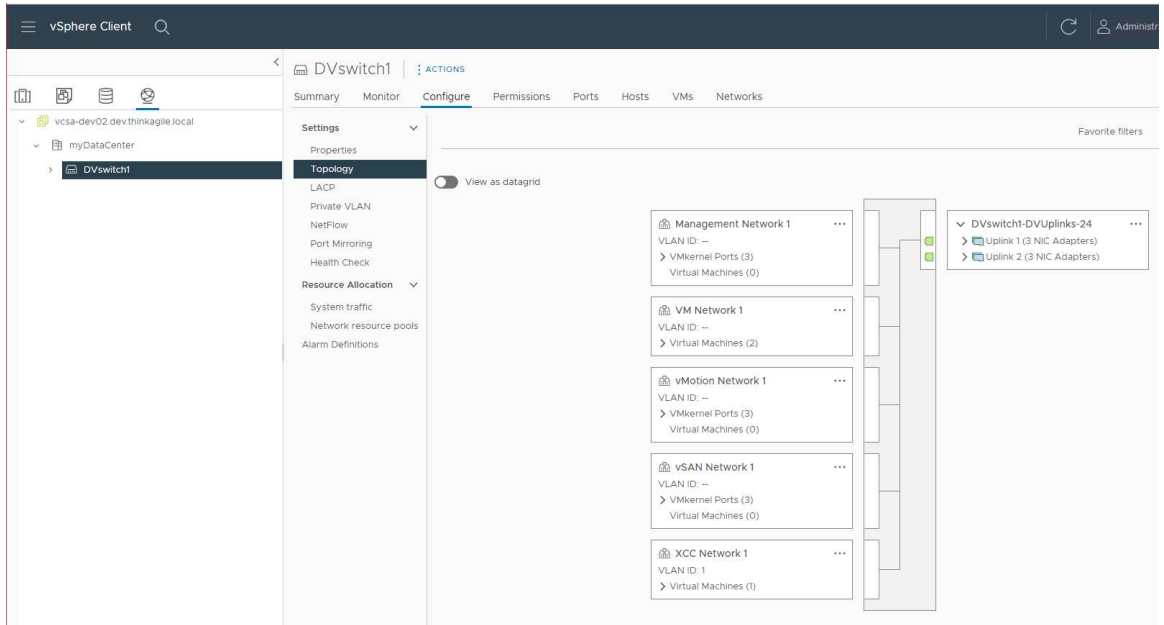

## <span id="page-55-0"></span>Résolution des problèmes liés au déploiement

Ce processus peut nécessiter un certain temps, en fonction du réseau et du nombre de nœuds déployés dans le cluster.

En cas de problèmes liés au déploiement :

1. Cliquez sur Download Log Bundle. Le fichier journal est nommé :

lenovo-thinkagile-servicelog-date-time.tgz.gz

2. Contactez le support Lenovo en ouvrant une demande de service de support :

<https://support.lenovo.com/us/en/servicerequest>

Lors de l'ouverture d'une demande de service, vous devrez mettre en ligne un fichier journal.

#### Remarques :

• Si vous soumettez une demande de service au support Lenovo, assurez-vous de conserver l'environnement existant, au cas où vous en ayez besoin en vue d'un dépannage ultérieur par Lenovo.

- Si un déploiement de cluster échoue et si vous devez contacter le support Lenovo pour obtenir de l'aide, il se peut que d'autres ports doivent bénéficier d'une autorisation temporaire.
- 3. Arrêtez la MV du dispositif de déploiement VX.

En cas de problèmes relatifs au déploiement, il est possible que les artefacts système demeurent. Par conséquent, vous devez arrêter le dispositif de déploiement VX.

## Ajout d'un nœud à un cluster existant

Pour ajouter un ou plusieurs nœuds à un cluster vSAN existant à l'aide du dispositif de déploiement VX, il convient de configurer le dispositif de déploiement VX, puis d'exécuter ce dernier. Une fois le déploiement terminé, confirmez qu'il a bien abouti correctement.

### Avant de commencer

Avant de procéder au déploiement du cluster vSAN, assurez-vous d'avoir bien procédé aux étapes suivantes :

- 1. Installez tous les nœuds ThinkAgile VX qui seront ajoutés à un cluster existant. Voir [« Installation du](#page-35-0) [matériel dans une armoire » à la page 32](#page-35-0).
- 2. Procédez au câblage des réseaux. Voir [« Câblage du réseau » à la page 35](#page-38-0).
- 3. Configurez le dispositif de déploiement VX. Voir [« Configuration du dispositif de déploiement VX » à la](#page-42-1) [page 39.](#page-42-1)

## Procédure

Après avoir accédé à l'URL du dispositif de déploiement VX, suivez les indications de l'assistant du dispositif de déploiement VX :

Important : Si vous devez revenir à une page précédente du dispositif de déploiement, faites en sorte de cliquer sur la page du panneau de navigation gauche ou d'utiliser le bouton **Back** situé dans le dispositif de déploiement VX. N'utilisez pas le bouton Retour du navigateur, car cela vous renverrait à la première page du dispositif de déploiement : toutes les données saisies dans le dispositif de déploiement VX seraient alors effacées.

- 1. À la page Mise en route, déterminez le processus de déploiement à utiliser.
	- Cliquez sur Add Nodes to an existing cluster pour effectuer le processus de déploiement.
	- Cliquez sur Use Configuration File pour choisir un fichier de configuration que vous avez enregistré lorsque vous avez précédemment ajouté un nœud à un cluster vSAN.

Pour plus d'informations sur l'utilisation d'un fichier de configuration, voir la rubrique suivante :

[« Travail avec des fichiers de configuration » à la page 55](#page-58-0)

Indiquez le nom de domaine qualifié complet ou l'adresse IP du serveur vCenter, puis indiquez les données d'identification d'accès du compte administrateur.

Remarque : Le compte utilisateur utilisé pour s'authentifier auprès de l'instance vCenter doit inclure un ensemble minimum de droits. Pour obtenir la liste des droits requis, consultez la rubrique suivante :

[« Droits utilisateur vCenter minimums » à la page 24](#page-27-0)

Cliquez sur Next. Le dispositif de déploiement VX valide les détails pour le serveur vCenter.

- 2. À la page Contrats de licence, vous pouvez consulter la licence Lenovo, les informations open source et l'EULA VMware.
	- Cliquez sur I have read and agree to the License Agreements.
	- Cliquez sur Your data will be handled in accordance with Lenovo's Privacy Statement.

Cliquez sur Next pour poursuivre.

3. À la page Sélection de cluster, choisissez un centre de données vCenter existant et un cluster vSAN existant.

Les nœuds du cluster sont affichés dans la section Hôtes physiques existants.

Cliquez sur **Next** pour poursuivre.

4. À la page Sélection de nœuds, choisissez les nœuds ThinkAgile VX à ajouter au cluster vSAN.

Remarque : Les nœuds à ajouter au cluster doivent être du même type de machine et modèle que les nœuds qui sont déjà dans le cluster. En outre, ils doivent avoir la même configuration matérielle. Seuls les nœuds qui répondent à ces critères sont affichés dans la section Nœuds détectés.

Cliquez sur Next pour poursuivre.

5. À la plage Emplacement physique, précisez l'emplacement de votre cluster vSAN (nom de l'organisation, nom de la zone, et nom du site). Vous pouvez sélectionner des noms existants ou choisir de nouveaux noms.

Cliquez sur Next pour poursuivre.

6. Sur la page Mise en réseau générale, fournissez les informations réseau (adresse IP, sous-réseau et passerelle). Pour le réseau de gestion ESXi, ajoutez le préfixe de nom d'hôte qui sera appliqué à chacun des nœuds du cluster, au réseau ESXi vSAN, au réseau ESXi vMotion et au réseau de gestion XCC. En ce qui concerne le réseau de gestion ESXi, n'oubliez pas d'inclure le préfixe de nom d'hôte qui sera appliqué à chacun des nouveaux nœuds.

Fournissez les informations suivantes sur le réseau :

- Le masque de sous-réseau de gestion ESXi. Vous pouvez spécifier le préfixe du nom d'hôte qui sera appliqué à chacun des nouveaux nœuds. Veillez à valider le nom de chaque nouvel hôte dans la page Paramètres d'hôte. Cette passerelle est obligatoire.
- Spécifiez un masque de sous-réseau vSAN valide. Cette passerelle est facultative.
- Spécifiez un masque de sous-réseau vMotion valide. Cette passerelle est facultative.
- Spécifiez un masque de sous-réseau de gestion XCC valide si le réseau de gestion XCC est différent du réseau de gestion ESXi. Cette passerelle est facultative.

## Remarques :

– Si vous avez spécifié une adresse IP de réseau XCC lorsque vous avez configuré la mise en réseau lors de l'installation du dispositif de déploiement VX, vous devez spécifier le masque de sousréseau de gestion XCC. Pour plus d'informations sur la configuration du dispositif de déploiement VX, consultez :

### [« Configuration du dispositif de déploiement VX » à la page 39](#page-42-1)

Cliquez sur **Next** pour poursuivre. Le dispositif de déploiement VX valide les paramètres réseau.

7. Pour chaque hôte répertorié dans la page Paramètres d'hôte, spécifiez les adresses IP des réseaux vSAN, vMotion et XCC. Validez le nom d'hôte ESXi et les adresses IP du nœud à ajouter. Si des modifications sont nécessaires, vous devez cliquer sur Revalidate.

### Remarques :

- Un identificateur numérique unique est automatiquement ajouté au préfixe de nom d'hôte que vous avez indiqué à la page Mise en réseau générale.
- Vous pouvez utiliser un fichier de configuration pour ajouter des hôtes à un cluster existant. Si vous choisissez de procéder ainsi, les noms des nouveaux hôtes seront générés par le dispositif de déploiement, mais ils risquent de ne pas être compatibles avec les autres hôtes du cluster. Après

avoir ajouté les hôtes, veillez à valider les noms d'hôtes sur la page Paramètres d'hôte. À partir de cette page, vous pouvez modifier les noms d'hôtes si vous le souhaitez.

Cliquez sur Next pour poursuivre.

8. À la page Données d'identification XCC, indiquez un mot de passe commun qui sera utilisé pour accéder au compte utilisateur XCC USERID sur chaque nouveau dispositif VX. Vous devez également indiquer le mot de passe existant pour ce dispositif VX.

Cliquez sur Next. Le dispositif de déploiement VX valide le mot de passe XCC USERID actuel et configure le mot de passe XCC USERID commun.

9. Déployez le cluster.

Remarque : Seules les données relatives aux nouveaux nœuds ajoutés au cluster seront perdues lors du processus de déploiement. Les données des nœuds existants ne seront pas affectées.

Ce processus peut prendre un certain temps, en fonction du réseau et du nombre de nœuds ajoutés au cluster.

Important : Assurez-vous que la MV du dispositif de déploiement VX n'est pas arrêtée pendant le processus de déploiement. Si la MV du dispositif de déploiement VX est arrêtée pendant le processus de déploiement, elle peut rester dans un état indéterminé. Si la MV est arrêtée par inadvertance, vous devrez tenter à nouveau le déploiement pour réinitialiser l'état de la MV. L'opération n'aboutira pas, mais le dispositif de déploiement VX appellera un script de nettoyage. Vous pouvez ensuite tenter à nouveau le déploiement.

La page Déployer le cluster vous permet d'effectuer les actions suivantes :

- Cliquez sur Download Log Bundle pour télécharger les fichiers journaux associés à ce déploiement. Pour plus d'informations sur le module journal, consultez [« Résolution des problèmes liés au](#page-55-0) [déploiement » à la page 52.](#page-55-0)
- Cliquez sur Launch vCenter pour lancer l'instance vCenter et vous permettre de valider le déploiement. Pour plus d'informations sur la validation du déploiement, consultez [« Validation du](#page-50-1) [déploiement » à la page 47.](#page-50-1)
- Cliquez sur Shutdown VX Deployer pour arrêter la machine virtuelle du dispositif de déploiement VX.

## <span id="page-58-0"></span>Travail avec des fichiers de configuration

En cas d'utilisation du dispositif de déploiement VX pour créer un nouveau cluster vSAN ou pour ajouter un nœud à un cluster vSAN existant, vous pouvez enregistrer la configuration dans un fichier .JSON. Ensuite, il est possible d'utiliser le fichier de configuration afin de remplir le dispositif de déploiement VX en vue du prochain déploiement.

## Remarques :

- L'utilisation d'un fichier de configuration vous permet de mettre à jour le dispositif de déploiement VX. Vous devez tout de même utiliser le dispositif de déploiement VX afin de déployer un cluster vSAN ou d'ajouter un nœud à un cluster existant. Les mots de passe ne sont pas stockés dans le fichier de configuration.
- Vous pouvez utiliser le modèle Excel pour générer un fichier de configuration JSON pour pré-remplir le dispositif de déploiement ThinkAgile VX. Le fichier Excel procède à une validation lorsque des données sont saisies.

## XLS de configuration de l'exportation ThinkAgile VX

Il existe trois types de fichiers de configuration pris en charge par le dispositif de déploiement VX :

• Création d'un nouveau cluster vSAN dans une nouvelle instance vCenter.

Nouveau fichier de configuration

• Création d'un nouveau cluster vSAN dans une instance vCenter existante.

Fichier de configuration existant

• Extension d'un cluster vSAN existant par ajout d'un ou de plusieurs nœuds.

Étendre le fichier de configuration

Les fichiers de configuration du dispositif de déploiement VX présentent les objets ci-après :

- globalSettings
- hosts

#### globalSettings

L'objet globalSettings fournit les informations requises au déploiement, par exemple, des détails relatifs à vCenter, au cluster et au réseau. Il présente les objets et grappes ci-après :

• vCenterSettings. Indique les détails relatifs à vCenter.

```
"vcenterSettings": {
 "installationType": "new",
 "adminUsername": "administrator@vsphere.local",
 "fqdn": "my-vCenter.thinkagile.local",
 "ssoDomain": "vsphere.local"
Η,
```
Les paires nom-valeur ci-après sont comprises :

- installationType. Indique le type de déploiement. Les valeurs ci-après sont possibles :
	- new. Permet de créer un nouveau cluster vSAN dans une nouvelle instance vCenter.
	- existing. Permet de créer un nouveau cluster vSAN dans instance vCenter existante.
	- expand. Permet d'ajouter un ou plusieurs nœuds à un cluster vSAN existant
- adminUsername. Le compte utilisateur administrateur vCenter.
- fqdn. Le nom de domaine qualifié complet pour l'instance vCenter.
- ssoDomain. Le nom de domaine d'authentification unique (SSO). Indiquez uniquement ssoDomain si installationType est défini sur nouveau ou existant.
- clusterSettings. Les détails au sujet de l'emplacement du cluster, par exemple, le nom de l'organisation et du cluster.

```
"clusterSettings": {
 "orgName": "Lenovo",
 "regionName": "EMEA",
 "datacenterName": "myDatacenter",
 "siteName": "RO",
 "vSanClusterName": "MyCluster"
},
```
Les paires nom-valeur ci-après sont comprises :

- orgName. L'organisation à laquelle le cluster appartient.
- regionName. La zone dans laquelle le cluster se trouve.
- datacenterName. Le nom à utiliser pour le centre de données.
- siteName. Le site dans lequel le cluster se trouve.
- vSANClusterName. Le nom à utiliser pour le cluster vSAN.
- dns. L'adresse IP d'un serveur DNS primaire. En option, l'adresse IP associée à un serveur secondaire est également comprise.

```
"dns": \Gamma"111.11.1.111""222.22.2.222"
\mathbf{1}_{I}
```
• ntp. L'adresse IP d'un serveur NTP primaire. En option, l'adresse IP associée à un serveur secondaire est également comprise.

```
"ntp": [
 "33.33.3.33""44.44.4.44"
1,
```
• clusterNetworks. Les détails des informations relatives à la mise en réseau (passerelle IP et masque de réseau) pour le réseau de gestion ESXi, le réseau ESXi vSAN et le réseau ESXi vMotion. Si le réseau de gestion XCC se trouve sur un réseau distinct du réseau de gestion ESXi, indiquez également la passerelle et le masque de réseau pour le réseau de gestion XCC.

Remarque : Chaque réseau doit se trouver sur un sous-réseau distinct.

– esxiManagementNetwork. Les détails relatifs au réseau de gestion ESXi.

```
"esxiManagementNetwork": {
  "gateway": "111.11.1.111",
 "netmask": "255.255.0.0",
  "vlan": 20
```
Les paires nom-valeur ci-après sont comprises :

- gateway. L'adresse IP de passerelle est obligatoire pour le réseau de gestion ESXi.
- netmask. Le masque réseau.
- vlan. Spécifiez éventuellement un ID VLAN unique (1 à 4094) pour le réseau de gestion ESXi. Il faut configurer les commutateurs physiques pour ajouter les ID VLAN spécifiés en mode de jonction pour tous les ports connectant les NIC physiques des hôtes ESXi.

Pour plus d'informations sur la configuration des commutateurs physiques, consultez la rubrique suivante : [Configuration du réseau VLAN](https://docs.vmware.com/en/VMware-vSphere/8.0/vsphere-networking/GUID-7225A28C-DAAB-4E90-AE8C-795A755FBE27.html)

– vsanNetwork

```
"xccNetwork": {
 "gateway": "22.222.222.222",
 "netmask": "255.255.0.0",
 "vlan": 30
```
Les paires nom-valeur ci-après sont comprises :

- gateway. L'adresse IP de passerelle est obligatoire pour le réseau vSAN.
- netmask. Le masque réseau.

– vlan. Spécifiez éventuellement un ID VLAN unique (1 à 4094) pour le réseau de gestion ESXi. Il faut configurer les commutateurs physiques pour ajouter les ID VLAN spécifiés en mode de jonction pour tous les ports connectant les NIC physiques des hôtes ESXi.

Pour plus d'informations sur la configuration des commutateurs physiques, consultez la rubrique suivante : [Configuration du réseau VLAN](https://docs.vmware.com/en/VMware-vSphere/8.0/vsphere-networking/GUID-7225A28C-DAAB-4E90-AE8C-795A755FBE27.html)

### – vmotionNetwork

```
"vmotionNetwork": {
  "gateway": "44.44.44.4",
  "netmask": "255.255.255.0",
  "vlan": 40
```
Les paires nom-valeur ci-après sont comprises :

- gateway. L'adresse IP de passerelle est facultative pour le réseau vMotion.
- netmask. Le masque réseau.
- vlan. Spécifiez éventuellement un ID VLAN unique (1 à 4094) pour le réseau de gestion ESXi. Il faut configurer les commutateurs physiques pour ajouter les ID VLAN spécifiés en mode de jonction pour tous les ports connectant les NIC physiques des hôtes ESXi.

Pour plus d'informations sur la configuration des commutateurs physiques, consultez la rubrique suivante : [Configuration du réseau VLAN](https://docs.vmware.com/en/VMware-vSphere/8.0/vsphere-networking/GUID-7225A28C-DAAB-4E90-AE8C-795A755FBE27.html)

#### – xccNetwork

Remarque : Spécifiez les détails xccNetwork uniquement si le réseau de gestion XCC se trouve sur un réseau différent du réseau de gestion ESXi.

```
"xccNetwork": {
  "gateway": "22.222.222.222",
  "netmask": "255.255.0.0"
\},
```
Les paires nom-valeur ci-après sont comprises :

- gateway. L'adresse IP de passerelle est facultative pour le réseau de gestion XCC.
- netmask. Le masque réseau.
- lxciSettings. En option, saisissez les détails relatifs à l'instance Lenovo XClarity Integrator, qui sera alors utilisé comme gestionnaire de support matériel pour vSphere Lifecycle Manager (vLCM).

```
"lxciSettings": {
 "lxciFQDN": "lxci.thinkagile.local",
 "lxciUser": "admin",
 "xccAccessIpAddress": "55.55.55.55",
 "xccAccessVlanId": 1
Y
```
Les paires nom-valeur ci-après sont comprises :

- lxciFQDN. Le nom de domaine qualifié complet pour LXCI.
- IxciUser. Le compte administrateur.
- xccAccessIpAddress. L'adresse IP pour LXCI.
- xccAccessVlanId. L'ID VLAN pour LXCI.

## hosts

Indiquez au moins un hôte à utiliser pour la création d'un nouveau cluster, ou l'ajout à un cluster existant. Pour chaque hôte, indiquez un objet (nommé comme le numéro de série) contenant les détails relatifs à cet hôte. Dans l'exemple suivant, A111ABCD est le numéro de série associé à un hôte :

```
"hosts": {
 "A111ABCD": {
   "esxiHostname": "esxi01.thinkagile.local",
   "xccIpAddress": "11.111.111.1",
   "vsanIpAddress": "222.222.222.22",
   "vmotionIpAddress": "33.33.33.33"
 \},
```
Les paires nom-valeur ci-après sont comprises :

- exsiHostname. Le nom de l'hôte ESXi.
- xccIpAddress. L'adresse IP de XCC sur l'hôte.

Remarque : XcclpAddress n'est pas utilisée si le réseau de gestion XCC et le réseau de gestion ESXi sont le même réseau.

- vsanIPAddress. L'adresse IP vSAN.
- vmotionIpAddress. L'adresse IP vMotion.

## Déploiement manuel d'un cluster vSAN

Reportez-vous à cette section pour déployer manuellement un cluster vSAN ThinkAgile VX Series.

## Préparation au déploiement

Afin de préparer le déploiement manuel de vSAN, renseignez la fiche de travail de déploiement, installez les dispositifs ThinkAgile VX dans une armoire, acheminez les câbles des dispositifs au réseau et ajoutez des entrées au serveur DNS.

## Fiche de travail de configuration du déploiement

Utilisez cette fiche de travail pour inscrire des valeurs concernant les paramètres dont vous avez besoin pour déployer le cluster vSAN.

Inscrivez les valeurs pour les sections suivantes :

- [« XClarity Controller \(BMC\) et ESXi » à la page 59](#page-62-0)
- [« Paramètres des services réseau globaux » à la page 60](#page-63-0)
- [« Implémentation vSAN » à la page 60](#page-63-1)

### <span id="page-62-0"></span>XClarity Controller (BMC) et ESXi

Les paramètres suivants sont requis pour les hôtes XClarity Controller (BMC) et ESXi.

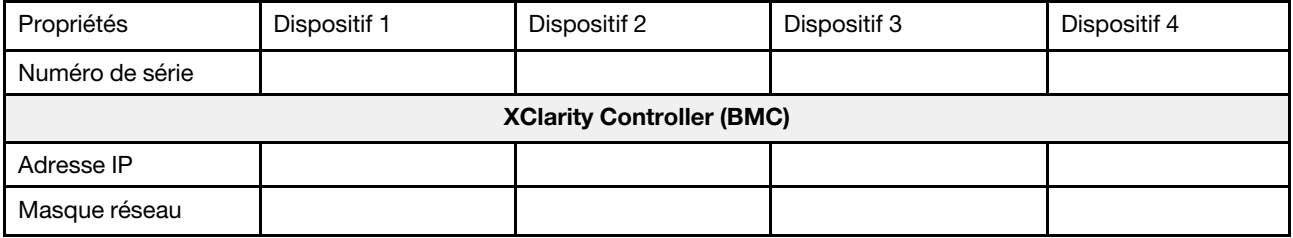

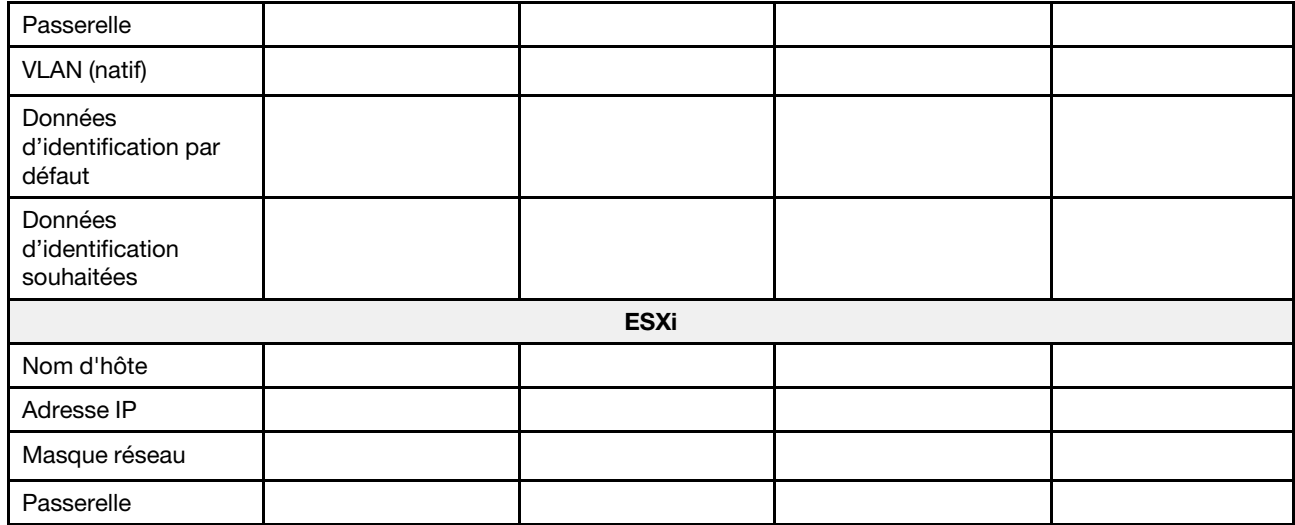

#### Remarques :

- Les informations figurant sur les étiquettes de maintenance sont utiles pour que les techniciens de support identifient vos produits et fournissent des services plus rapides. Après avoir reçu le produit, retirez les étiquettes et conservez-les dans un endroit sûr.
	- Le type de machine et le numéro de série se trouvent sur l'étiquette d'identification apposée sur chaque produit.
	- L'étiquette d'accès réseau BMC se trouve sur la partie supérieure de l'étiquette amovible d'information.
- Les nouvelles données d'identification doivent être identiques pour tous les hôtes.

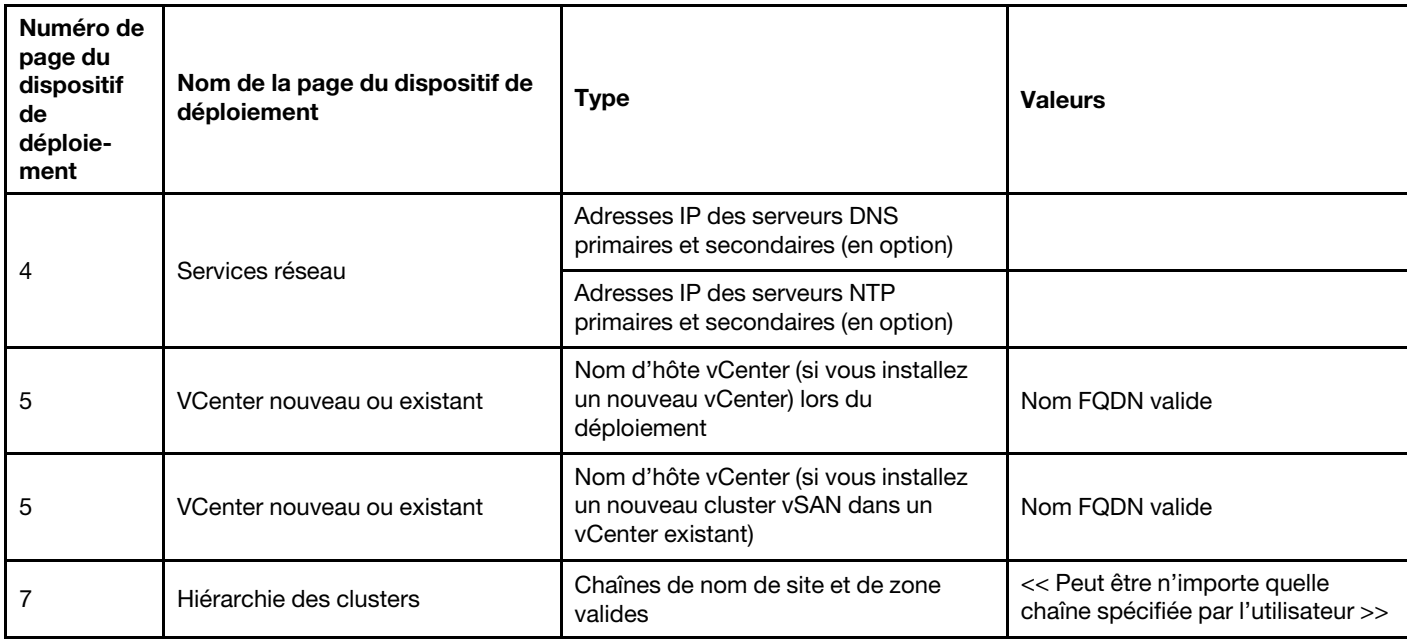

## <span id="page-63-0"></span>Réseau global

## <span id="page-63-1"></span>Implémentation de clusters vSAN

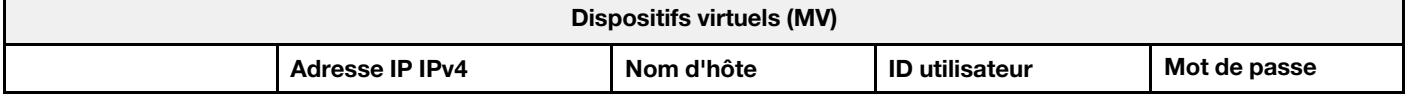

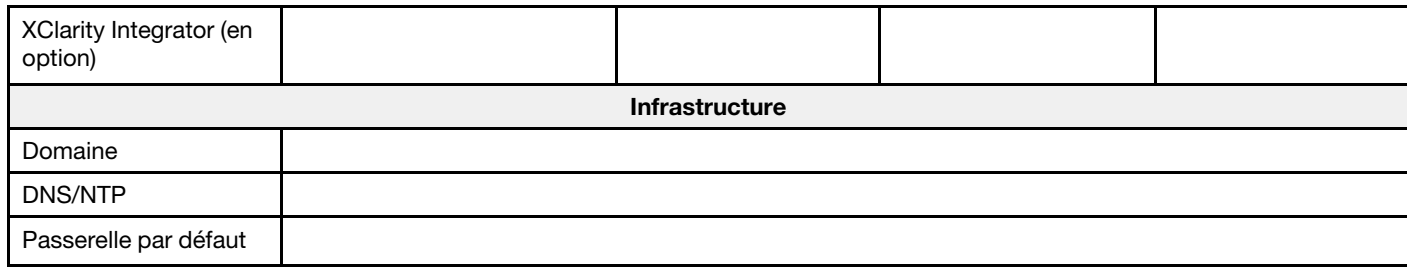

## Installation du matériel dans une armoire

Installez les dispositifs ThinkAgile VX dans une armoire. Consultez le tableau suivant pour plus d'informations sur l'installation des dispositifs.

Remarque : Afin de déterminer le modèle du serveur ThinkSystem sur lequel vos dispositifs ThinkAgile VX sont basés, reportez-vous à [Présentation de la solution](https://pubs.lenovo.com/thinkagile-vx/overview.html).

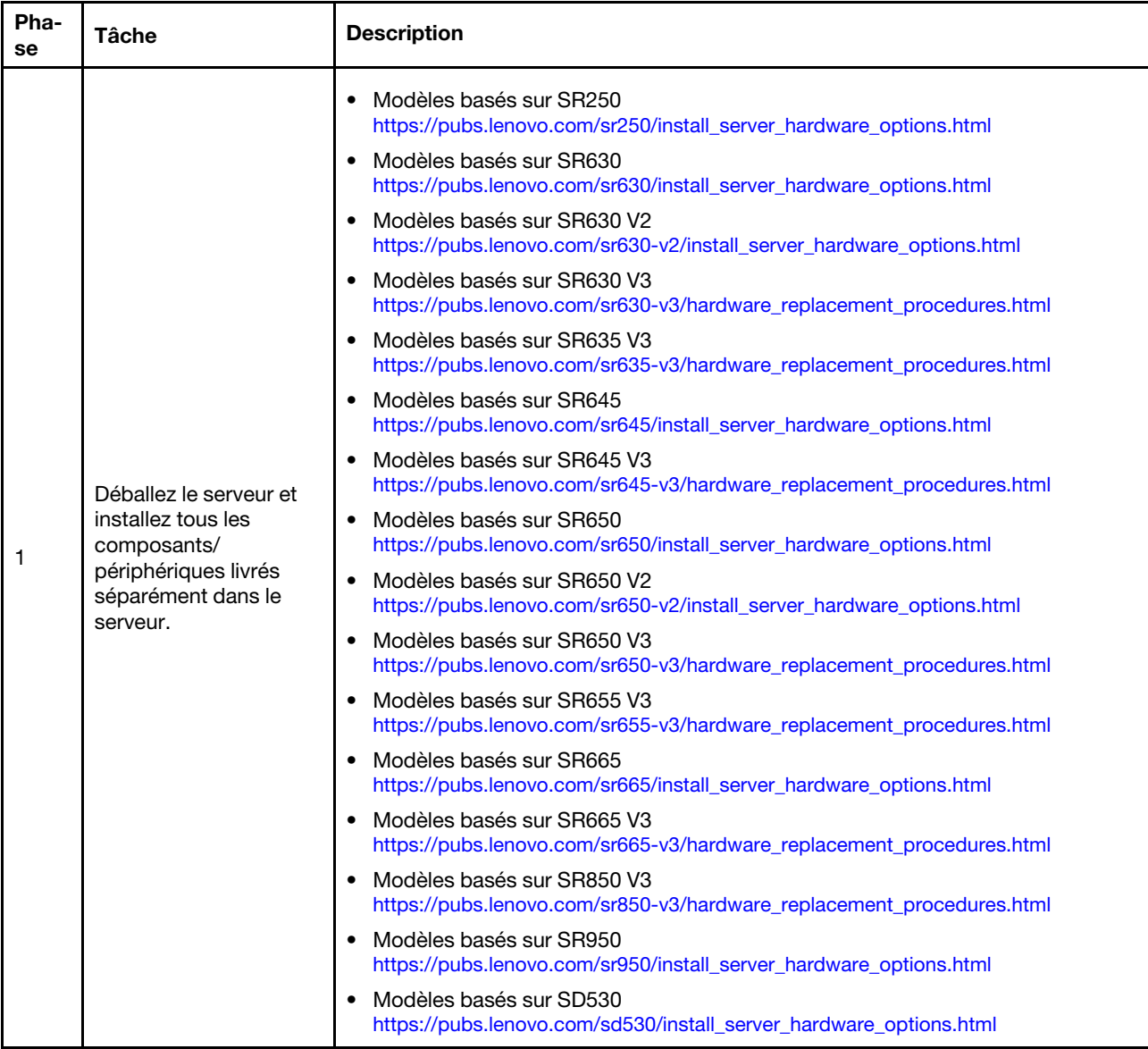

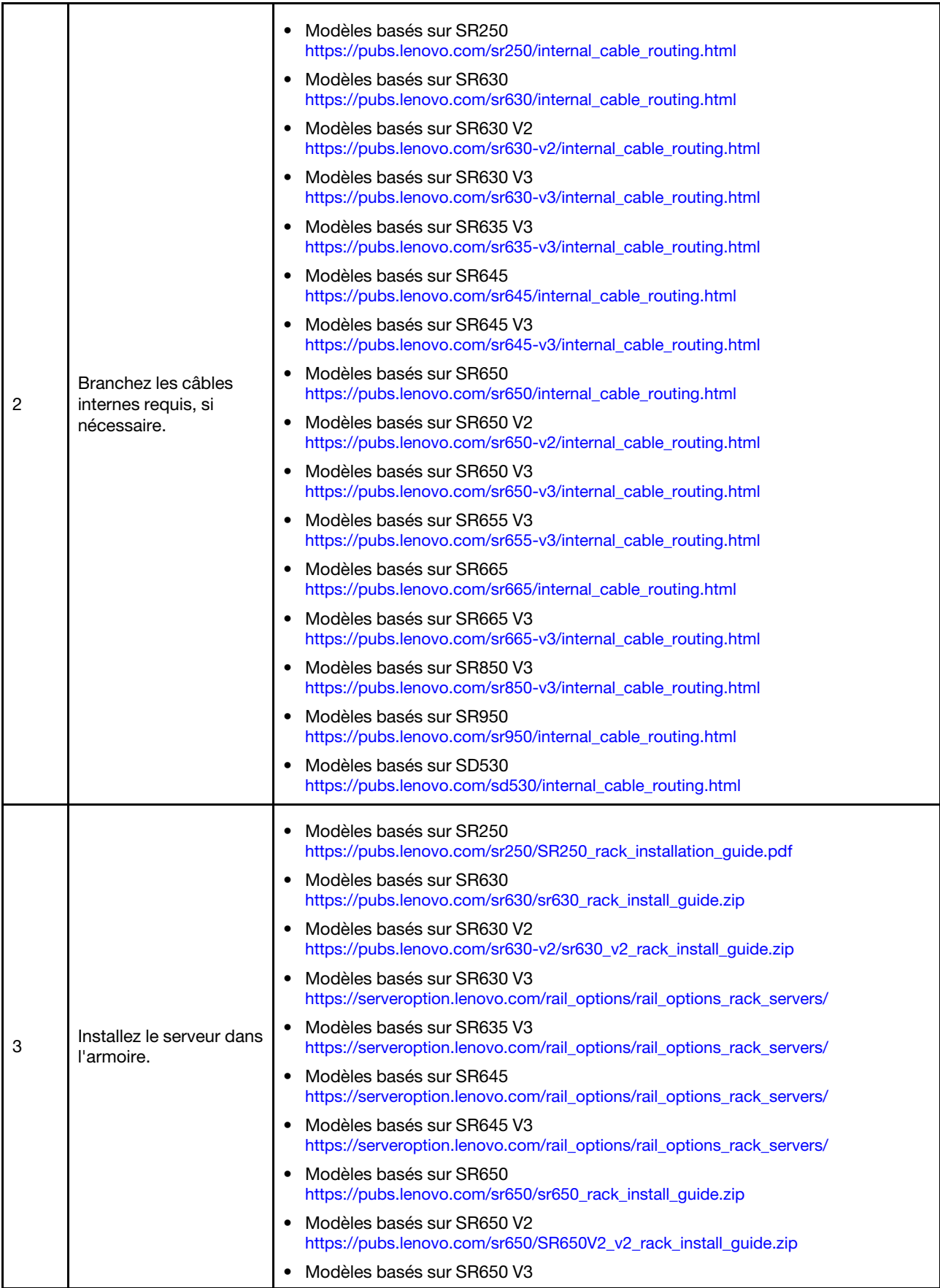

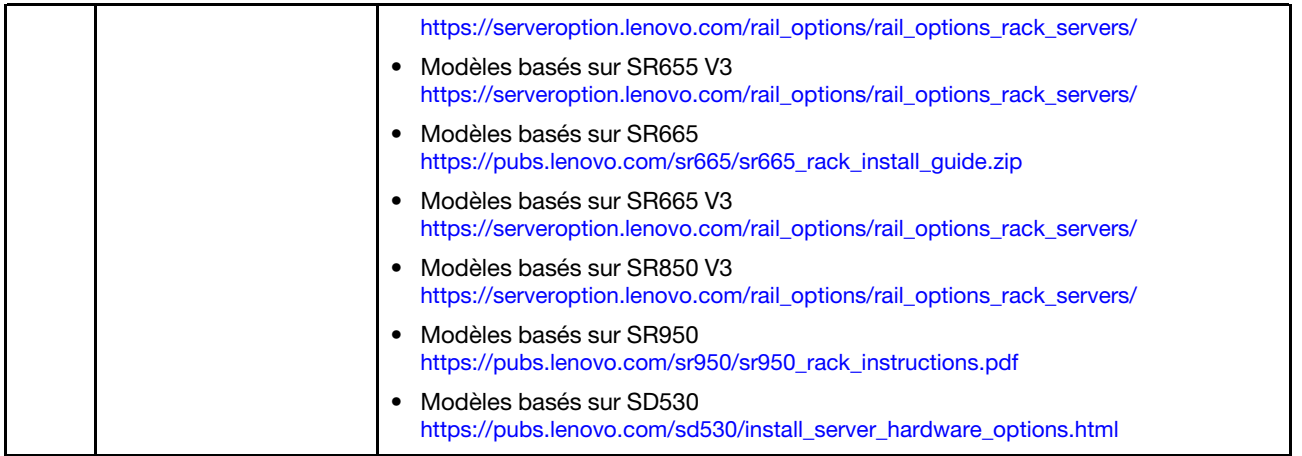

## Câblage du réseau

Passez en revue les informations ci-après afin de comprendre la procédure de câblage des dispositifs ThinkAgile VX au réseau.

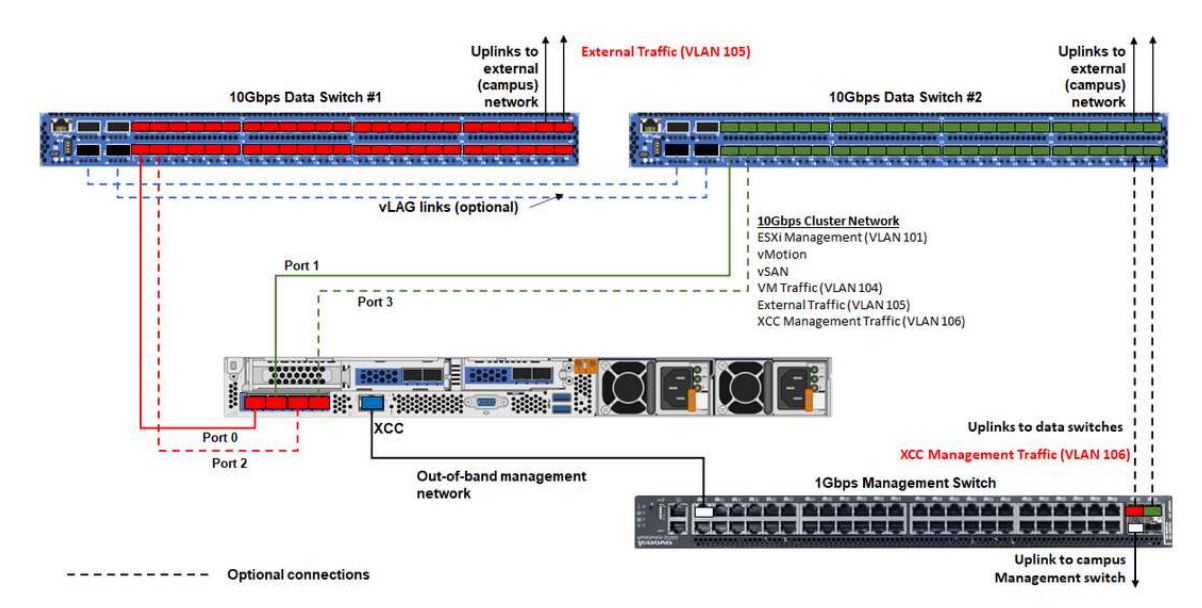

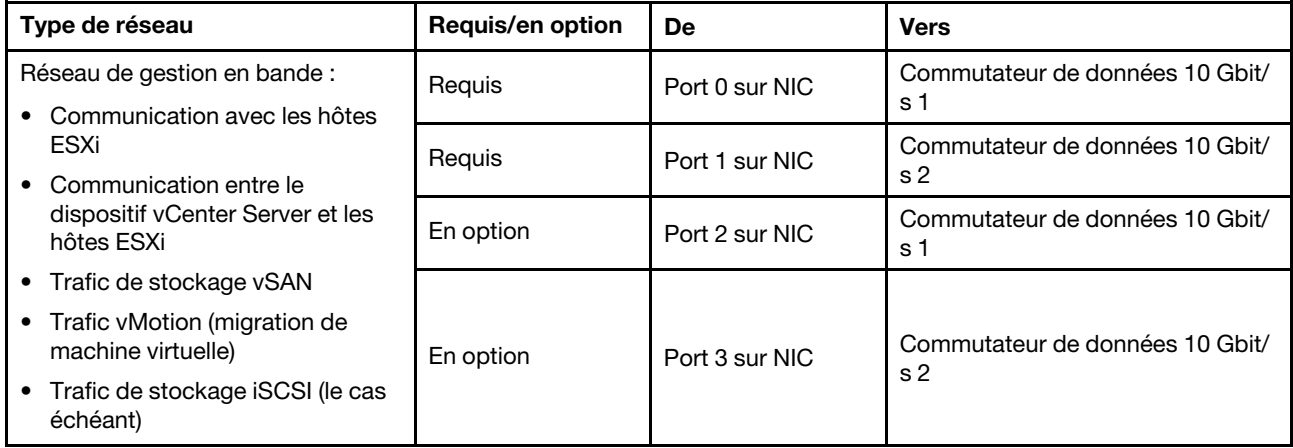

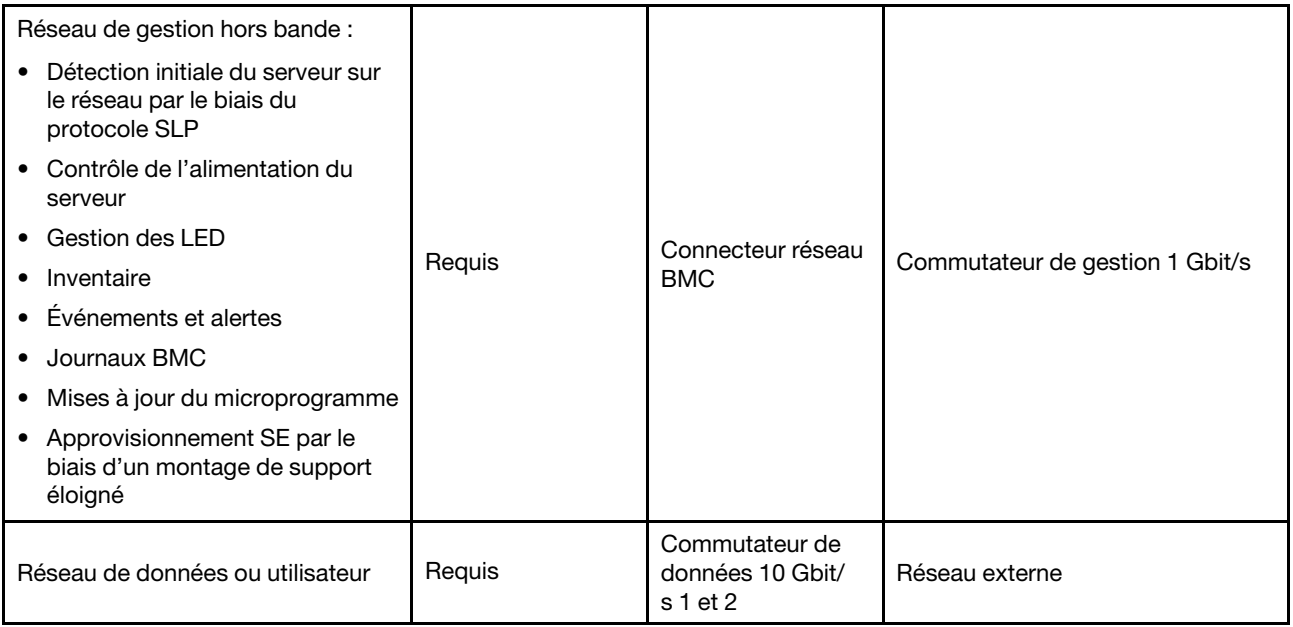

### Remarques :

## • Réseau hors bande :

- Il n'est pas nécessaire que le réseau de gestion hors bande soit présent sur un réseau physique dédié. Il peut être inclus dans un réseau de gestion de plus grande envergure.
- Le dispositif de déploiement ThinkAgile VX, Lenovo XClarity Integrator (LXCI) doit avoir accès à ce réseau en vue de communiquer avec les autres modules XCC.
- Lors du déploiement initial du cluster et des opérations suivantes, les interfaces XCC doivent être accessibles sur ce réseau à l'utilitaire de déploiement, ainsi qu'aux logiciels de gestion tel que XClarity Integrator (LXCI), XClarity Administrator (LXCA), etc.

### • Redondance sur le réseau

– Mode de redondance active-veille :

Lorsque seuls 2 ports (ports 0 à 1) sont connectés aux 2 commutateurs de la partie supérieure de l'armoire, il est possible de configurer le mode de redondance en active-veille. En cas d'échec de la connexion principale ou du commutateur principal, alors la connexion bascule.

– Mode de redondance active-active :

Lorsque 4 ports (ports 0 à 3) sont connectés aux 2 commutateurs de la partie supérieure de l'armoire, il est possible de configurer le mode de redondance en active-active. Si une connexion échoue, les autres connexions sont toujours actives. De plus, les charges sont équilibrées sur les ports.

– De manière facultative, certains commutateurs prennent également en charge le protocole vLAG (virtual link aggregation, agrégation virtuelle des liens) ou équivalent, qui permet de raccorder deux commutateurs de la partie supérieure de l'armoire par le biais de liens dédiés, ainsi que de présenter les commutateurs sous la forme d'un seul commutateur logique aux hôtes en aval. Dans ce cas, les deux connexions en direction des commutateurs et partant de l'hôte peuvent être configurées en tant que liens actif-actif ; ainsi, vous pouvez équilibrer les charges sur les ports, ainsi qu'une bande passante agrégée de 20 Gb.

### • VSwitch distribués

En réalité, les vSwitch distribués forment un commutateur logique qui couvre tous les hôtes du cluster. Les ports physiques de chaque hôte deviennent des ports de liaison montante logiques sur le vSwitch distribué. Par opposition à un vSwitch standard, les vSwitch distribués offrent des options de

configuration avancées, comme par exemple, les critères du trafic, l'agrégation de liens (LACP) et des informations sur le trafic.

Le nombre de commutateurs distribués créés est déterminé par le nombre de ports physiques sur chaque hôte connecté à des commutateurs de la partie supérieure de l'armoire :

- Si seulement deux ports de chaque hôte sont connectés, alors un seul vSwitch distribué sera créé pour supporter tous les types de trafic, dont la gestion ESXi, vMotion, la MV interne, la gestion XCC, le trafic du stockage vSAN, ainsi que le trafic réseau externe.
- Si quatre ports sont connectés, deux vSwitch distribués seront créés. Le trafic du stockage vSAN sera effectué sur le deuxième vSwitch distribué.

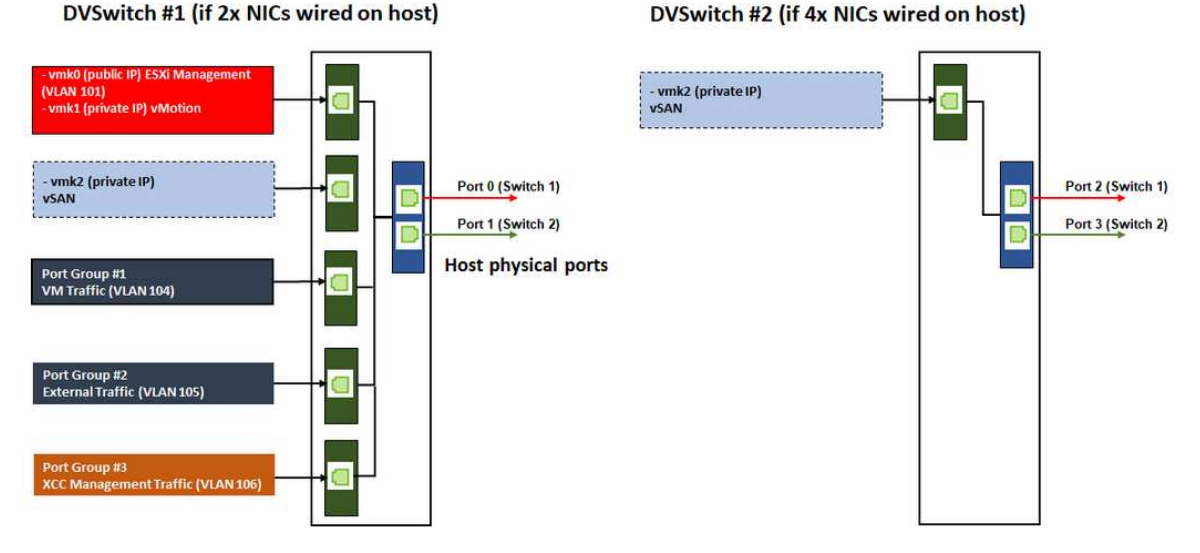

#### DVSwitch #1 (if 2x NICs wired on host)

## Configuration des entrées DNS

Assurez-vous d'avoir bien configuré les noms d'hôte et les adresses IP des nœuds du cluster avec le serveur DNS.

Vous devez configurer, au minimum, les entrées DNS ci-après :

- Chaque hôte ESXi devant être inclus dans le cluster vSAN
- En option, le dispositif Lenovo XClarity Integrator (LXCI). Si vous utilisez LXCI et vSphere Lifecycle Manager (vCLM) pour gérer le matériel depuis vCenter, vous devez configurer une entrée DNS pour LXCI.
- En option, vCSA si vous prévoyez d'installer vSphere comme élément du cluster vSAN.

## Déploiement du cluster vSAN

Pour déployer le cluster vSAN manuellement, utilisez la documentation VMware pour configurer vSphere et créer le cluster vSAN.

## Installation et configuration de vSphere

Pour configurer vSphere, il convient de déterminer la version prise en charge, de télécharger les images ISO en fonction des configurations optimales pour ThinkAgile VX, puis de déployer vCenter et ESXi.

Procédez comme suit pour installer et configurer vSphere :

1. Identifiez la version vSphere prise en charge sur le serveur.

<https://lenovopress.com/osig>

2. Téléchargez les images ISO de la version ESXi et vCenter Server correspondante d'après les directives les plus récentes du système d'exploitation des configurations optimales pour ThinkAgile VX.

<https://datacentersupport.lenovo.com/solutions/ht505302-thinkagile-vx-best-recipes>

3. Reportez-vous aux instructions des guides correspondants pour déployer vCenter Server et ESXi.

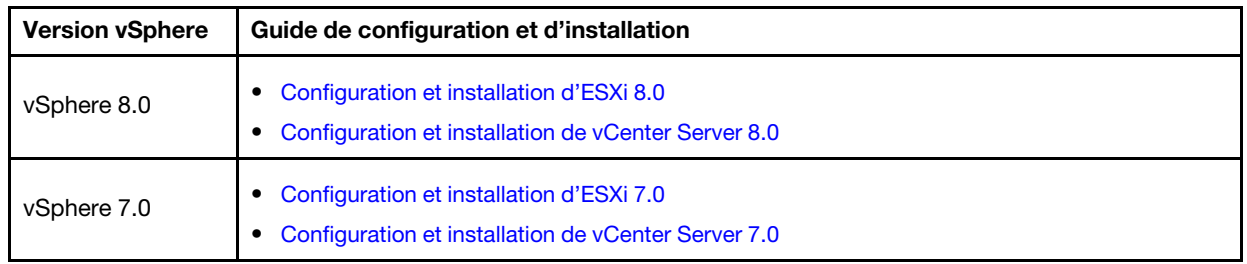

## Création et configuration d'un cluster vSAN

Suivez la procédure VMware pour créer et configurer un cluster vSAN.

Les instructions concernant la création et la configuration d'un cluster vSAN sont disponibles à l'adresse suivante :

### [Création d'un cluster vSAN](https://docs.vmware.com/en/VMware-vSphere/6.7/com.vmware.vsphere.vsan-planning.doc/GUID-3332D48C-E8F2-4462-BC30-60C9532C624C.html)

## Ajout d'un nœud à un cluster existant

Pour ajouter un nœud à un cluster vSAN existant manuellement, utilisez la documentation VMware.

Remarque : Le nœud à ajouter doit être du même type de machine et de même configuration que les nœuds du cluster existant.

Suivez la documentation VMware pour ajouter un nœud au cluster : [Ajout d'un hôte au cluster vSAN](https://docs.vmware.com/en/VMware-vSphere/8.0/vsan-administration/GUID-EA47DC82-4678-4430-AEF7-1D77FB9C77DB.html)

Après avoir ajouté le nœud au cluster, mettez à jour le microprogramme sur tous les nœuds du cluster afin qu'il corresponde aux dernières configurations optimales de ThinkAgile VX, disponibles ici : https:// [datacentersupport.lenovo.com/us/en/solutions/ht505302](https://datacentersupport.lenovo.com/us/en/solutions/ht505302)

# Chapitre 5. Mise à niveau d'un cluster vSAN

Parfois, il se peut que vous deviez mettre à jour le microprogramme et les pilotes des dispositifs ThinkAgile VX de votre cluster vSAN, ou que vous deviez mettre à jour ESXi, sur la base des configurations optimales pour ThinkAgile VX. La méthode conseillée pour mettre à jour les dispositifs ThinkAgile VX est d'utiliser LXCI et vSphere Lifecycle Manager (vLCM)

## Mise à jour de LXCI

Pour mettre à jour LXCI, procédez comme suit :

[Mise à jour de LXCI pour VMware vCenter](https://sysmgt.lenovofiles.com/help/index.jsp?topic=%2Fcom.lenovo.lxci_vcenter.doc%2Fvcenter_update_esxi.html)

## Mise à jour du microprogramme, des pilotes et ESXi

Le microprogramme et les pilotes les plus récents pris en charge sont disponibles à l'adresse suivante :

[Configurations optimales pour ThinkAgile VX](https://datacentersupport.lenovo.com/solutions/ht505302)

Remarque : Avant de mettre à jour un hôte, assurez-vous de bien le basculer en mode de maintenance. Après la mise à jour, annulez le mode de maintenance de l'hôte. Reportez-vous à la rubrique ci-après pour obtenir plus d'informations sur le mode de maintenance :

### [Passage d'un hôte en mode de maintenance](https://docs.vmware.com/en/VMware-vSphere/7.0/com.vmware.vsphere.resmgmt.doc/GUID-8F705E83-6788-42D4-93DF-63A2B892367F.html)

Suivez les procédures énumérées dans Nœuds de solution en cluster à l'aide du document vLCM, disponible à la page Configurations optimales pour ThinkAgile VX :

### [Configurations optimales pour ThinkAgile VX](https://datacentersupport.lenovo.com/solutions/ht505302)

Remarque : À la page Configurations optimales, cliquez sur la version appropriée des Configurations optimales. Ensuite, cliquez ensuite sur Solution Stack Guidelines. Depuis cette page, cliquez sur Nœuds de solution en cluster en vous référant au document vLCM pour connaître les consignes de mise à jour du microprogramme, des pilotes de périphérique et d'ESXi.
# <span id="page-72-0"></span>Chapitre 6. Remplacement d'éléments matériels

Ce chapitre décrit les procédures d'installation et de retrait pour toutes les pièces du système pouvant faire l'objet d'une maintenance, ainsi que la marche à suivre pour commander de telles pièces. Chaque procédure de remplacement d'un composant répertorie toutes les tâches qui doivent être effectuées pour accéder au composant à remplacer.

## Identification des défaillances des composants

Reportez-vous à cette rubrique pour identifier les défaillances des composants matériels.

Identifiez les pannes matérielles par le biais de l'un des éléments suivants :

- LED du panneau avant d'un nœud physique
- Alertes BMC (XCC)
- Alertes Lenovo XClarity Administrator
- Alertes Lenovo XClarity Integrator
- Alertes matérielles du client vSphere/vCenter Server/ESXi

### Commande d'une pièce pouvant faire l'objet d'une maintenance

Reportez-vous à cette rubrique pour commander une pièce matérielle pouvant faire l'objet d'une maintenance.

### Définition des pièces

Il existe quatre types de pièces matérielles pouvant faire l'objet d'une maintenance dans chaque produit :

- Unité remplaçable par l'utilisateur (CRU) de niveau 1 : le remplacement de CRU de niveau 1 vous incombe. Si Lenovo installe une unité remplaçable par l'utilisateur de niveau 1 à votre demande sans contrat de service préalable, les frais d'installation vous seront facturés.
- Unité remplaçable par l'utilisateur (CRU) de niveau 2 : vous pouvez installer une CRU de niveau 2 vousmême ou demander à Lenovo de le faire, sans frais supplémentaire, selon le type de service de garantie prévu pour votre serveur.
- Unité remplaçable sur site (FRU) : Seuls les techniciens de maintenance qualifiés sont habilités à installer les FRU.
- Consommables et pièces structurelles : L'achat et le remplacement de consommables et de pièces structurelles (telles que le châssis, le carter supérieur et le panneau frontal) vous incombent. Si Lenovo achète ou installe une pièce structurelle à votre demande, les frais d'installation vous seront facturés.

### <span id="page-72-1"></span>Identification de votre système

Reportez-vous à [« Modèles VX Series » à la page 11](#page-14-0) afin d'identifier le système de base de votre système ThinkAgile VX.

### Identification de vos pièces

Consultez les pages suivantes pour identifier chacun des composants disponibles pour votre serveur. Selon le modèle, il est possible que votre serveur diffère légèrement de l'illustration.

- [https://pubs.lenovo.com/sr250/parts\\_list.html](https://pubs.lenovo.com/sr250/parts_list.html)
- [https://pubs.lenovo.com/sr630/parts\\_list.html](https://pubs.lenovo.com/sr630/parts_list.html)
- [https://pubs.lenovo.com/sr630-v2/parts\\_list.html](https://pubs.lenovo.com/sr630-v2/parts_list.html)
- [https://pubs.lenovo.com/sr630-v3/parts\\_list.html](https://pubs.lenovo.com/sr630-v3/parts_list.html)
- [https://pubs.lenovo.com/sr635-v3/parts\\_list.html](https://pubs.lenovo.com/sr635-v3/parts_list.html)
- [https://pubs.lenovo.com/sr645/parts\\_list.html](https://pubs.lenovo.com/sr645/parts_list.html)
- [https://pubs.lenovo.com/sr645-v3/parts\\_list.html](https://pubs.lenovo.com/sr645-v3/parts_list.html)
- [https://pubs.lenovo.com/sr650/parts\\_list.html](https://pubs.lenovo.com/sr650/parts_list.html)
- [https://pubs.lenovo.com/sr650-v2/parts\\_list.html](https://pubs.lenovo.com/sr650-v2/parts_list.html)
- [https://pubs.lenovo.com/sr650-v3/parts\\_list.html](https://pubs.lenovo.com/sr650-v3/parts_list.html)
- [https://pubs.lenovo.com/sr655-v3/parts\\_list.html](https://pubs.lenovo.com/sr655-v3/parts_list.html)
- [https://pubs.lenovo.com/sr665/parts\\_list.html](https://pubs.lenovo.com/sr665/parts_list.html)
- [https://pubs.lenovo.com/sr665-v3/parts\\_list.html](https://pubs.lenovo.com/sr665-v3/parts_list.html)
- [https://pubs.lenovo.com/sr850-v3/parts\\_list.html](https://pubs.lenovo.com/sr850-v3/parts_list.html)
- [https://pubs.lenovo.com/sr950/parts\\_list.html](https://pubs.lenovo.com/sr950/parts_list.html)
- [https://pubs.lenovo.com/sd530/parts\\_list.html](https://pubs.lenovo.com/sd530/parts_list.html)

### Commande d'une pièce pouvant faire l'objet d'une maintenance

- 1. Accédez à <http://datacentersupport.lenovo.com> et sélectionnez votre produit.
- 2. Sur la page correspondant au produit, choisissez Parts dans le panneau gauche. L'onglet « Pièces » s'affiche alors.
- 3. Recherchez le nom de la pièce et notez la référence de la pièce FRU.
- 4. Appelez directement Lenovo Support ou accédez à <https://support.lenovo.com/servicerequest> et envoyez un ticket de maintenance.

### Remplacement de pièces

Reportez-vous à cette rubrique pour remplacer une pièce matérielle.

### Avant de commencer

• Pour les composants suivants, basculez l'hôte en mode de maintenance.

[Passage de l'hôte en mode de maintenance](https://docs.vmware.com/en/VMware-vSphere/7.0/com.vmware.vsphere.resmgmt.doc/GUID-8F705E83-6788-42D4-93DF-63A2B892367F.html)

- Mémoire
- UC
- GPU
- Carte mère
- HBA
- Réseau
- Pour les disques cache ou les disques de capacité :
	- 1. Identifiez le disque défaillant à remplacer en vous reportant à [Identification d'une unité de données](https://docs.vmware.com/en/VMware-vSphere/7.0/com.vmware.vsphere.vsan.doc/GUID-E3FDC631-FF56-4E5A-B33B-F40EB85F2290.html) [défaillante](https://docs.vmware.com/en/VMware-vSphere/7.0/com.vmware.vsphere.vsan.doc/GUID-E3FDC631-FF56-4E5A-B33B-F40EB85F2290.html).
	- 2. Placez l'hôte en mode maintenance.

[Passage de l'hôte en mode de maintenance](https://docs.vmware.com/en/VMware-vSphere/7.0/com.vmware.vsphere.resmgmt.doc/GUID-8F705E83-6788-42D4-93DF-63A2B892367F.html)

- 3. Préparez-vous à remplacer l'unité défaillante en vous reportant à l'une des rubriques suivantes :
	- Pour une unité cache défectueuse : [Retrait d'une unité cache défectueuse du groupe de disques](https://docs.vmware.com/en/VMware-vSphere/7.0/com.vmware.vsphere.vsan-monitoring.doc/GUID-95E5DAF9-FE36-497B-90B4-DB1CA05FE935.html)
- Pour une unité de capacité défectueuse : [Retrait d'une unité de capacité défectueuse du groupe de](https://docs.vmware.com/en/VMware-vSphere/7.0/com.vmware.vsphere.vsan-monitoring.doc/GUID-4E3390C1-6C50-49E5-AEB6-C9BC037979A1.html)  [disques](https://docs.vmware.com/en/VMware-vSphere/7.0/com.vmware.vsphere.vsan-monitoring.doc/GUID-4E3390C1-6C50-49E5-AEB6-C9BC037979A1.html)
- 4. Veillez à sauvegarder les données de votre unité, particulièrement si elle fait partie d'une grappe RAID, avant tout retrait du serveur.
	- Avant de manipuler les unités de disque, les contrôleurs d'unité de disque, les fonds de panier d'unité de disque ou les câbles d'unité de disque, sauvegardez les données les plus importantes qui y sont stockées.
	- Avant de retirer tout composant d'une grappe RAID, sauvegardez toutes les informations de configuration RAID.
- 5. Si un ou plusieurs disques SSD NVMe doivent être retirés, vérifiez que l'unité est hors tension via le système d'exploitation (voir la documentation pour votre système d'exploitation pour obtenir plus d'informations et d'instructions). Le voyant d'activité (vert) de l'unité est fixe pour une unité NVMe hors tension. Consultez les étiquettes au-dessus des baies d'unité pour déterminer le type d'unité à retirer. Si les numéros des baies d'unité sont fournis avec le terme « NVMe », cela signifie que les unités installées sont des disques SSD NVMe.

### Procédure

Remplacez chaque pièce en vous référant aux rubriques ci-après, en fonction de votre système ThinkAgile VX :

- [https://pubs.lenovo.com/sr250/maintenance\\_manual\\_hardware\\_replacement\\_procedures.html](https://pubs.lenovo.com/sr250/maintenance_manual_hardware_replacement_procedures.html)
- [https://pubs.lenovo.com/sr630/maintenance\\_manual\\_hardware\\_replacement\\_procedures.html](https://pubs.lenovo.com/sr630/maintenance_manual_hardware_replacement_procedures.html)
- [https://pubs.lenovo.com/sr630-v2/maintenance\\_manual\\_hardware\\_replacement\\_procedures.html](https://pubs.lenovo.com/sr630-v2/maintenance_manual_hardware_replacement_procedures.html)
- [https://pubs.lenovo.com/sr630-v3/hardware\\_replacement\\_procedures.html](https://pubs.lenovo.com/sr630-v3/hardware_replacement_procedures.html)
- [https://pubs.lenovo.com/sr635-v3/hardware\\_replacement\\_procedures.html](https://pubs.lenovo.com/sr635-v3/hardware_replacement_procedures.html)
- [https://pubs.lenovo.com/sr645/cru\\_replacement\\_procedures.html](https://pubs.lenovo.com/sr645/cru_replacement_procedures.html)
- [https://pubs.lenovo.com/sr645-v3/hardware\\_replacement\\_procedures.html](https://pubs.lenovo.com/sr645-v3/hardware_replacement_procedures.html)
- [https://pubs.lenovo.com/sr650/maintenance\\_manual\\_hardware\\_replacement\\_procedures.html](https://pubs.lenovo.com/sr650/maintenance_manual_hardware_replacement_procedures.html)
- [https://pubs.lenovo.com/sr650-v2/maintenance\\_manual\\_hardware\\_replacement\\_procedures.html](https://pubs.lenovo.com/sr650-v2/maintenance_manual_hardware_replacement_procedures.html)
- [https://pubs.lenovo.com/sr650-v3/hardware\\_replacement\\_procedures.html](https://pubs.lenovo.com/sr650-v3/hardware_replacement_procedures.html)
- [https://pubs.lenovo.com/sr655-v3/hardware\\_replacement\\_procedures.html](https://pubs.lenovo.com/sr655-v3/hardware_replacement_procedures.html)
- [https://pubs.lenovo.com/sr665/cru\\_replacement\\_procedures.html](https://pubs.lenovo.com/sr665/cru_replacement_procedures.html)
- [https://pubs.lenovo.com/sr665-v3/hardware\\_replacement\\_procedures.html](https://pubs.lenovo.com/sr665-v3/hardware_replacement_procedures.html)
- [https://pubs.lenovo.com/sr850-v3/hardware\\_replacement\\_procedures.html](https://pubs.lenovo.com/sr850-v3/hardware_replacement_procedures.html)
- [https://pubs.lenovo.com/sr950/maintenance\\_manual\\_hardware\\_replacement\\_procedures.html](https://pubs.lenovo.com/sr950/maintenance_manual_hardware_replacement_procedures.html)
- [https://pubs.lenovo.com/sd530/maintenance\\_manual\\_hardware\\_replacement\\_procedures.html](https://pubs.lenovo.com/sd530/maintenance_manual_hardware_replacement_procedures.html)

### Après avoir terminé

- 1. Fin du remplacement du matériel :
	- Pour la mémoire, le GPU, l'UC, les composants réseau ou HBA, mettez à jour le microprogramme et les pilotes en vous référant à la page ci-après :

[Configurations optimales pour ThinkAgile VX](https://datacentersupport.lenovo.com/solutions/ht505302)

- Pour la carte mère :
	- a. Mettez à jour le microprogramme et les pilotes.

[Configurations optimales pour ThinkAgile VX](https://datacentersupport.lenovo.com/solutions/ht505302)

b. Mettez à jour les données techniques essentielles propres à votre type de machine.

Pour déterminer la bonne procédure de mise à jour des données techniques essentielles, voir la rubrique ci-après :

[« Identification de votre système » à la page 69](#page-72-1)

Suivez ces consignes pour mettre à jour les données techniques essentielles à l'aide de XClarity Essentials OneCLI :

[Mise à jour des données techniques essentielles à l'aide de OneCLI](https://support.lenovo.com/my/en/solutions/ht507532-how-to-update-vpd-using-onecli)

c. Configurez les paramètres de sécurité et appliquez les meilleures pratiques les plus récentes en matière de paramètres BIOS.

[Configurations optimales pour ThinkAgile VX](https://datacentersupport.lenovo.com/solutions/ht505302)

- Pour les disques cache ou les disques de capacité :
	- a. Recréez un groupe de disques.

[Recréation d'un groupe de disques](https://docs.vmware.com/en/VMware-vSphere/7.0/com.vmware.vsphere.vsan.doc/GUID-02EA5E68-72B1-409B-B00F-09BD648E2215.html)

- b. Reportez vous au document [Configurations optimales pour ThinkAgile VX](https://datacentersupport.lenovo.com/solutions/ht505302) afin de mettre à jour le microprogramme et les pilotes.
- Quittez le mode de maintenance.

[Sortie du mode de maintenance](https://docs.vmware.com/en/VMware-vSphere/7.0/com.vmware.vsphere.resmgmt.doc/GUID-8F705E83-6788-42D4-93DF-63A2B892367F.html)

- Pour la mémoire/le GPU/l'UC/le réseau/le HBA :
	- 1. Reportez vous au document [Configurations optimales pour ThinkAgile VX](https://datacentersupport.lenovo.com/solutions/ht505302) afin de mettre à jour le microprogramme et les pilotes.
	- 2. Quittez le mode de maintenance.

[Sortie du mode de maintenance](https://docs.vmware.com/en/VMware-vSphere/7.0/com.vmware.vsphere.resmgmt.doc/GUID-8F705E83-6788-42D4-93DF-63A2B892367F.html)

- Pour la carte mère :
	- 1. Mettez à jour le microprogramme et les pilotes.

[Configurations optimales pour ThinkAgile VX](https://datacentersupport.lenovo.com/solutions/ht505302)

2. Mettez à jour les données techniques essentielles.

Reportez-vous à la rubrique suivante pour trouver les données techniques essentielles (SysInfoProdIdentifier) spécifiques à votre type de machine :

[https://pubs.lenovo.com/thinkagile-vx/vx\\_models.html](https://pubs.lenovo.com/thinkagile-vx/vx_models.html)

Suivez ces consignes pour mettre à jour les données techniques essentielles à l'aide de XClarity Essentials OneCLI :

[Mise à jour des données techniques essentielles à l'aide de OneCLI](https://support.lenovo.com/my/en/solutions/ht507532-how-to-update-vpd-using-onecli)

3. Configurez les paramètres de sécurité et appliquez les meilleures pratiques les plus récentes en matière de paramètres BIOS.

[Configurations optimales pour ThinkAgile VX](https://datacentersupport.lenovo.com/solutions/ht505302)

4. Quittez le mode de maintenance.

[Sortie du mode de maintenance](https://docs.vmware.com/en/VMware-vSphere/7.0/com.vmware.vsphere.resmgmt.doc/GUID-8F705E83-6788-42D4-93DF-63A2B892367F.html)

- Pour les disques cache ou les disques de capacité :
	- 1. Recréez un groupe de disques.

[Recréation d'un groupe de disques](https://docs.vmware.com/en/VMware-vSphere/7.0/com.vmware.vsphere.vsan.doc/GUID-02EA5E68-72B1-409B-B00F-09BD648E2215.html)

- 2. Reportez vous au document [Configurations optimales pour ThinkAgile VX](https://support.lenovo.com/us/en/solutions/HT511541) afin de mettre à jour le microprogramme et les pilotes.
- 3. Quittez le mode de maintenance.

[Sortie du mode de maintenance](https://docs.vmware.com/en/VMware-vSphere/7.0/com.vmware.vsphere.resmgmt.doc/GUID-8F705E83-6788-42D4-93DF-63A2B892367F.html)

## Vérification du remplacement des pièces physiques

Reportez-vous à cette rubrique pour vérifier le remplacement du matériel.

- Aucune erreur/alerte lors de l'amorçage du système.
- Aucune erreur/alerte via LED, BMC (XCC), Lenovo XClarity Administrator, Lenovo XClarity Integrator, le client vCenter Server ou vSphere.

# <span id="page-78-0"></span>Chapitre 7. Dépannage

Ce chapitre présente les outils de diagnostic et les informations de dépannage qui sont à votre disposition pour vous aider à résoudre les problèmes matériels et logiciels qui pourraient apparaître dans le cluster.

Les données collectées dans un ensemble de support hôte incluent le nom de l'hôte ESXi concerné, les journaux, les descriptions virtuelles, ainsi que des informations sur les états de la machine concernée. Les ensembles de support hôte permettent de diagnostiquer et de résoudre des problèmes propres à votre déploiement. Lorsque vous gérez une demande de support, le support technique Lenovo peut vous demander de collecter un ensemble de support hôte.

# Résolution des problèmes liés au logiciel VMware

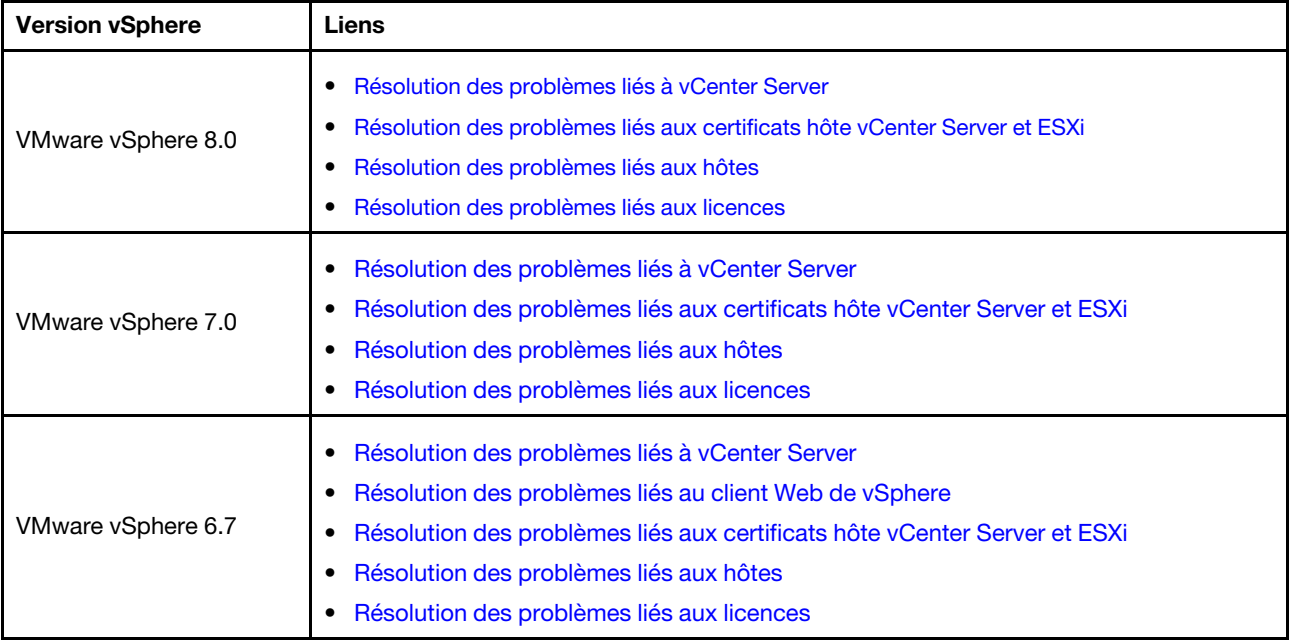

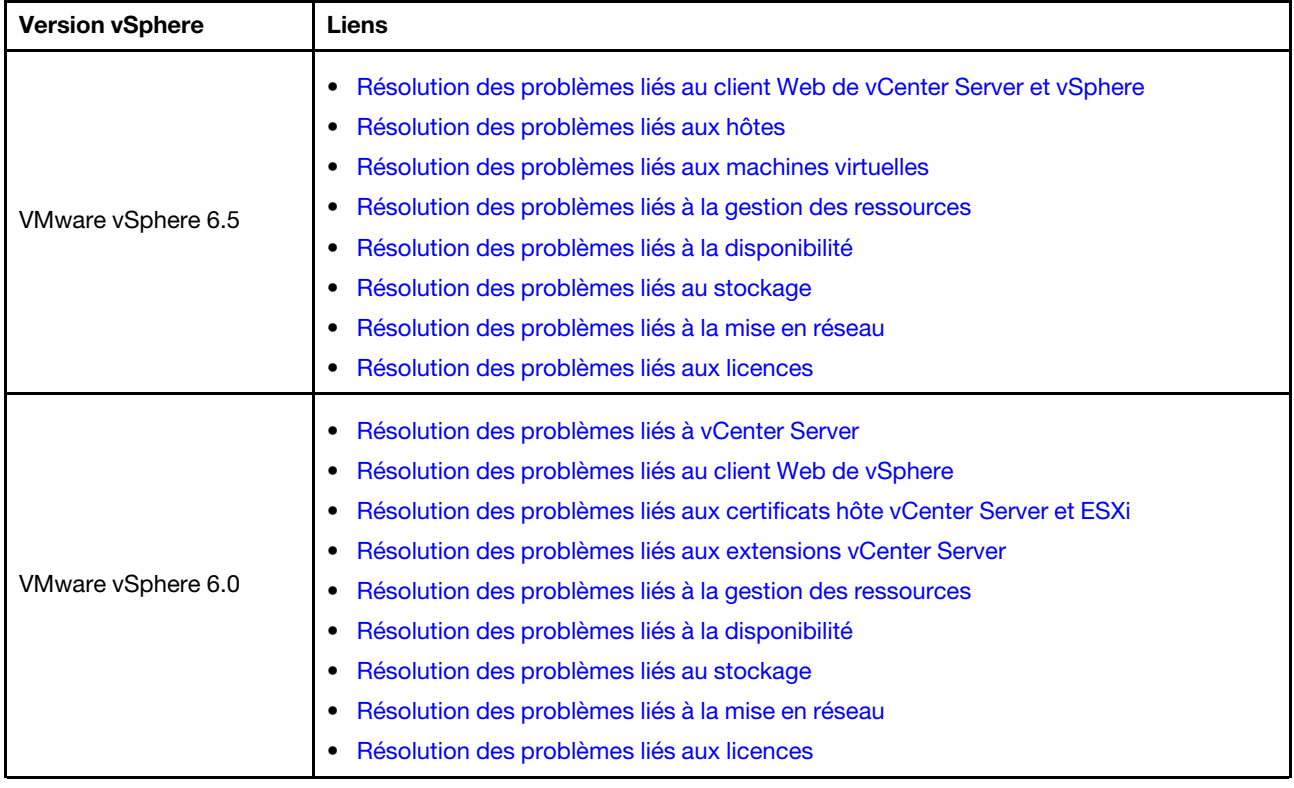

# Résolution des problèmes liés au logiciel Lenovo

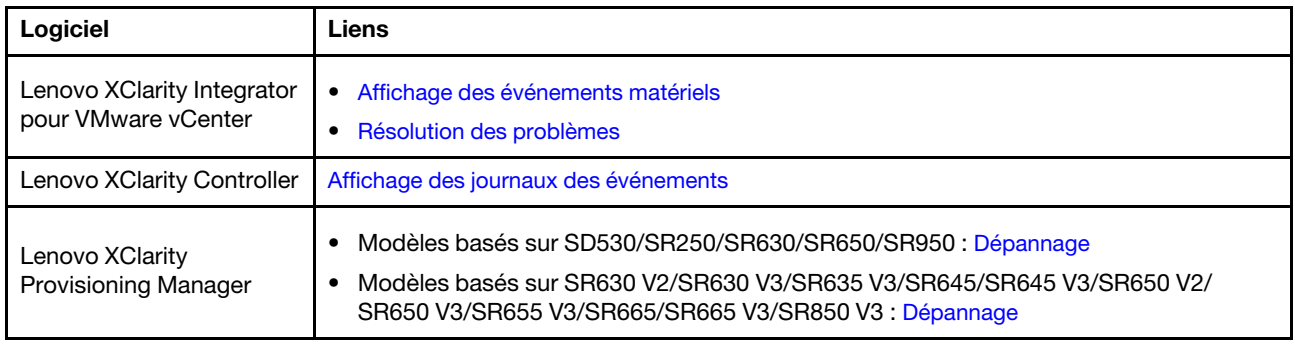

# Résolution des problèmes liés au matériel

Ce chapitre présente les outils de diagnostic et les informations de dépannage qui sont à votre disposition pour vous aider à résoudre les problèmes matériels et logiciels qui pourraient apparaître dans le cluster.

### Affichage des journaux des événements système

• Lenovo XClarity Controller:

[http://sysmgt.lenovofiles.com/help/topic/com.lenovo.systems.management.xcc.doc/event\\_log.html](http://sysmgt.lenovofiles.com/help/topic/com.lenovo.systems.management.xcc.doc/event_log.html)

• Lenovo XClarity Administrator:

[http://sysmgt.lenovofiles.com/help/topic/com.lenovo.lxca.doc/events\\_vieweventlog.html](http://sysmgt.lenovofiles.com/help/topic/com.lenovo.lxca.doc/events_vieweventlog.html)

### Dépannage

1. Collectez les ID messages d'événement.

- 2. Allez sur le site <http://thinksystem.lenovofiles.com/help/index.jsp> et effectuez une recherche avec les ID messages.
- 3. Recherchez le message pour la plateforme matérielle dans les résultats de la recherche.
- 4. Reportez-vous à la réponse utilisateur pour résoudre les problèmes.

# <span id="page-82-0"></span>Annexe A. Obtenir de l'aide

Si vous avez besoin d'aide, si vous souhaitez obtenir une assistance technique ou si vous avez des questions sur les produits Lenovo, faites appel au programme de support Lenovo pour ThinkAgile VX.

Des détails concernant le programme de support ThinkAgile VX sont disponibles à l'adresse suivante :

- Dispositifs/systèmes intégrés ThinkAgile VX Series : <https://datacentersupport.lenovo.com/solutions/ht505725-lenovo-support-plan-thinkagile-vx-appliances>
- ThinkAgile VX series Certified Nodes: <https://datacentersupport.lenovo.com/solutions/ht510302-lenovo-support-plan-thinkagile-vx-certified-nodes>

### Obtention des journaux VMware

Pour plus d'informations sur la collecte des journaux VMware :

- [Collecte des journaux de support vSAN](https://kb.vmware.com/s/article/2072796)
- [Collecte de journaux à l'aide du client vSphere](https://kb.vmware.com/s/article/653)
- [Collecte de journaux à l'aide du client Web vSphere](https://kb.vmware.com/s/article/2032892)

## Avant d'appeler

Avant d'appeler, vous pouvez exécuter plusieurs étapes pour essayer de résoudre vous-même le problème. Si vous devez contacter le service, rassemblez les informations dont le technicien de maintenance aura besoin pour résoudre plus rapidement le problème.

### Tentative de résolution du problème par vous-même

Bon nombre de problèmes peuvent être résolus sans aide extérieure. Pour cela, suivez les procédures indiquées par Lenovo dans l'aide en ligne ou dans la documentation de votre produit Lenovo. La documentation produit Lenovo décrit également les tests de diagnostic que vous pouvez exécuter. La documentation de la plupart des systèmes, des systèmes d'exploitation et des programmes contient des procédures de dépannage, ainsi que des explications sur les messages et les codes d'erreur. Si vous pensez que le problème est d'origine logicielle, consultez la documentation qui accompagne le système d'exploitation ou le programme.

La documentation des produits ThinkSystem est disponible à l'adresse suivante :

### <http://thinksystem.lenovofiles.com/help/index.jsp>

Vous pouvez suivre la procédure ci-dessous pour tenter de résoudre le problème vous-même :

- Vérifiez que tous les câbles sont bien connectés.
- Observez les interrupteurs d'alimentation pour vérifier que le système et les dispositifs en option éventuels sont sous tension.
- Vérifiez si des mises à jour du logiciel, du microprogramme et des pilotes de périphériques du système d'exploitation sont disponibles pour votre produit Lenovo. La Déclaration de garantie Lenovo souligne que le propriétaire du produit Lenovo (autrement dit vous) est responsable de la maintenance et de la mise à jour de tous les logiciels et microprogrammes du produit (sauf si lesdites activités sont couvertes par un autre contrat de maintenance). Votre technicien vous demandera de mettre à niveau vos logiciels et microprogrammes si ladite mise à niveau inclut une solution documentée permettant de résoudre le problème.
- Si vous avez installé un nouveau matériel ou un logiciel dans votre environnement, consultez http:// [www.lenovo.com/serverproven/](http://www.lenovo.com/us/en/serverproven/) pour vous assurer que le matériel ou le logiciel est pris en charge par votre produit.
- Pour plus d'informations sur la résolution d'un incident, accédez à <http://datacentersupport.lenovo.com>.
	- Consultez les forums Lenovo à l'adresse suivante : [https://forums.lenovo.com/t5/Datacenter-Systems/ct](https://forums.lenovo.com/t5/Datacenter-Systems/ct-p/sv_eg)[p/sv\\_eg](https://forums.lenovo.com/t5/Datacenter-Systems/ct-p/sv_eg) pour voir si d'autres personnes ont rencontré un problème identique.

Bon nombre de problèmes peuvent être résolus sans aide extérieure. Pour cela, suivez les procédures indiquées par Lenovo dans l'aide en ligne ou dans la documentation de votre produit Lenovo. La documentation produit Lenovo décrit également les tests de diagnostic que vous pouvez exécuter. La documentation de la plupart des systèmes, des systèmes d'exploitation et des programmes contient des procédures de dépannage, ainsi que des explications sur les messages et les codes d'erreur. Si vous pensez que le problème est d'origine logicielle, consultez la documentation qui accompagne le système d'exploitation ou le programme.

### Collecte des informations requises pour appeler le support

Si vous pensez avoir besoin du service prévu par la garantie pour votre produit Lenovo, les techniciens de maintenance peuvent vous aider à préparer plus efficacement votre appel. Pour plus d'informations sur la garantie de votre produit, vous pouvez également consulter [http://datacentersupport.lenovo.com/](http://datacentersupport.lenovo.com/warrantylookup)  [warrantylookup](http://datacentersupport.lenovo.com/warrantylookup).

Rassemblez les informations suivantes pour les transmettre au technicien de maintenance. Ces données peuvent aider le technicien de maintenance à trouver rapidement une solution à votre problème et garantir que vous receviez le niveau de service attendu du contrat auquel vous avez souscrit.

- Numéros de contrat de maintenance matérielle et logicielle, le cas échéant
- Numéro de type de machine (identificateur de la machine Lenovo à 4 chiffres)
- Numéro de modèle
- Numéro de série
- Niveaux du code UEFI et du microprogramme du système
- Autres informations utiles (par exemple, les messages d'erreur et journaux)

Au lieu d'appeler le support Lenovo, vous pouvez accéder à <https://support.lenovo.com/servicerequest> pour soumettre une demande de service électronique. L'envoi d'une demande de service électronique lance la détermination d'une solution au problème en fournissant les informations pertinentes disponibles aux techniciens de maintenance. Les techniciens de maintenance Lenovo peuvent commencer à travailler sur votre solution dès que vous avez complété et déposé une demande de service électronique.

### Collecte des données de maintenance

Pour identifier clairement la cause principale d'un problème de serveur ou à la demande du support Lenovo, vous devrez peut-être collecter des données de maintenance qui peuvent être utilisées pour une analyse plus approfondie. Les données de maintenance contiennent des informations telles que les journaux des événements et l'inventaire matériel. Les données de maintenance peuvent être collectées avec les outils suivants :

### • Lenovo XClarity Integrator

Vous pouvez utiliser l'interface Web Lenovo XClarity Integrator pour collecter les données de maintenance pour le serveur. Le fichier peut être enregistré et envoyé au support Lenovo.

Pour plus d'informations sur l'utilisation de l'interface Web pour la collecte des données de maintenance, voir [Collecte des données de maintenance](https://sysmgt.lenovofiles.com/help/topic/com.lenovo.lxci_vcenter.doc/vcenter_admin_collectservicedata.html).

### • Lenovo XClarity Controller

Vous pouvez utiliser l'interface Web ou CLI du Lenovo XClarity Controller pour collecter les données de maintenance pour le serveur. Le fichier peut être enregistré et envoyé au support Lenovo.

- Pour plus d'informations sur l'utilisation de l'interface Web pour collecter les données de maintenance, voir [http://sysmgt.lenovofiles.com/help/topic/com.lenovo.systems.management.xcc.doc/NN1ia\\_c\\_](http://sysmgt.lenovofiles.com/help/topic/com.lenovo.systems.management.xcc.doc/NN1ia_c_servicesandsupport.html)  [servicesandsupport.html](http://sysmgt.lenovofiles.com/help/topic/com.lenovo.systems.management.xcc.doc/NN1ia_c_servicesandsupport.html).
- Pour plus d'informations sur l'utilisation de l'interface CLI pour collecter les données de maintenance, voir [http://sysmgt.lenovofiles.com/help/topic/com.lenovo.systems.management.xcc.doc/nn1ia\\_r\\_](http://sysmgt.lenovofiles.com/help/topic/com.lenovo.systems.management.xcc.doc/nn1ia_r_ffdccommand.html)  [ffdccommand.html](http://sysmgt.lenovofiles.com/help/topic/com.lenovo.systems.management.xcc.doc/nn1ia_r_ffdccommand.html).

### Contact du support

Vous pouvez contacter le support pour vous aider à résoudre un problème.

Vous pouvez bénéficier du service matériel auprès d'un prestataire de services agréé par Lenovo. Pour trouver un prestataire de services autorisé par Lenovo à assurer un service de garantie, accédez à [https://](https://datacentersupport.lenovo.com/serviceprovider) [datacentersupport.lenovo.com/serviceprovider](https://datacentersupport.lenovo.com/serviceprovider) et utilisez les filtres pour effectuer une recherche dans différents pays. Pour obtenir les numéros de téléphone du support Lenovo, voir [https://](https://datacentersupport.lenovo.com/supportphonelist)  [datacentersupport.lenovo.com/supportphonelist](https://datacentersupport.lenovo.com/supportphonelist) pour plus de détails concernant votre région.

# Annexe B. Marques

LENOVO, THINKAGILE et THINKSYSTEM sont des marques de Lenovo.

VMware est une marque de VMware, Inc.

Toutes les autres marques appartiennent à leurs propriétaires respectifs. © 2021 Lenovo.

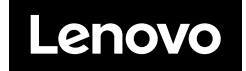